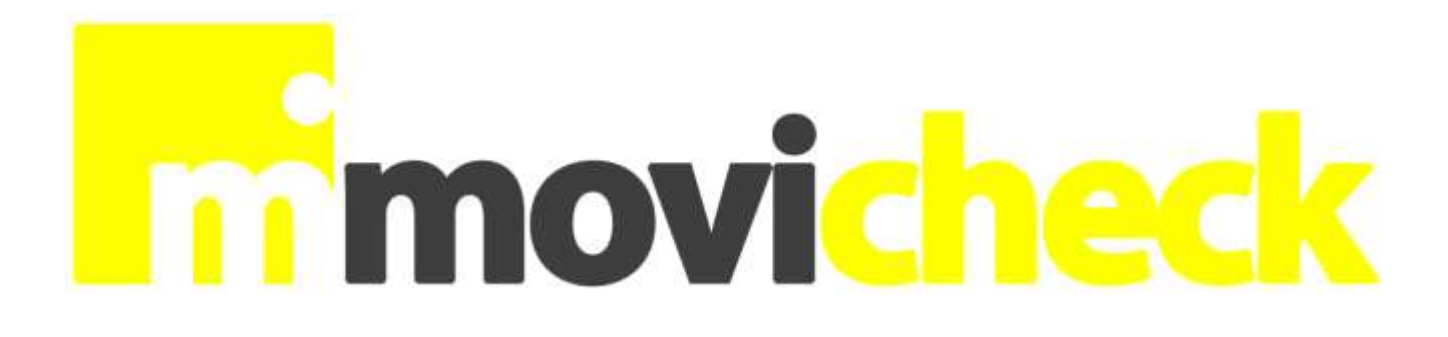

# La tua azienda nella tua tasca

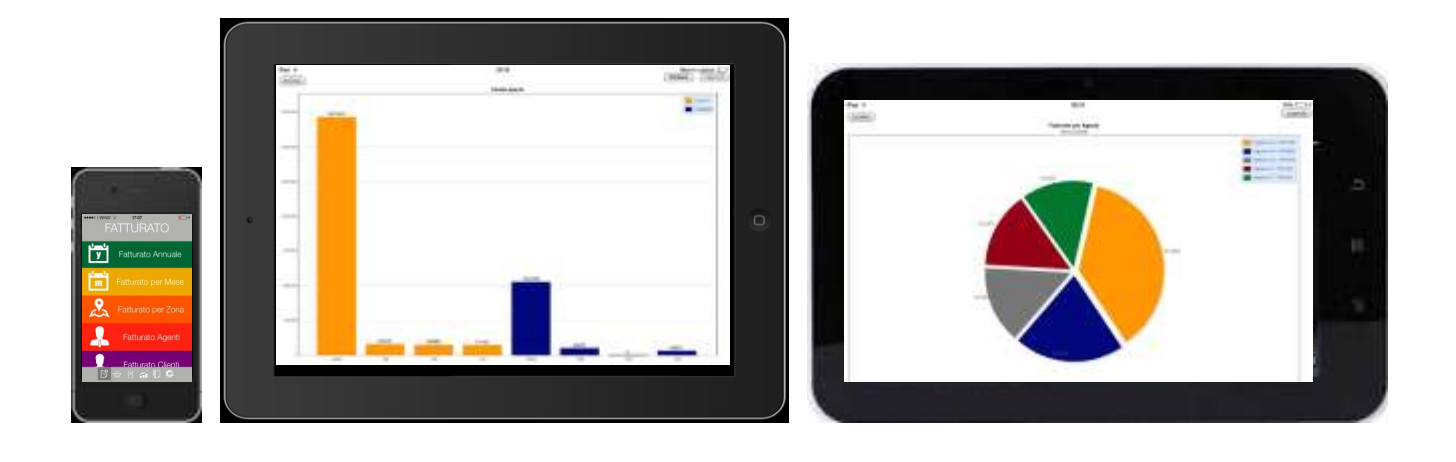

# **MANUALE OPERATIVO**

## ANALISI DEI DATI AZIENDALI DA SMARTPHONE E TABLET

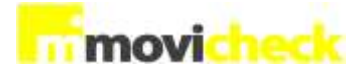

## **Indice**

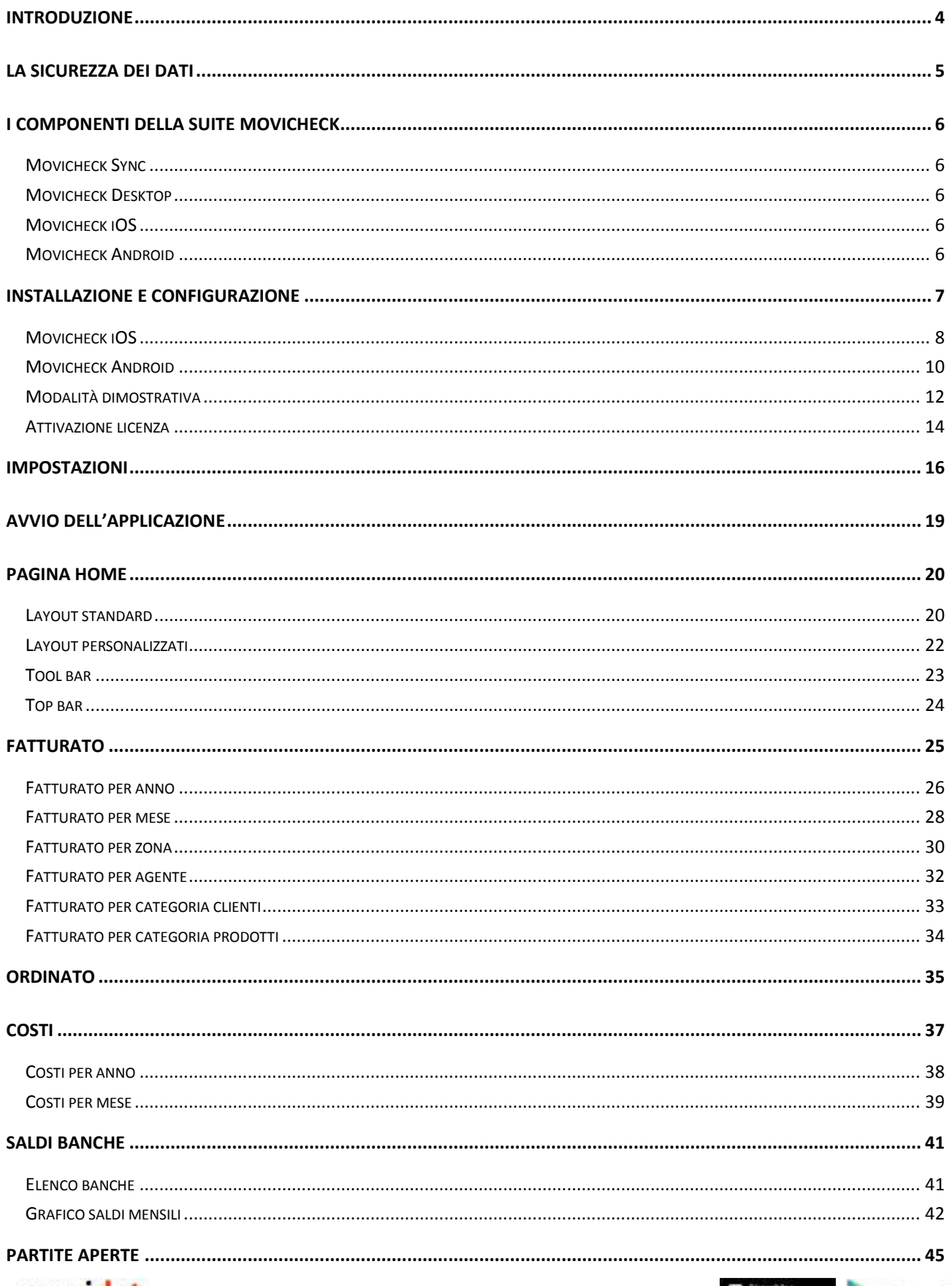

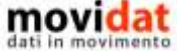

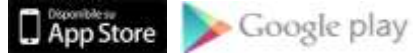

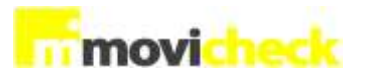

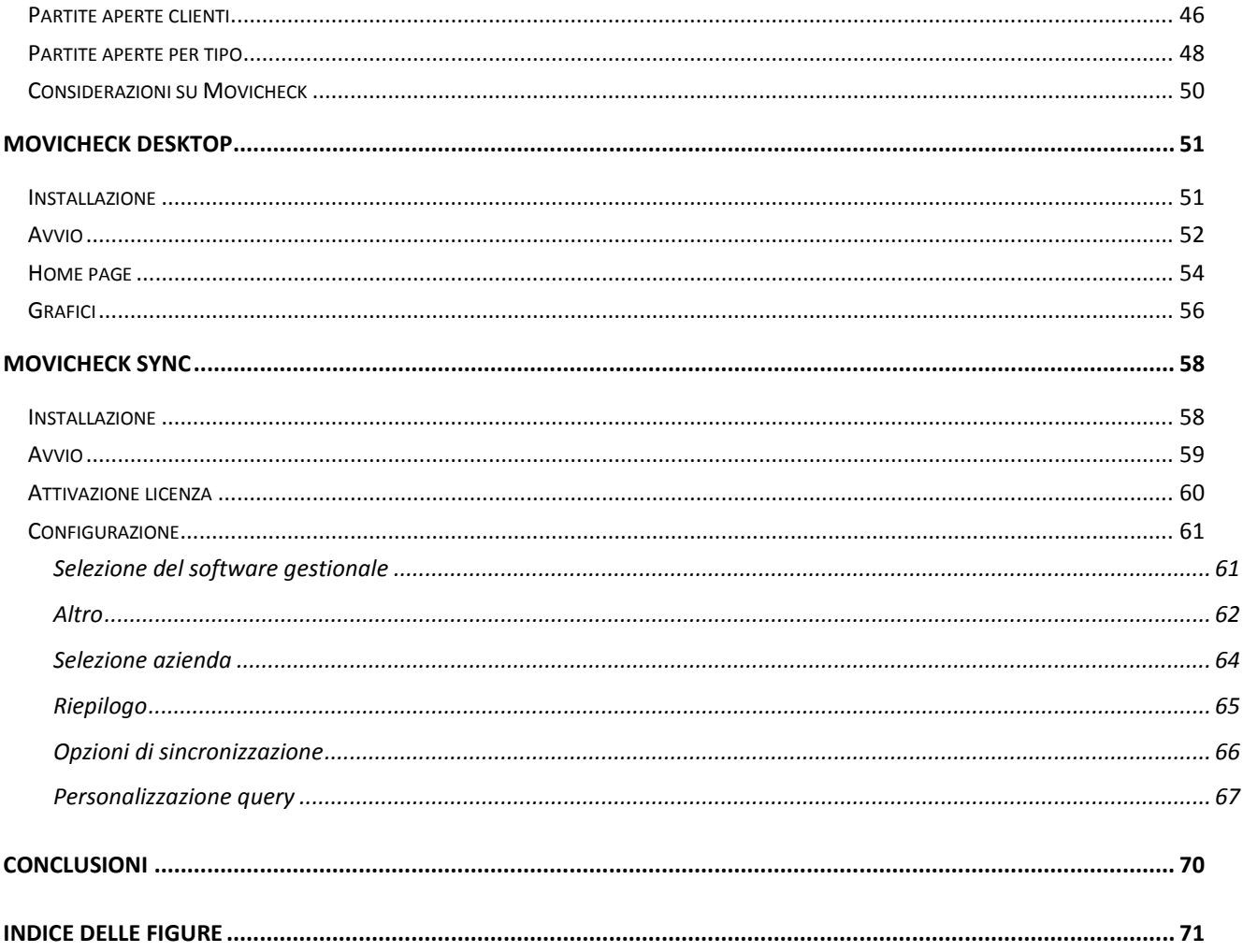

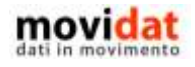

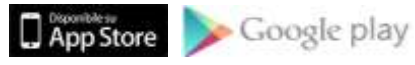

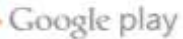

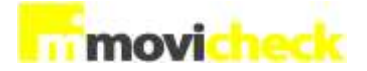

### <span id="page-3-0"></span>**Introduzione**

Movicheck è una suite di app specificatamente ideata e realizzata per i dispositivi Apple (iPhone e iPad) e Android (smartphone e tablet) e rivolta alle aziende che vogliano offrire alle proprie figure direzionali uno strumento in grado di analizzare in mobilità i dati di business più significativi.

Questo documento vuole descrivere, in modo breve ma chiaro, sia il funzionamento dell'applicazione client (peraltro estremamente intuitivo), sia la procedura di export dati da utilizzare in azienda denominata "Movicheck Sync".

Una prima valutazione potrà essere facilmente eseguita grazie alla versione dimostrativa gratuita dell'app, scaricabile da App Store e da Google Play.

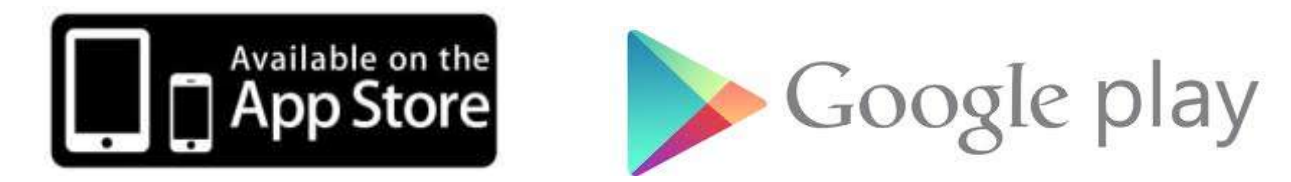

Movicheck si integra con i software gestionali della famiglia **movidat**, grazie ai moduli "Movicheck Sync" e "Movicheck Desktop", preposti alla condivisione automatica dei dati e alla loro consultazione anche da pc.

Tutte le procedure che verranno descritte in seguito sono però disponibili anche per le aziende che ancora non utilizzano i software gestionali Vision!

Come sarà illustrato nei capitoli successivi Movicheck offre una consultazione semplice e veloce su:

- Fatturato annuale, mensile, per zona, agente, categorie clienti, categorie prodotti
- Ordinato annuale, mensile, per zona, agente, categorie clienti, categorie prodotti
- Costi per anno e per mese
- Partite scadute e a scadere
- Saldi banche per mese

In questo modo i principali dati di business presenti in Vision diventano consultabili in mobilità con una semplicità mai vista prima !

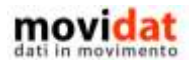

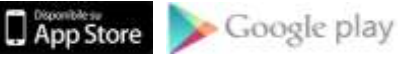

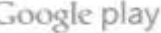

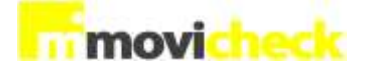

### <span id="page-4-0"></span>**La sicurezza dei dati**

Sarà lecito preoccuparsi del fatto che i dati utilizzati da Movicheck, essendo per loro natura particolarmente riservati, debbano essere adeguatamente protetti.

Il fatturato distinto per agente, piuttosto che valore e tipologia delle partite aperte, o ancora i saldi mensili delle banche, sono informazioni della massima delicatezza.

Il servizio di export "Movicheck Sync" oltre che eseguire le query di estrapolazione dal database gestionale, provvede a CIFRARE i dati così da renderli inutilizzabili al di fuori dell'app cui sono destinati.

I dati così cifrati sono archiviati in CARTELLE RISERVATE di un server FTP a cui accedono solo le app client tramite una autenticazione sicura.

In base al numero di serie della licenza di Movicheck, infatti, viene utilizzato un algoritmo che determina il nome della cartella del server FTP in cui andrà trasferito il file cifrato.

Quindi ogni azienda utilizzerà quindi una posizione dedicata del server, accessibile esclusivamente con delle credenziali che variano in funzione del numero di serie della licenza.

In questo modo si ottiene una DOPPIA PROTEZIONE, depositando i dati cifrati in posizioni separate accessibili solo con precise credenziali.

Analogamente nel "lato client", ossia sui dispositivi smartphone e tablet, i dati saranno scaricati e mantenuti in forma cifrata; solo dall'applicazione sarà possibile consultarli "in chiaro".

Come verrà illustrato nei capitoli successivi per poter scaricare i dati della propria azienda è necessario disporre di due codici: "Seriale" e "Autenticazione""

Ovviamente sarà cura dell'azienda divulgare queste informazioni con la dovuta attenzione.

Non conoscendo entrambi questi codici sarà impossibile scaricare i dati dell'azienda.

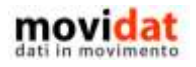

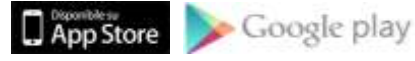

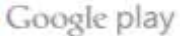

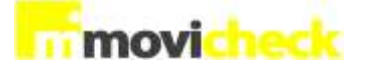

### <span id="page-5-0"></span>**I componenti della suite Movicheck**

Come anticipato in premessa la soluzione "Movicheck" si compone di più parti, alcune vanno utilizzate in azienda, altre sono dedicate all'uso in mobilità.

### <span id="page-5-1"></span>**Movicheck Sync**

È il "motore" del sistema; tramite questo servizio è possibile :

- Attivare la licenza di Movicheck
- Selezionare il tipo di software gestionale e l'azienda da cui estrapolare i dati
- Configurare il servizio di export
- Personalizzare le query di selezione dati

#### <span id="page-5-2"></span>**Movicheck Desktop**

Questa applicazione è la replica in versione pc dell'app nativa per i device Apple e Android.

Sfruttando la copia locale del database generato da "Movicheck Sync" è possibile consultare i dati da qualsiasi pc tramite una semplice interfaccia che replica tutte le funzionalità della versione "mobile".

### <span id="page-5-3"></span>**Movicheck iOS**

È questa la versione dell'app "mobile" specifica per i dispositivi Apple iPhone, iPad, iPod.

L'applicazione è sempre scaricabile gratuitamente da App Store di Apple tramite la semplice ricerca del nome "iMovicheck".

Una descrizione dettagliata del suo funzionamento è riportata nei capitoli successivi.

#### <span id="page-5-4"></span>**Movicheck Android**

È questa la versione dell'app "mobile" specifica per tutti gli smartphone e tablet Android.

L'applicazione è sempre scaricabile gratuitamente da Google Play tramite la semplice ricerca del nome "Movicheck".

Una descrizione dettagliata del suo funzionamento è riportata nei capitoli successivi

Nei prossimi capitoli vengono illustrate le componenti "mobile", ossia le app per Apple e Android dalle quali saranno consultabili i dati di business dell'azienda.

Tratteremo successivamente la parte di installazione configurazione delle componenti "server" per meglio apprezzare le potenzialità dell'app "client"

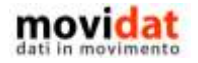

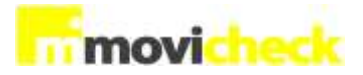

### <span id="page-6-0"></span>**Installazione e configurazione**

Per l'uso di Movicheck in mobilità sono disponibili due app specifiche per le piattaforme Apple e Android.

Le funzionalità offerte da entrambe le versioni sono assolutamente identiche, tanto che nei capitoli successivi verranno illustrate come se si trattasse di un'unica app.

L'unica differenza rilevante tra le due piattaforme è la procedura di installazione che, come premesso, passa attraverso gli store ufficiali.

Per questo motivo sono qui riportate separatamente le istruzioni per una corretta installazione.

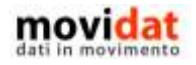

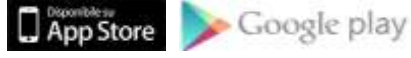

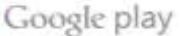

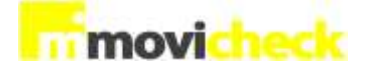

### <span id="page-7-0"></span>**Movicheck iOS**

L'installazione di Movicheck avviene tramite un normale e semplice pacchetto di setup che può essere installato tramite download da Apple Store.

Le modalità di installazione sono uguali per tutti i dispositivi; da iPhone 4 e 5, iPad 2 e successivi,

iPad mini, o iPod avviare App Store :

Dopo aver eseguito la ricerca della parola chiave "Movicheck" nell'elenco di ricerca sarà visualizzata la scheda dell'app.

Toccando sull'icona o sull'immagine dell'app si aprirà la scheda di dettaglio, da cui sarà sufficiente cliccare sul pulsante "GRATIS" per avviare l'installazione.

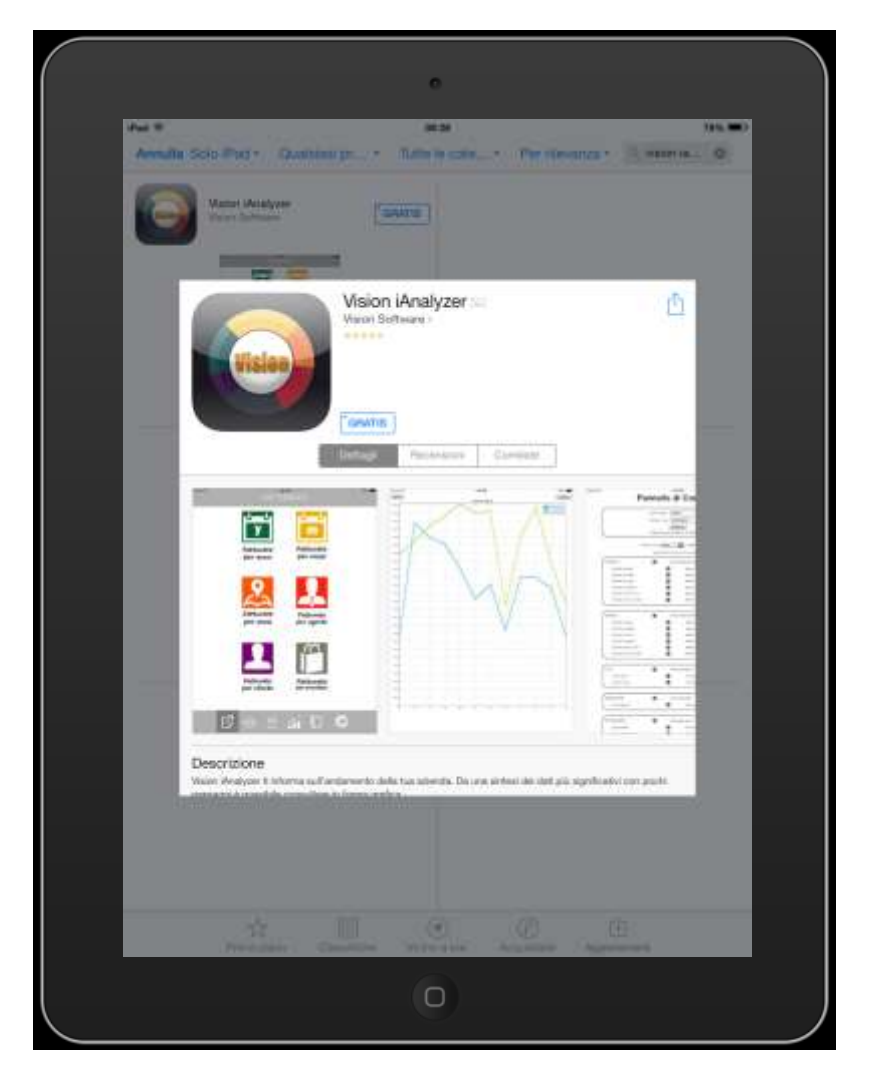

*Figura 1 : installazione di Movicheck da App Store*

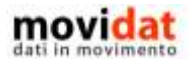

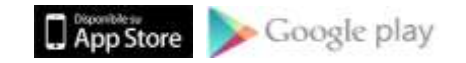

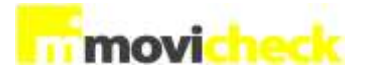

Come sempre la procedura di setup è estremamente semplice e veloce; seguendo le classiche operazioni previste dall'ambiente Apple in pochi secondi verrà scaricata l'applicazione e ne verrà creata l'icona sullo schermo del dispositivo.

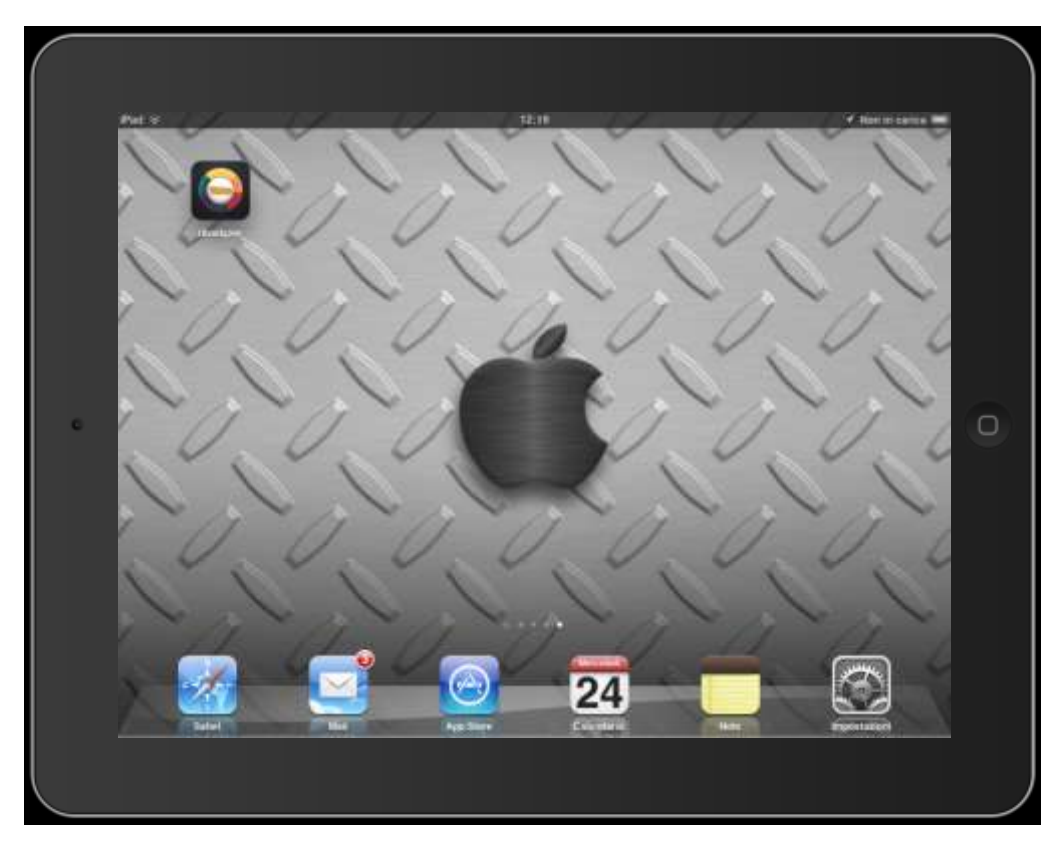

*Figura 2 : icona di Movicheck dopo l'installazione*

A questo punto Movicheck è già pronto per essere utilizzato!

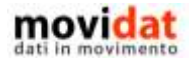

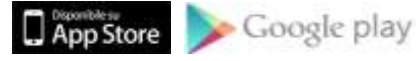

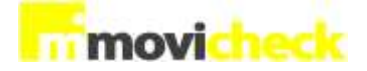

### <span id="page-9-0"></span>**Movicheck Android**

visualizzata la scheda dell'app.

Nel capitolo precedente si è vista la procedura di installazione dell'app "client" per i dispositivi di casa Apple.

In questo capitolo viene illustrata la versione equivalente per i dispositivi Android.

L'installazione di Movicheck avviene secondo lo standard di Google Play.

Le modalità di installazione sono uguali per tutti i dispositivi; da qualsiasi smartphone o tablet.

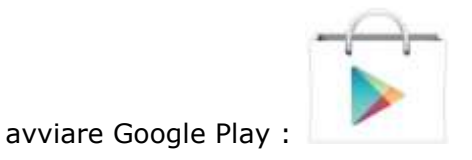

Dopo aver eseguito la ricerca della parola chiave "Movicheck" nell'elenco di ricerca sarà

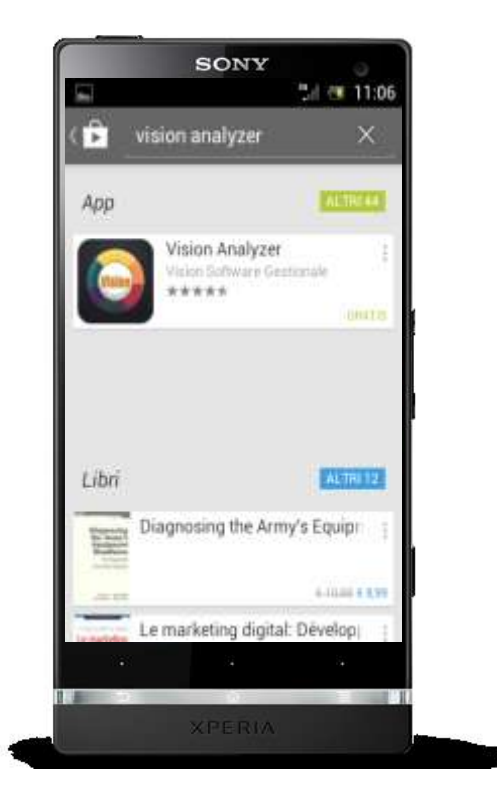

*Figura 3 : ricerca di Movicheck su Google Play*

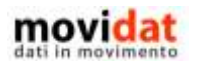

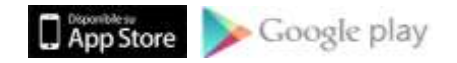

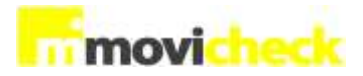

Toccando sull'area dell'app si aprirà la scheda di dettaglio, da cui sarà sufficiente cliccare sul pulsante "INSTALLA" per avviare l'installazione.

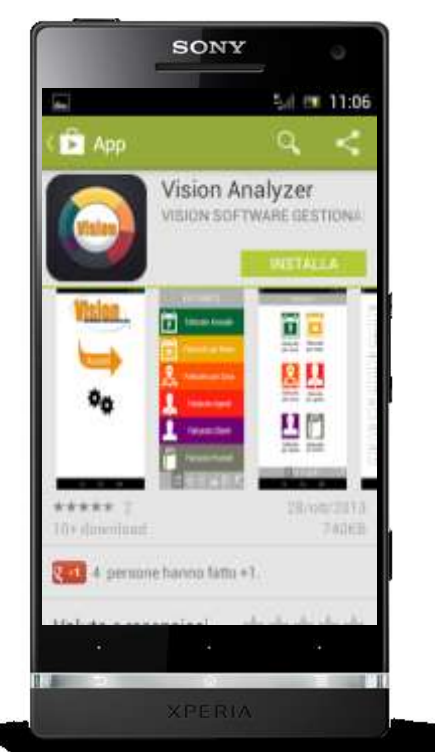

*Figura 4 : installazione di Movicheck da Google Play*

La veloce procedura di setup, conforme ai canoni Google, in pochi secondi verrà scaricata l'applicazione e ne verrà creata l'icona sullo schermo del dispositivo.

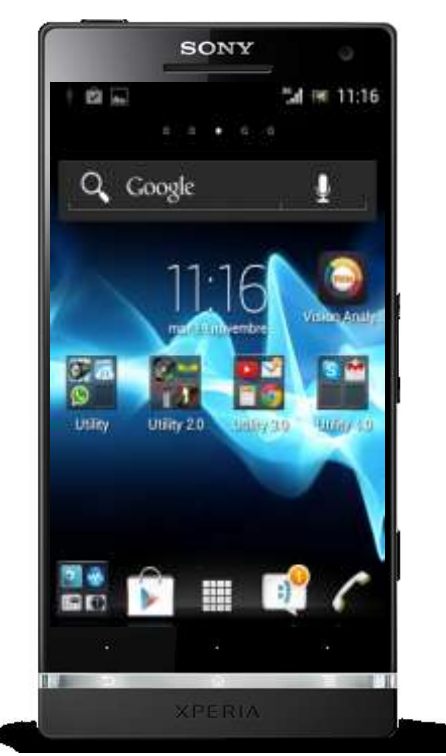

*Figura 5 : icona di Movicheck dopo l'installazione*

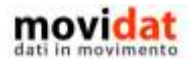

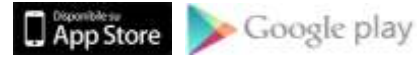

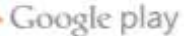

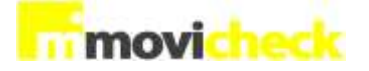

A questo punto Movicheck è pronto per essere utilizzato!

### <span id="page-11-0"></span>**Modalità dimostrativa**

L'installazione di Movicheck è libera e gratuita, non esistono vincoli a codici di licenza o al numero delle possibili installazioni.

Per un uso dimostrativo dell'applicazione non sono necessarie ulteriori installazioni e/o configurazioni.

Al primo avvio dell'applicazione verrà visualizzata la schermata iniziale, ma la selezione del pulsante "Accedi" porterà comunque alla pagina "Impostazioni" :

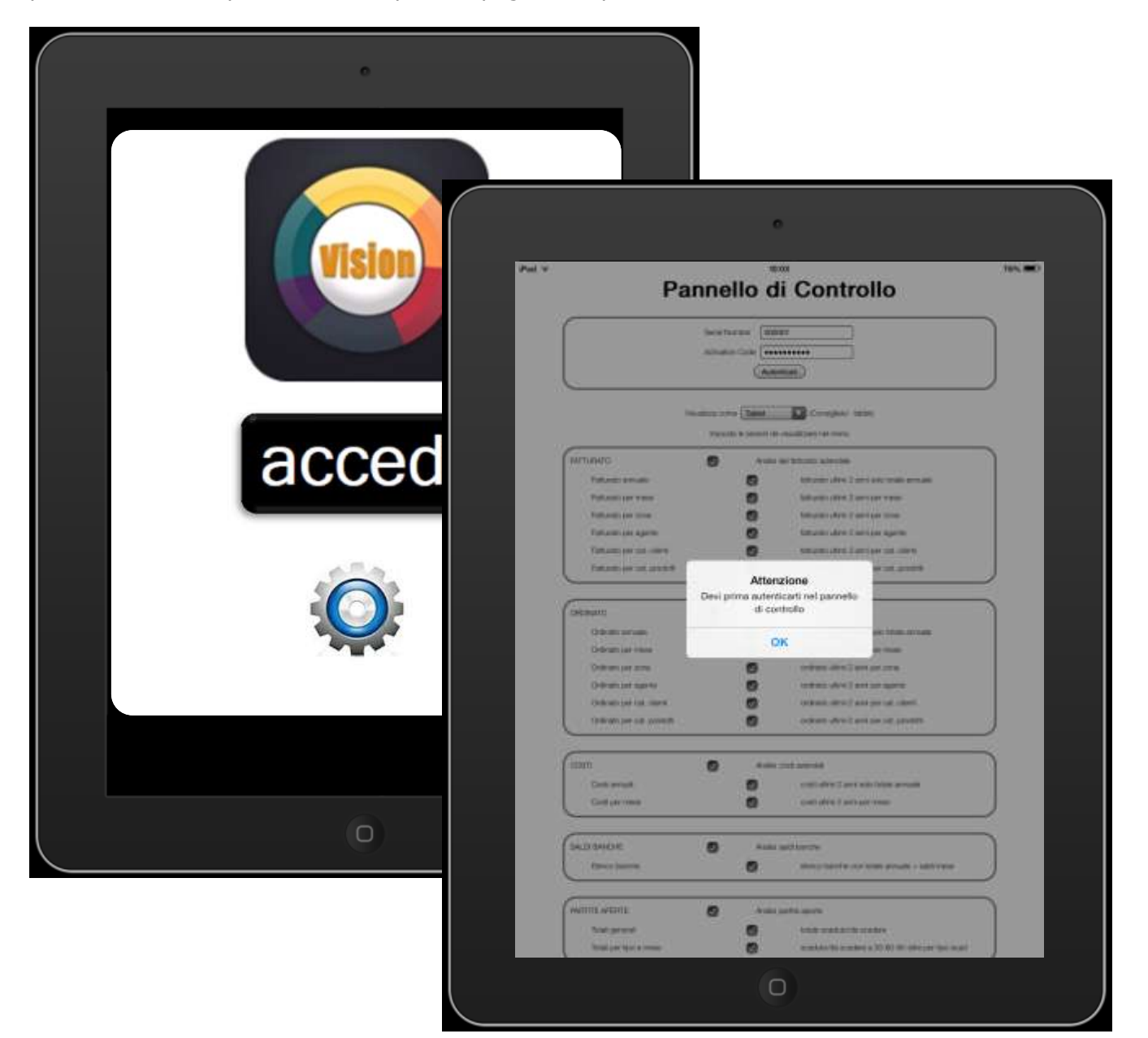

*Figura 6 : autenticazione al primo avvio*

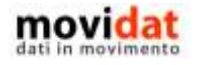

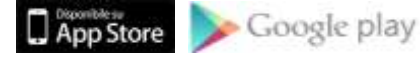

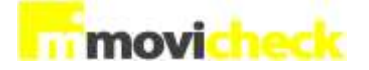

Da questa pagina sarà sufficiente cliccare sul pulsante "Autenticati" per confermare il codice dimostrativo "000001" e proseguire con l'utilizzo dell'applicazione.

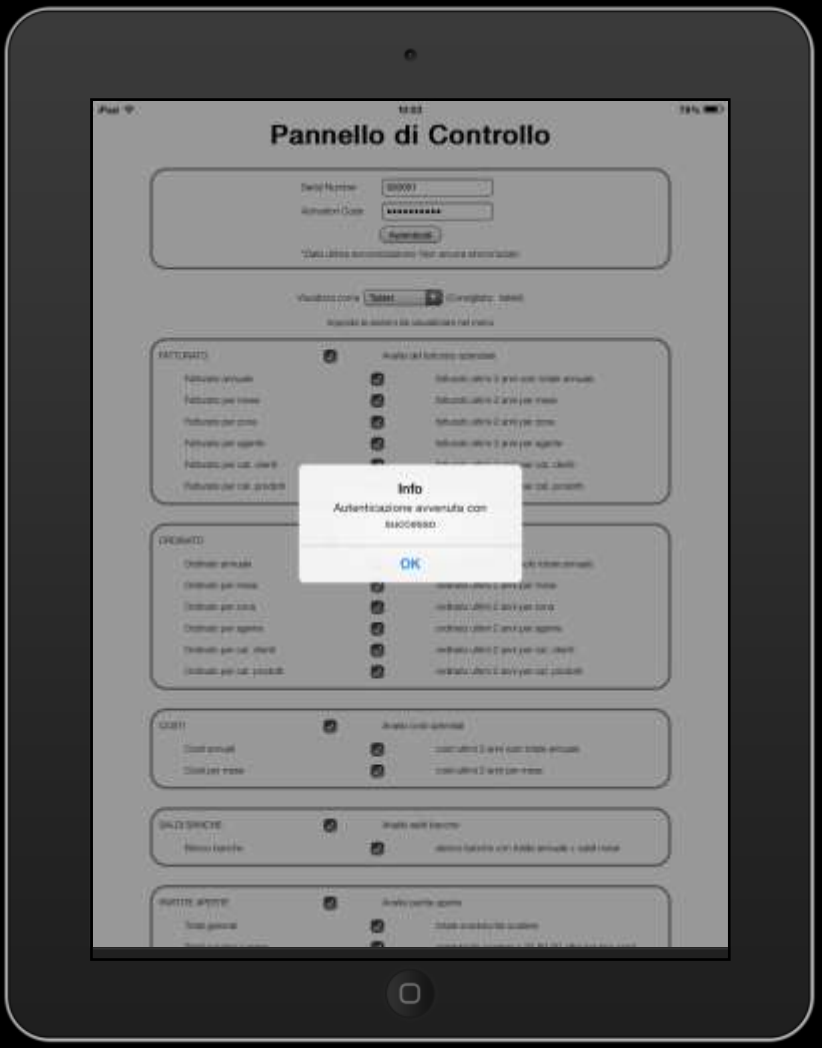

*Figura 7 : autenticazione della versione dimostrativa*

Un set di dati dimostrativo verrà scaricato e utilizzato da Movicheck.

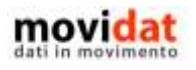

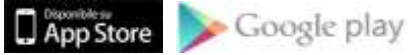

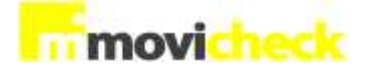

### <span id="page-13-0"></span>**Attivazione licenza**

L'attivazione della licenza permette di utilizzare i veri dati aziendali, che saranno stati preventivamente pubblicati dal modulo "Movicheck Sync".

Non esistono vincoli nel numero di attivazioni possibili legate ad una licenza di Movicheck, potrete installare l'app "client" su un numero illimitato di dispositivi Apple, Android, e su pc Windows!

L'attivazione richiede solo l'input di due semplici codici :

- Serial Number corrisponde al numero di licenza
- Activation Code codice di attivazione che certifica l'esattezza del dato precedente

Questi parametri, contenuti nel documento "Licenza software" saranno stati forniti all'azienda dal proprio fornitore

Entrambi i dati verranno poi forniti dall'azienda stessa ad ogni singolo utente.

Nel caso in cui uno o più utenti della stessa azienda vogliano installare su più dispositivi Movicheck, "Serial Numer" e "Activation Code" saranno sempre uguali.

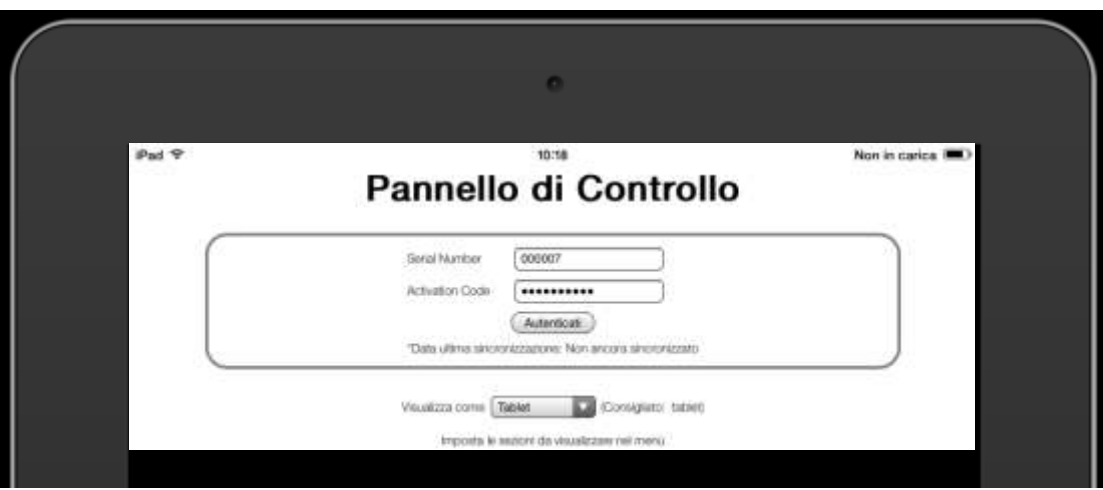

*Figura 8 : input Serial Number e Activation Code*

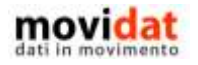

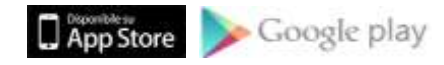

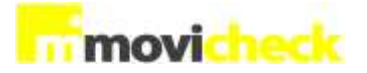

Una volta inseriti i dati richiesti sarà sufficiente confermare tramite il pulsante <sup>Autenticati</sup> per verificare che essi siano corretti.

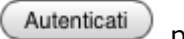

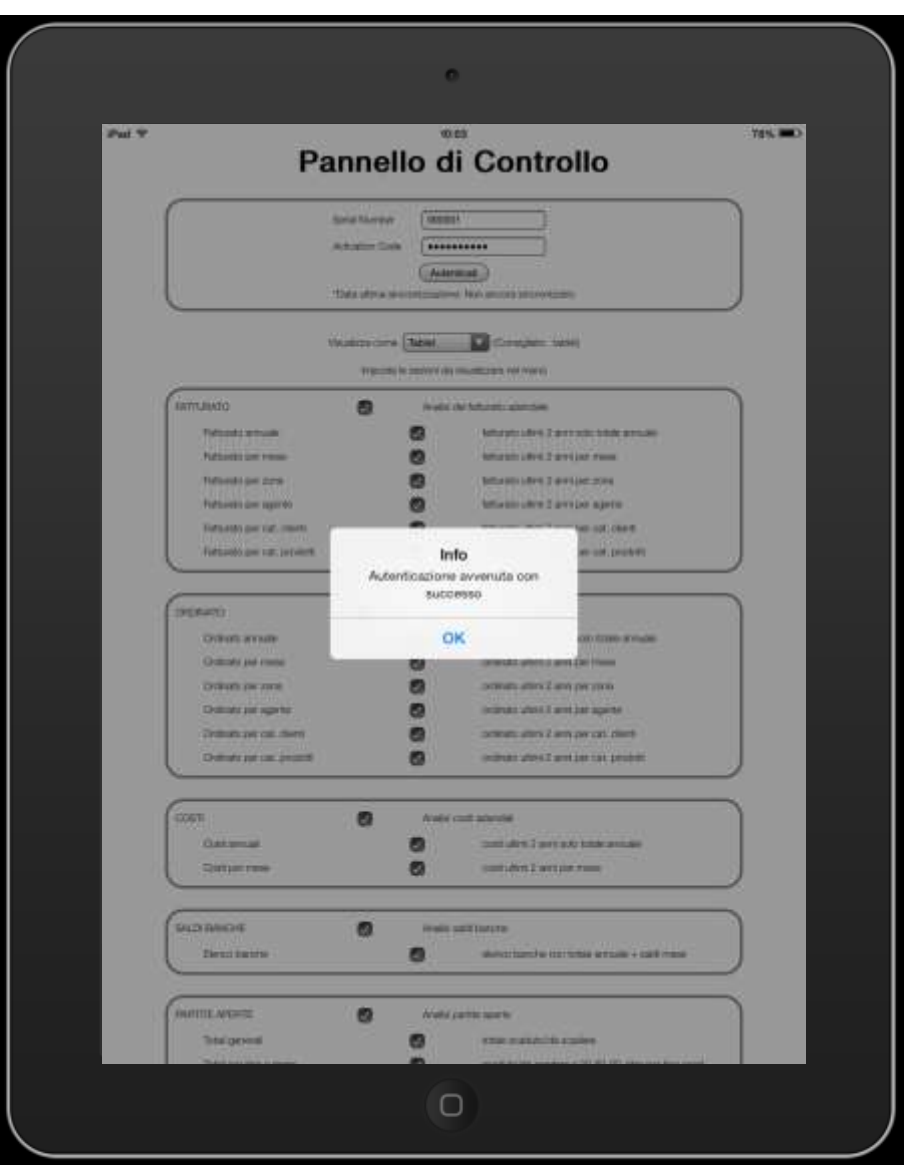

*Figura 9 : autenticazione Serial Number e Activation Code*

Verificata L'autenticazione sarà sufficiente cliccare sul pulsante (Salva impostazioni) presente al piede della pagina per confermare e proseguire con l'utilizzo dell'applicazione.

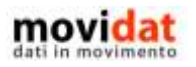

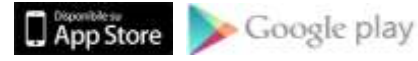

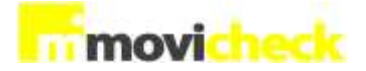

### <span id="page-15-0"></span>**Impostazioni**

Come illustrato nelle pagine precedenti al primo avvio di Movicheck l'utente viene forzatamente indirizzato nella pagina di impostazioni, così da poter inserire il codice di attivazione (di cui è proposto di default il codice dimostrativo) .

Oltre a ciò, però, questa procedura consente di stabilire quali siano, tra i dati che l'app rende disponibili, quelli effettivamente interessanti per l'utente.

Grazie alla pagina "Impostazioni", quindi, ogni utente potrà stabilire cosa vuole vedere e cosa preferisce nascondere.

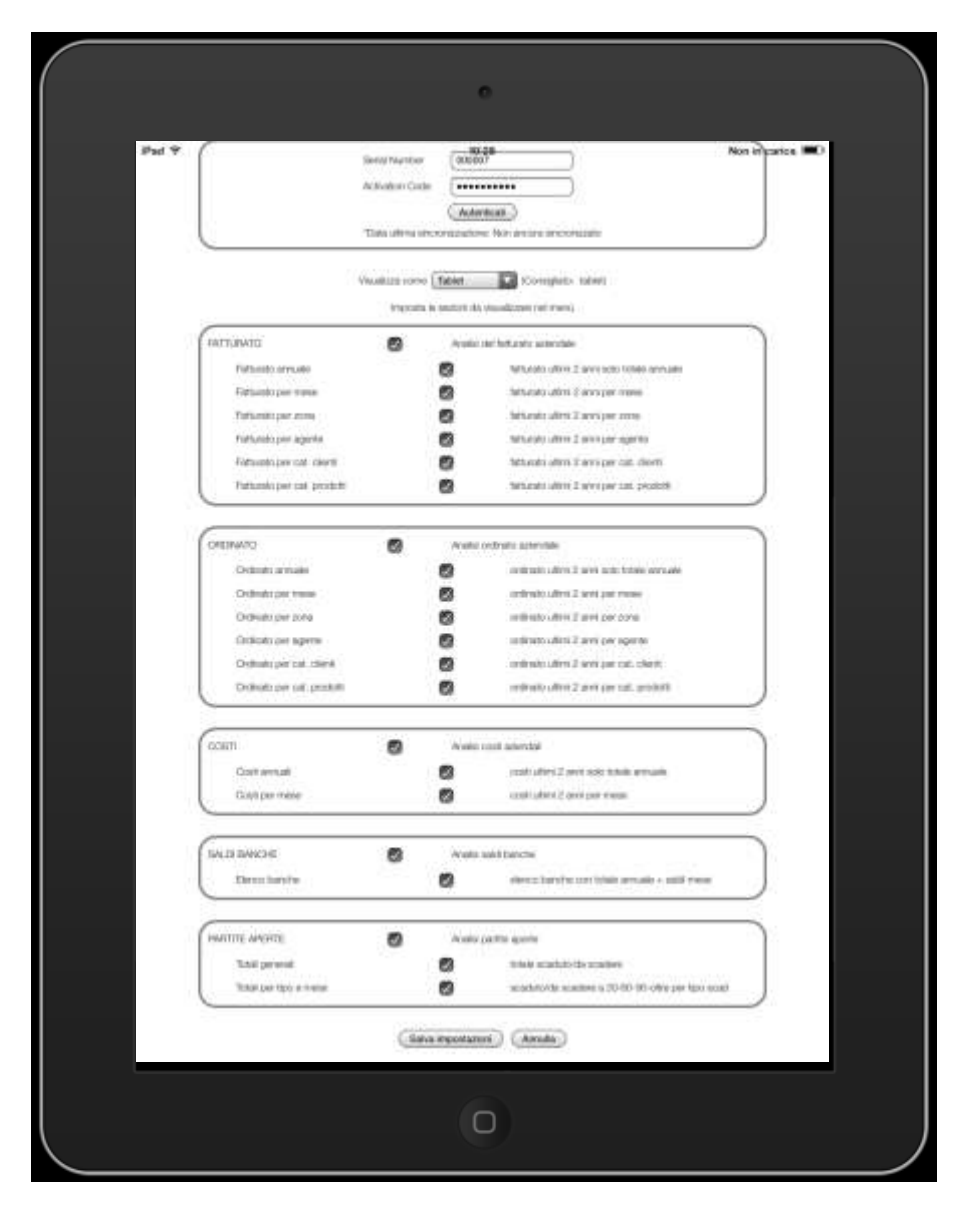

*Figura 10 : parametri Impostazioni*

Grazie ad una serie di semplici "check", quindi, è possibile definire quali siano le voci da visualizzare nel menù di Movicheck.

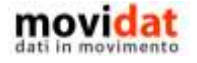

Le voci in maiuscolo rappresentano le aree su cui opera Movicheck, mentre le sottostanti voci corrispondono al dettaglio delle visualizzazioni previste dall'applicazione.

Deselezionando una voce in maiuscolo si disattivano anche tutte quelle ad essa collegata.

Nell'esempio riportato qui sotto si sono deselezionati i grafici del fatturato per agente e per categoria clienti, e le categorie "Ordinato" e "Costi".

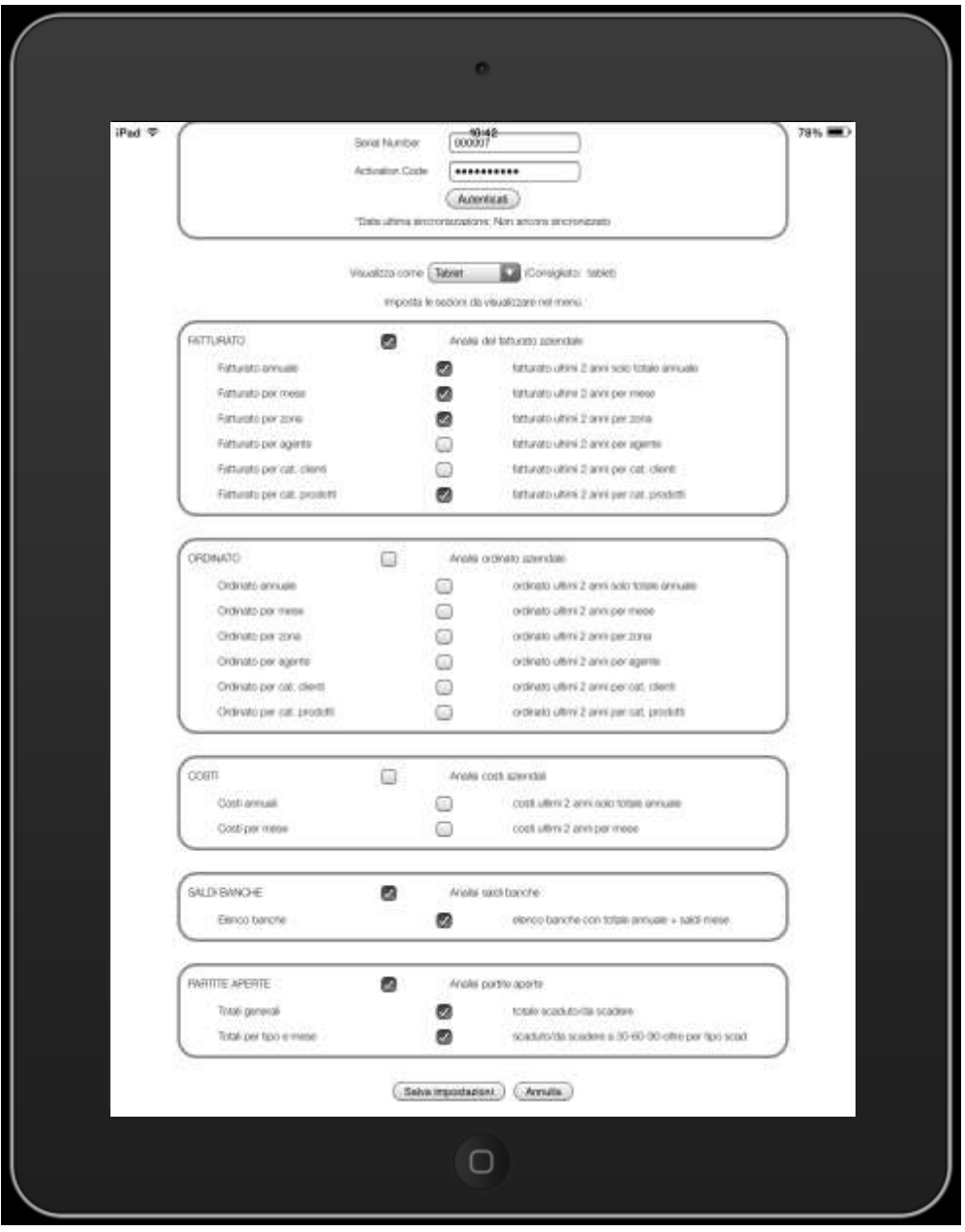

*Figura 11 : configurazione opzioni*

Le voci disattivate non saranno più visibili nel menù di Movicheck.

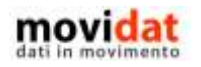

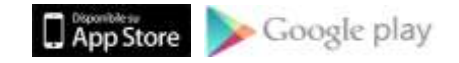

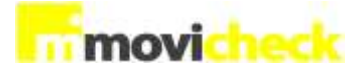

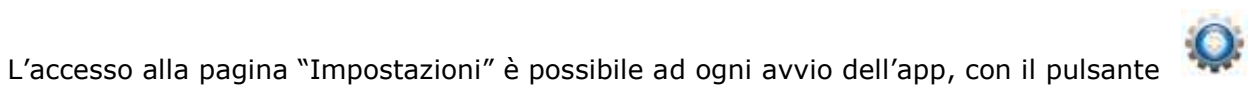

٠ accedi  $\Box$ 

Figura 12 : schermata di avvio di Movicheck

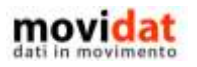

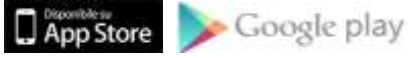

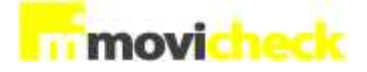

### <span id="page-18-0"></span>**Avvio dell'applicazione**

Viste le opzioni di configurazioni disponibili sarà utile sapere che ad ogni avvio Movicheck scarica dal server web i dati preventivamente pubblicati dal servizio "Movicheck Sync".

Questa attività è visibile per pochi istanti al caricamento dell'applicazione.

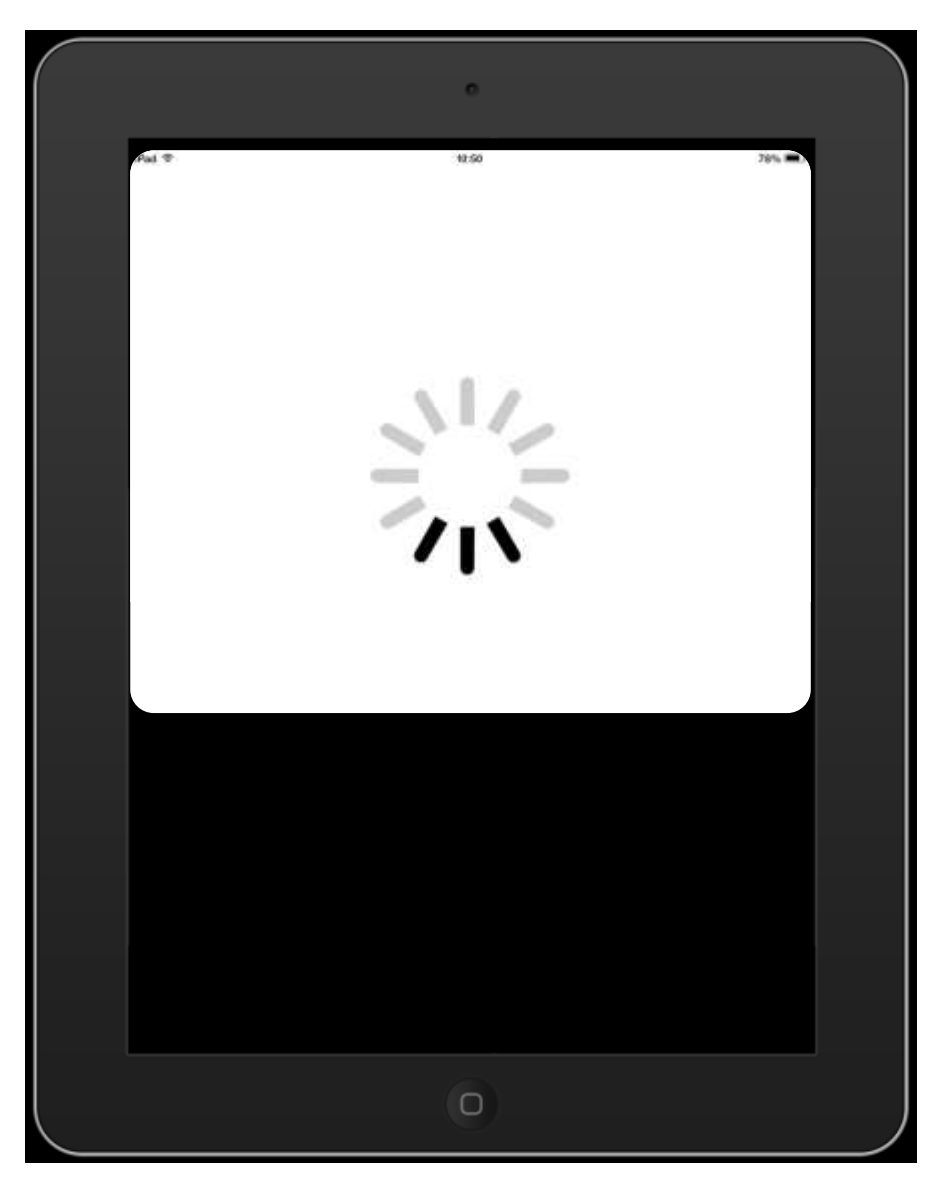

*Figura 13 : download dati*

Nel caso in cui il dispositivo non abbia una connessione disponibile questa attività sarà automaticamente saltata e l'applicativo utilizzerà i dati già presenti.

L'operazione richiede comunque pochissimi istanti dato che il database da scaricare è sempre estremamente compatto.

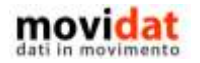

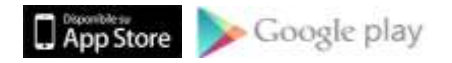

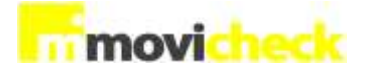

### <span id="page-19-0"></span>**Pagina Home**

Come accennato in premessa Movicheck è una applicazione "universal", ossia ideata per i dispositivi smartphone e tablet.

Dato che tali device hanno schermi con caratteristiche notevolmente diverse ne consegue che anche il layout dell'applicazione sarà differente, per sfruttare al meglio le risorse disponibili.

Già nella schermata principale, denominata "Home Page", si riscontrano delle differenze.

### <span id="page-19-1"></span>**Layout standard**

Il layout su iPhone e smartphone sarà il seguente :

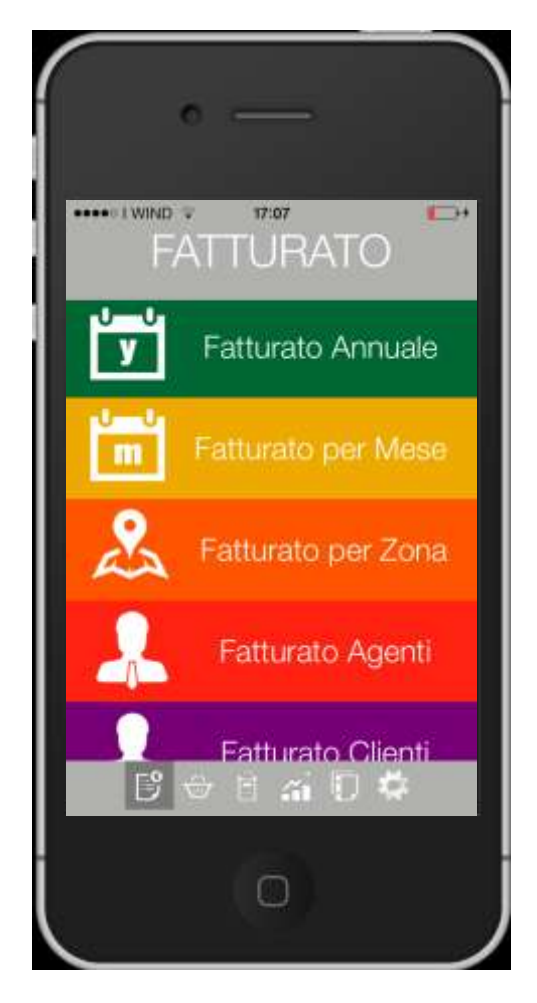

*Figura 14 : Home page su iPhone*

Anche su questo dispositivo, come per le viste su tablet, è supportata la rotazione dello schermo, così da offrire la migliore leggibilità in funzione del tipo di grafico o tabella da visualizzare.

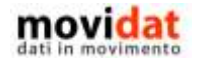

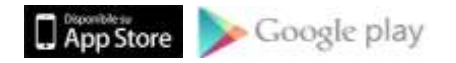

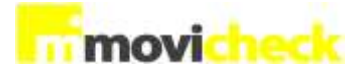

Il layout su iPad e tablet sarà leggermente diverso, in funzione dell'orientamento dello schermo:

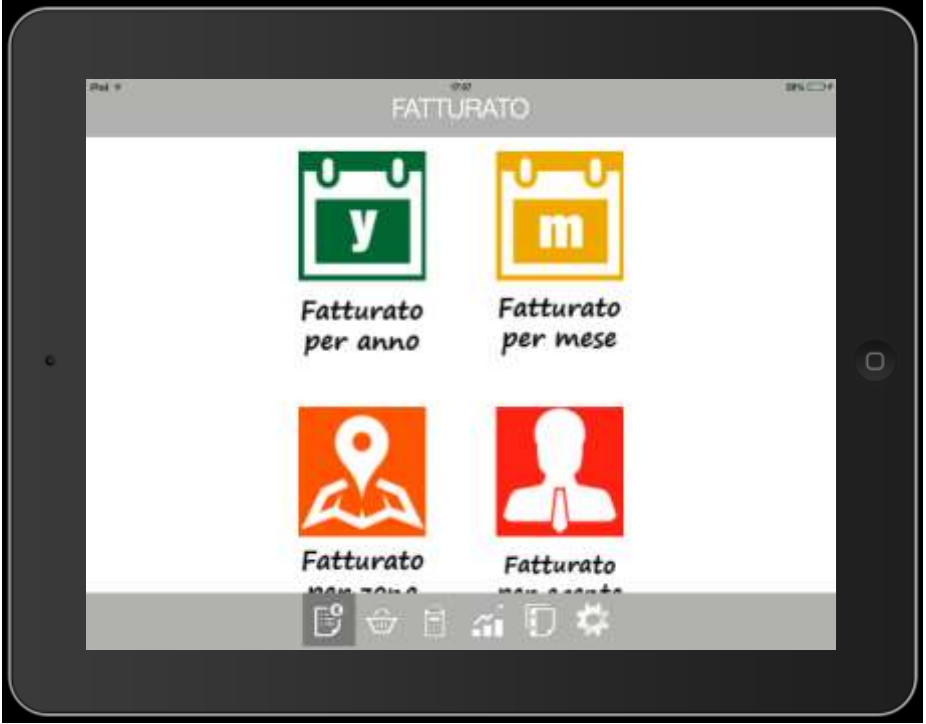

*Figura 15 : Home page su iPad con schermo orizzontale*

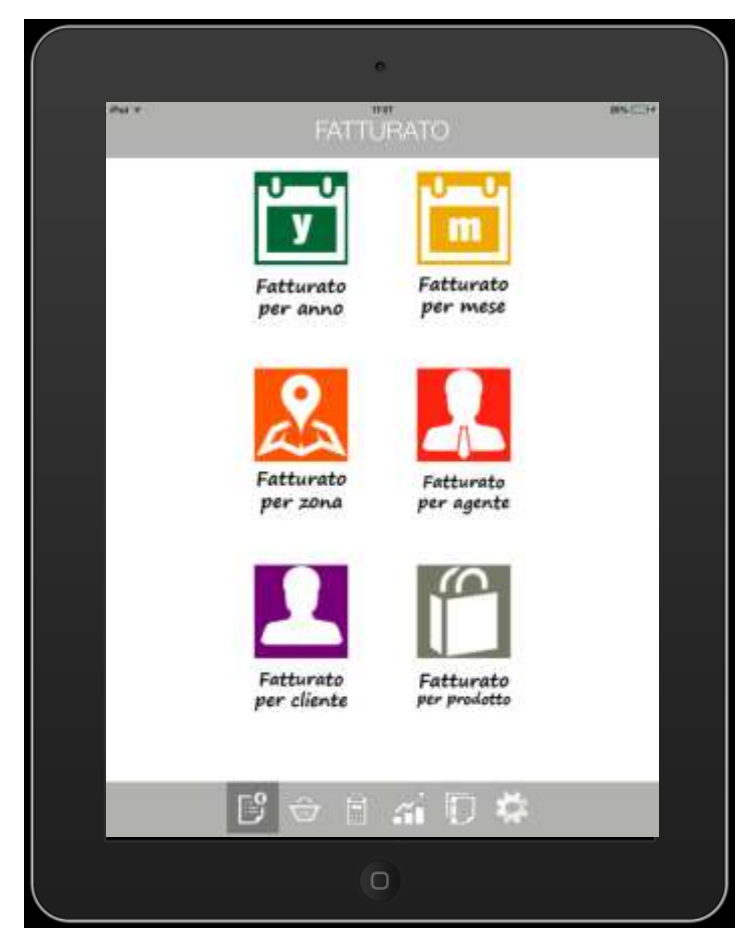

*Figura 16 : Home page su iPad con schermo verticale*

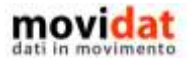

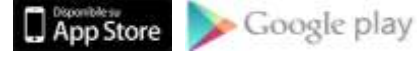

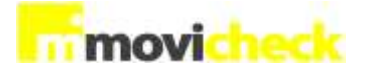

### <span id="page-21-0"></span>**Layout personalizzati**

Di default verranno visualizzate le opzioni relative all'analisi del fatturato, a meno che quest'area non sia stata completamente disattivata nella pagina "Impostazioni".

Se, per esempio, si disattivassero completamente le aree "Fatturato", "Costi", e "Saldi banche", e per l'area "Ordinato" si disattivassero le voci "Ordinato per Agente" e "Ordinato per categoria Clienti", si otterrebbe la seguente schermata iniziale :

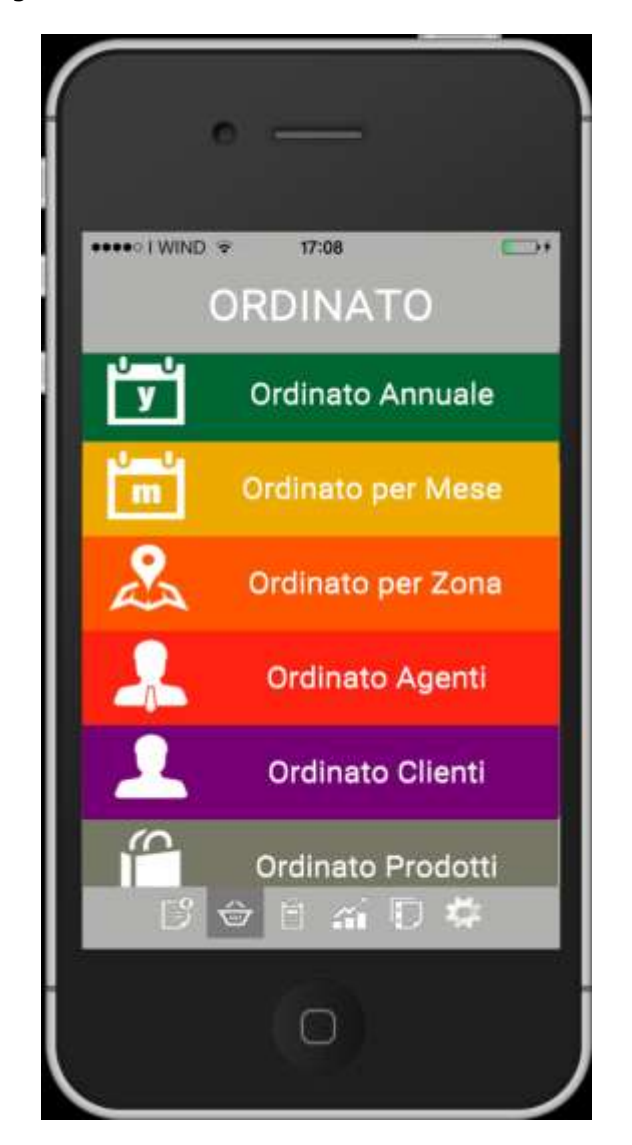

*Figura 17 : Home page con alcune opzioni disattivate*

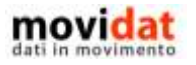

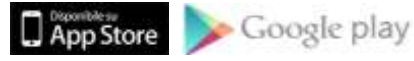

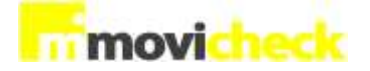

### <span id="page-22-0"></span>**Tool bar**

La navigazione tra le macro aree di Movicheck avviene toccando le icone presenti nella barra di stato, posta sul bordo inferiore dello schermo.

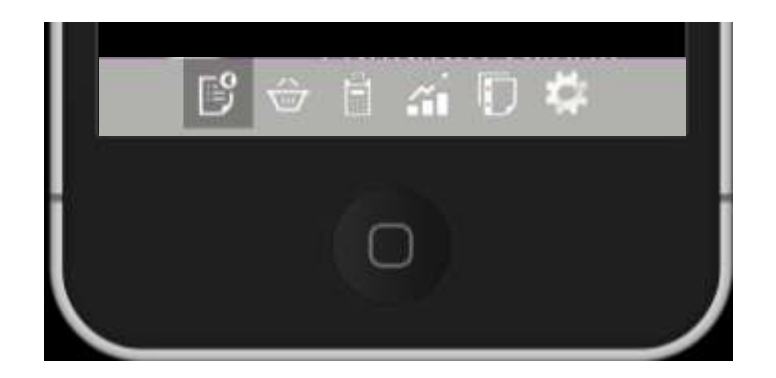

*Figura 18 : tool bar su iPhone*

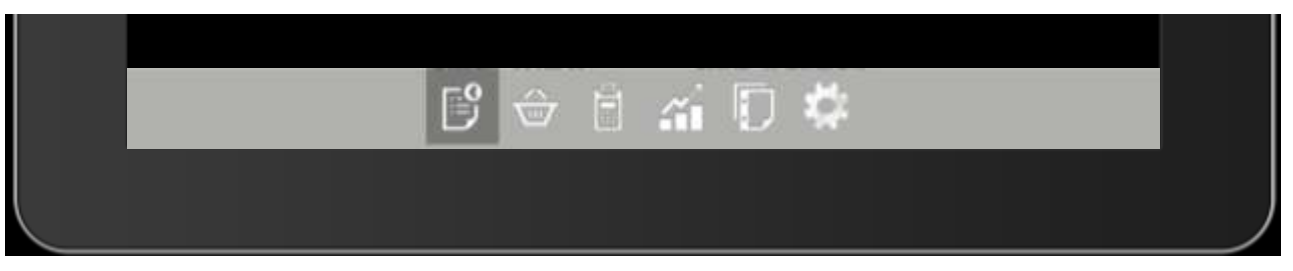

*Figura 19 : tool bar su iPad orizzontale*

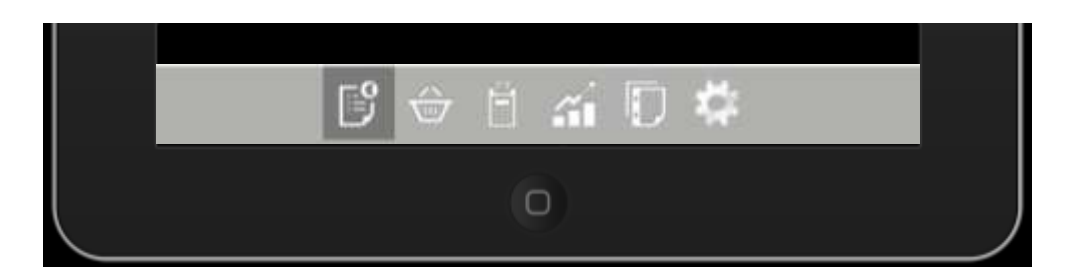

*Figura 20 : tool bar su iPad verticale*

Come è facile vedere nulla cambia tra i due dispositivi, se non lo spazio disponibile.

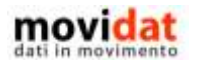

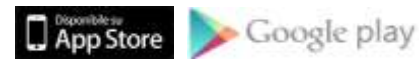

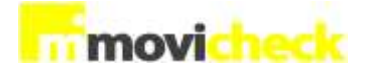

#### <span id="page-23-0"></span>**Top bar**

In funzione della procedura selezionata la prima riga dello schermo, denominata "barra del titolo", conterrà informazioni diverse.

Per le voci di primo livello (Fatturato, Ordinato, Costi, Saldi banche, Partite aperte) verrà visualizzato il titolo relativo.

Per le voci di dettaglio il titolo della macro area si trasforma in un pulsante che permette di tornare al livello precedente.

Al centro della barra il titolo si riferisce all'opzione selezionata

Sulla destra, se previsto, è presente un pulsante tramite cui visualizzare la legenda del grafico.

Di norma, quindi, la barra del titolo ricorda all'utente a cosa corrispondo i dati che sta vedendo.

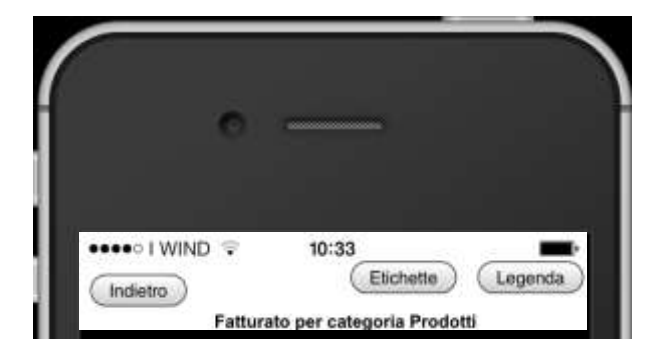

*Figura 21 : fatturato per categoria prodotti su iPhone*

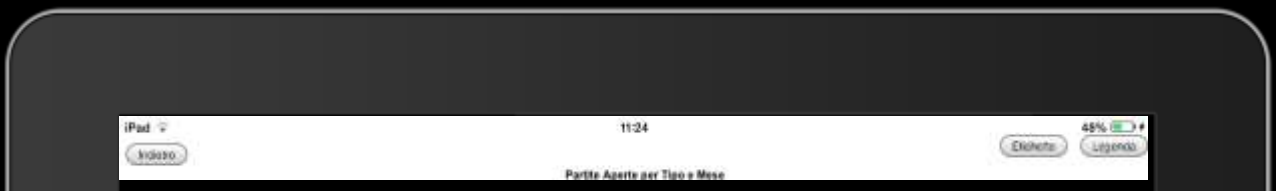

*Figura 22 : partite aperte per tipo su iPad*

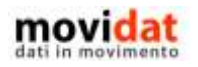

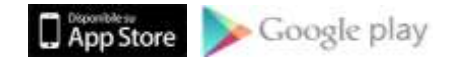

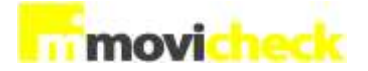

### <span id="page-24-0"></span>**Fatturato**

Quest' area dell'applicazione espone il fatturato dell'anno in corso rapportato a quello dell'anno precedente.

Ciò viene fatto in varie modalità, così da offrire una lettura dei dati attraverso diversi punti di vista :

- per Anno
- per Mese
- per Zona
- per Agente
- per categoria Clienti
- per categoria Prodotti

L'analisi del fatturato per Anno e per Mese hanno un set di dati fisso e ben definito, mentre l'analisi per Zona, Agente, categoria Clienti e categoria Prodotti potrebbe produrre una quantità di dati considerevole.

Per non appesantire troppo il download dei dati e la loro visualizzazione su uno schermo ridotto quale quello di uno smartphone, le query standard di "Movicheck Sync" esportano le prime cinque voci più significative.

Ciò non toglie che, con opportune personalizzazioni ogni azienda possa modificare le query per esportare i dati che ritenga più significativi.

Nei capitoli successivi vengono messe in evidenza via via le specificità delle diverse procedure.

Per evitare una esposizione prolissa e ripetitiva potranno quindi essere omesse le descrizioni di caratteristiche già illustrate nei capitoli precedenti.

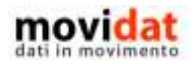

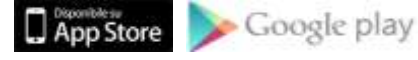

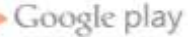

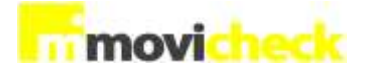

#### <span id="page-25-0"></span>**Fatturato per anno**

Questa analisi visualizza i dati del fatturato annuale, mettendo a confronto il valore dell'anno in corso con quello dell'anno precedente.

La lettura di queste informazioni risulta sempre molto semplice, tanto da non richiedere spiegazioni di sorta.

Ovviamente in funzione del tipo di dispositivo utilizzato la visualizzazione potrà essere leggermente diversa, anche se in questo caso specifico probabilmente le differenze sono praticamente nulle.

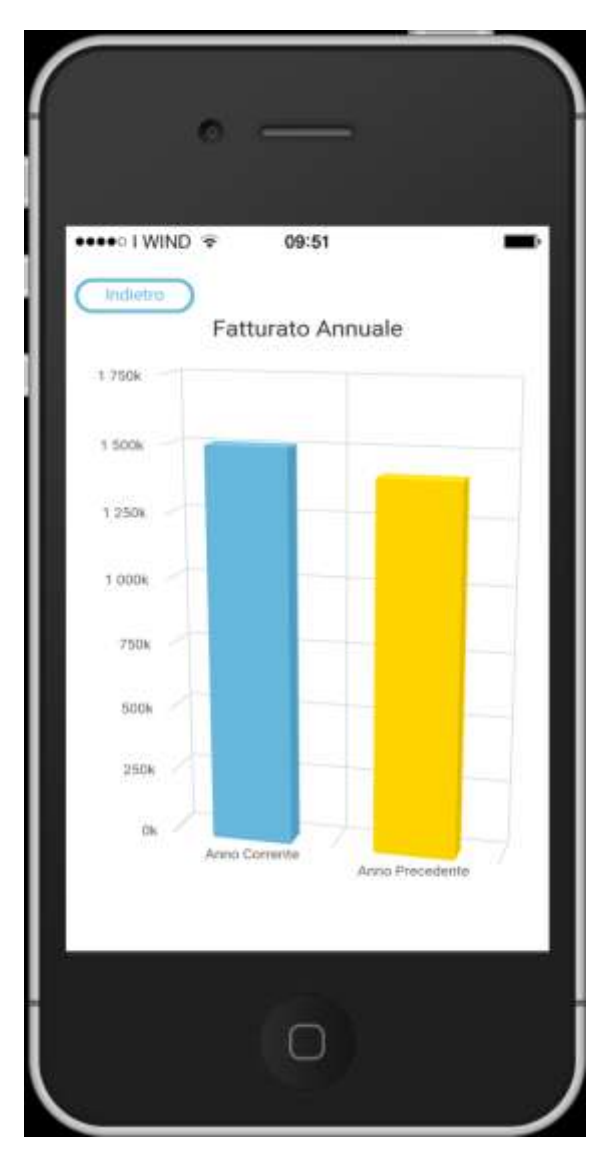

*Figura 23 : fatturato per Anno su iPhone*

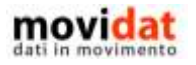

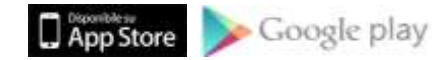

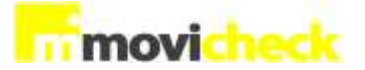

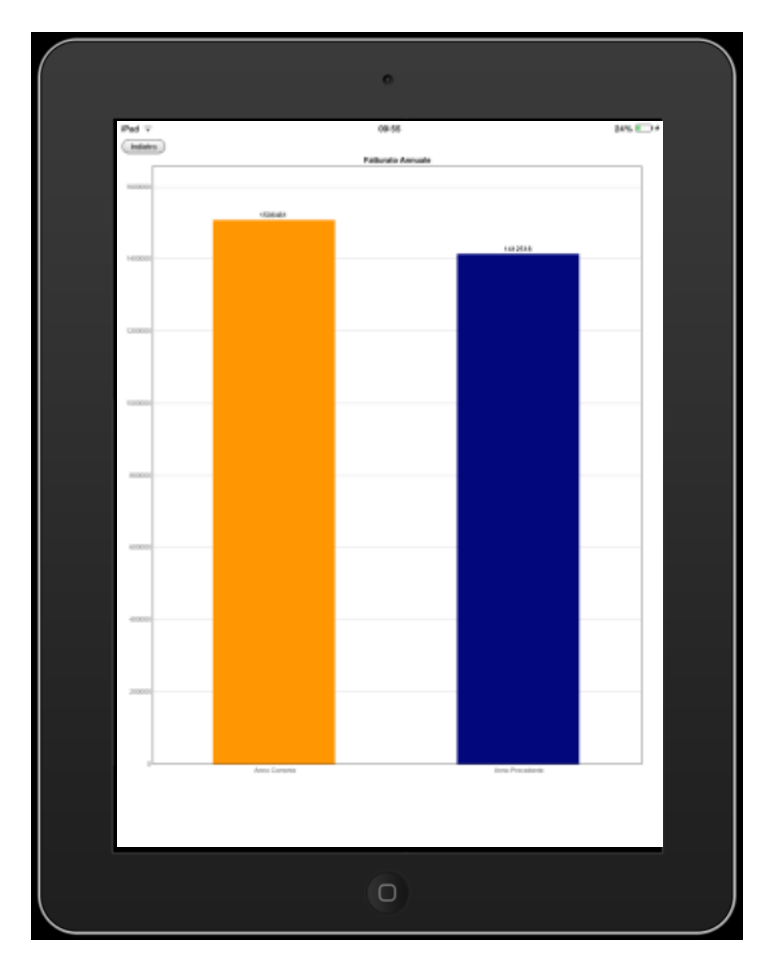

*Figura 24 : fatturato per Anno su iPad con orientamento verticale*

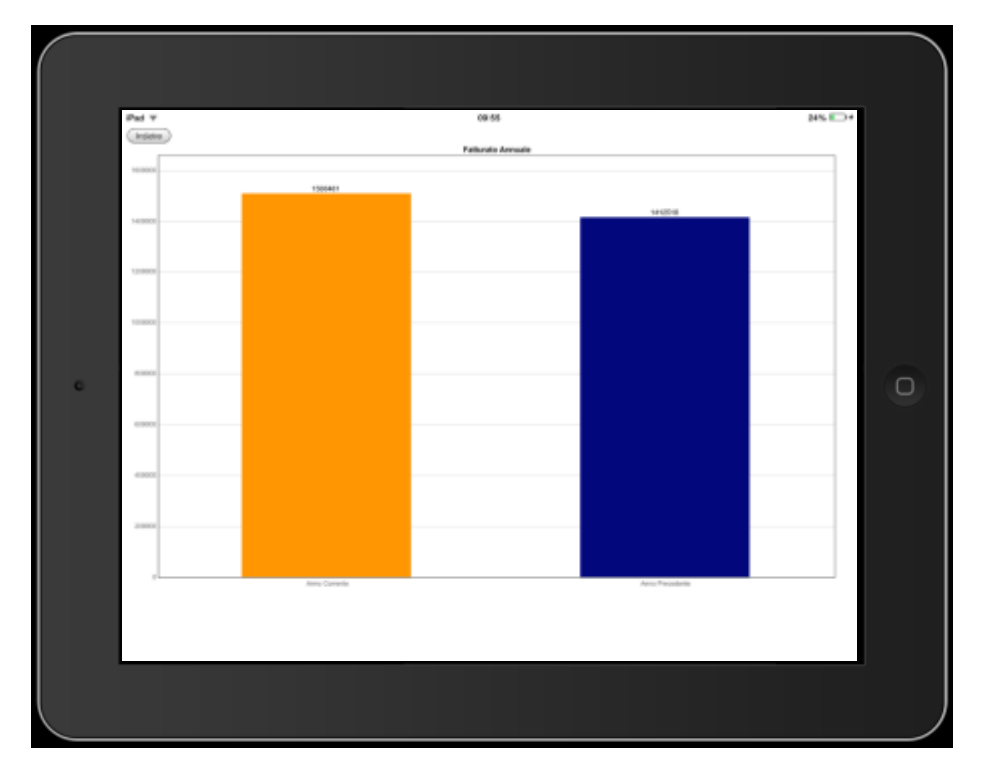

*Figura 25 : fatturato per Anno su iPad con orientamento orizzontale*

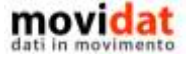

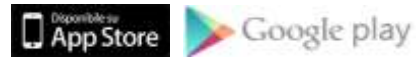

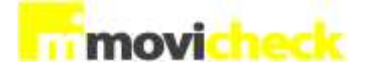

#### <span id="page-27-0"></span>**Fatturato per mese**

Questa analisi visualizza i dati del fatturato con dettaglio per mese, mettendo a confronto il valore dell'anno in corso con quello dell'anno precedente.

Per offrire una migliore leggibilità dei dati in questo caso sono previste tre modalità di visualizzazione :

- con grafico a linee
- con grafico ad istogrammi
- con tabella

Dato il maggior numero di informazioni da visualizzare in questo caso la leggibilità dei dati su iPhone risulta inevitabilmente svantaggiata.

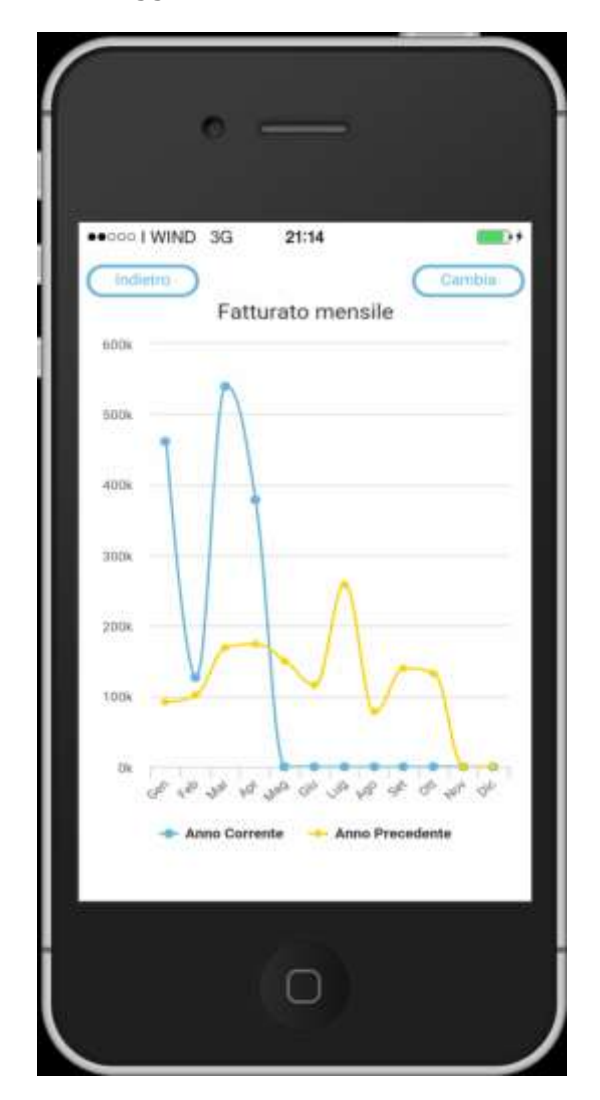

*Figura 26 : grafico a linee del fatturato mensile su iPhone*

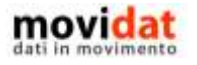

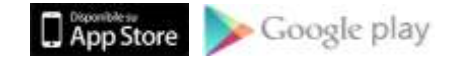

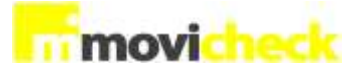

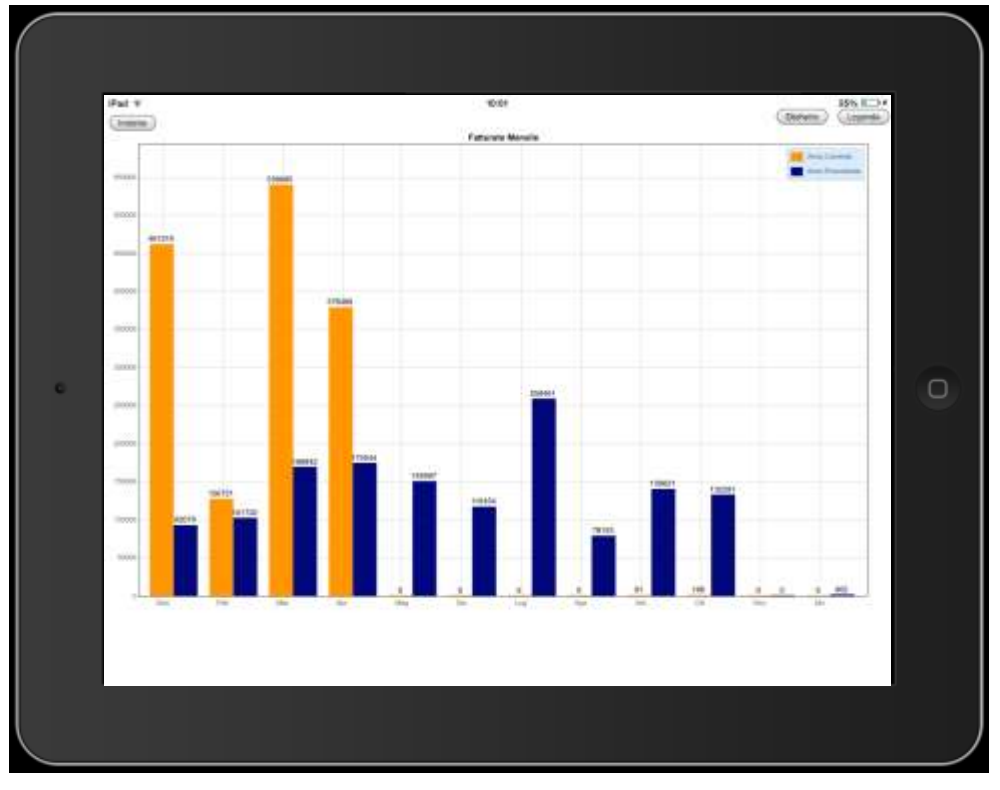

*Figura 27 : grafico ad istogrammi del fatturato mensile su iPad*

| Anno Precedente<br>Mese<br>Anno Corrente<br>92.079,00€<br>461.319,00€<br>Gen<br>101.722,00€<br>Feb<br>126.721,00€ |  |
|----------------------------------------------------------------------------------------------------|--|
|                                                                                                    |  |
|                                                                                                    |  |
|                                                                                                    |  |
| Mar<br>539.685,00€<br>168.842,006                                                                                 |  |
| 378.489,00€<br>173.944.00€<br>Apr                                                                                 |  |
| 0,006<br>149.997,00€<br>Mag                                                                                       |  |
| Giu<br>0,000<br>116.454,00€                                                                                       |  |
| 0.006<br>258.461,00€<br>Lug                                                                                       |  |
| 0,000<br>78.155,00€<br>Ago                                                                                        |  |
| 81,00€<br>139.621.00€<br>Set                                                                                      |  |
| Ott<br>166,00€<br>132.281,00€                                                                                     |  |
| 0,00€<br>0.006<br>Nov                                                                                             |  |
| 962,00€<br>Dic<br>0,000                                                                                           |  |

*Figura 28 : tabella del fatturato mensile su iPad*

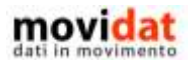

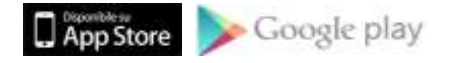

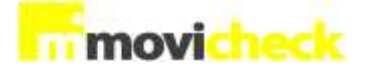

#### <span id="page-29-0"></span>**Fatturato per zona**

Questa analisi visualizza (di standard) i dati del fatturato delle prime 5 zone in ordine decrescente di valore, mettendo a confronto il valore dell'anno in corso con quello dell'anno precedente.

La scelta di considerare solo le prime 5 zone deriva dalle dimensioni ridotte degli schermi degli smartphone.

Anziché produrre un grafico completo ma scarsamente leggibile si è scelto di offrire solo i dati più significativi, ma che fossero di facile interpretazione.

Questi risultati, come già detto, potranno essere ottenuti modificando le query di export.

Per offrire una migliore leggibilità dei dati in questo caso sono previste tre modalità di visualizzazione :

- con grafico ad istogrammi
- con grafico a torta (solo dati anno in corso)
- con tabella

In tutte le viste, di grafici e tabelle, è sempre possibile scorrere eseguire lo zoom per visualizzare i dettagli non visibili nella vista d'insieme.

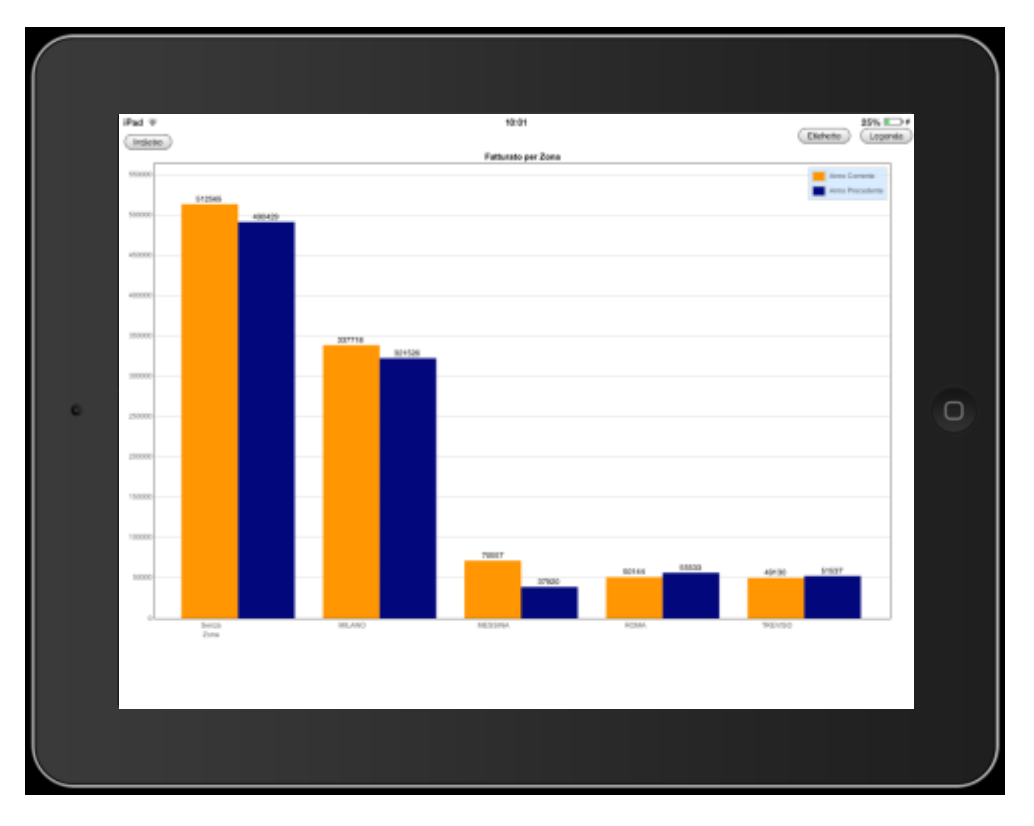

*Figura 29 : fatturato per zona ad istogrammi su iPad*

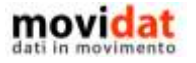

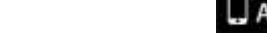

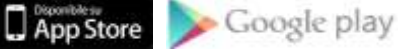

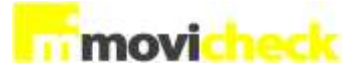

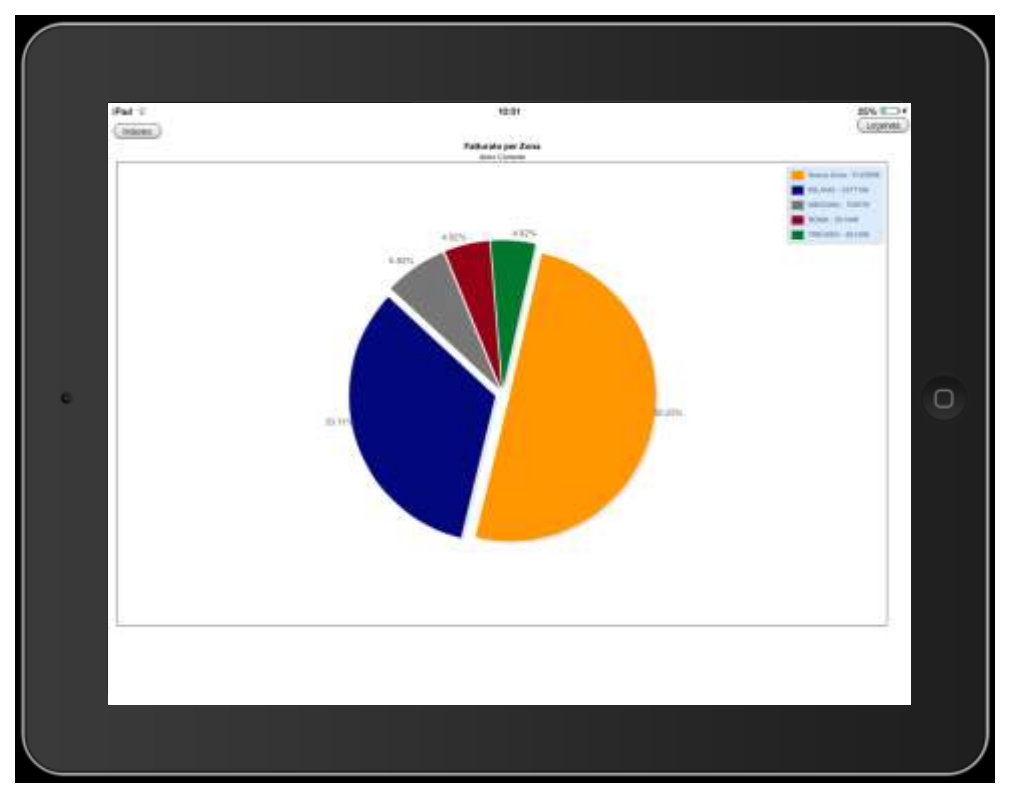

*Figura 30 : fatturato per zona con grafico a torta su iPad*

|                    | Fatturato per Zona |                 |
|--------------------|--------------------|-----------------|
| <b>Descrizione</b> | Anno Corrente      | Anno Precedente |
| Senza Zona         | 512.565,00€        | 490.429,00€     |
| MILANO             | 337.718,00€        | 321.526,00€     |
| <b>MESSINA</b>     | 70.557,00€         | 37.920,00€      |
| <b>ROMA</b>        | 50.144,00€         | 55.533,00€      |
| <b>TREVISO</b>     | 49.130,00€         | 51.537,00€      |
|                    |                    |                 |

*Figura 31 : fatturato per zona con vista a tabella su iPad*

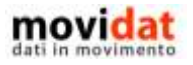

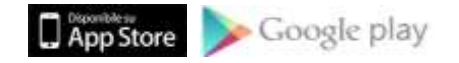

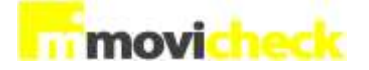

#### <span id="page-31-0"></span>**Fatturato per agente**

Questa analisi visualizza i dati del fatturato dei primi 5 agenti in ordine decrescente di valore, mettendo a confronto il valore dell'anno in corso con quello dell'anno precedente.

Anche qui sono previste tre modalità di visualizzazione :

- con grafico ad istogrammi
- con grafico a torta (solo dati anno in corso)
- con tabella

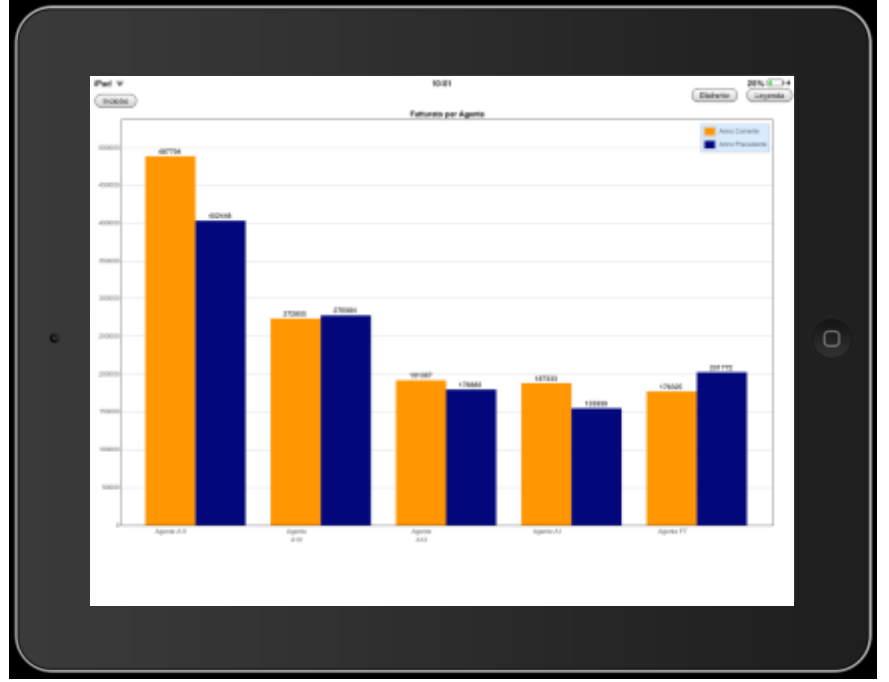

*Figura 32 : fatturato per agente ad istogrammi su iPad*

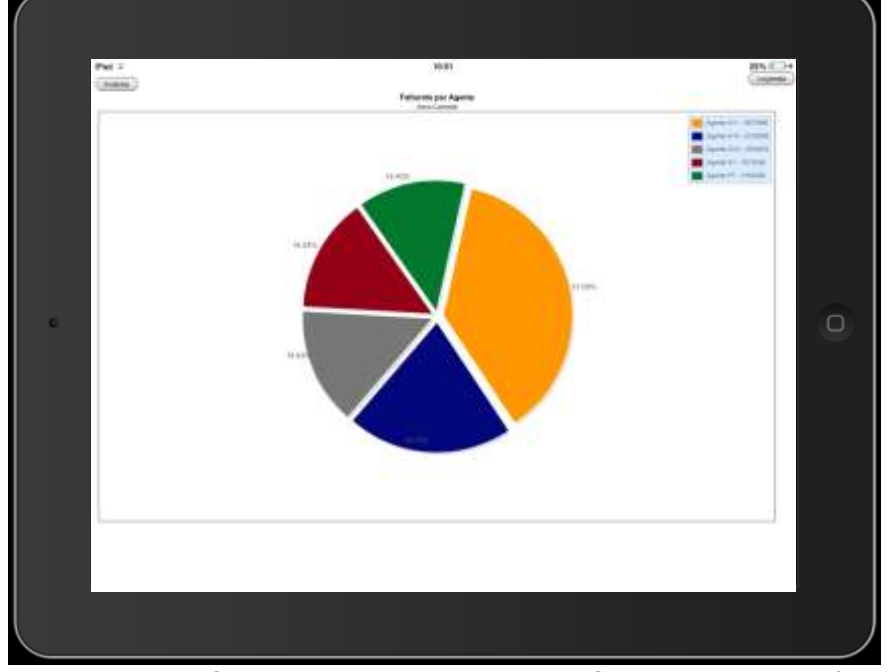

*Figura 33 : fatturato per agente con grafico a torta su iPad*

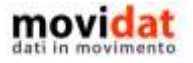

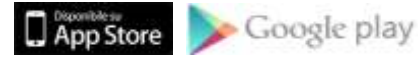

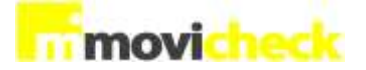

### <span id="page-32-0"></span>**Fatturato per categoria clienti**

Questa analisi visualizza i dati del fatturato delle prime 5 categorie clienti, in ordine decrescente di valore, mettendo a confronto il valore dell'anno in corso e dell'anno precedente.

Anche qui sono previste tre modalità di visualizzazione :

- con grafico ad istogrammi
- con grafico a torta (solo dati anno in corso)
- con tabella

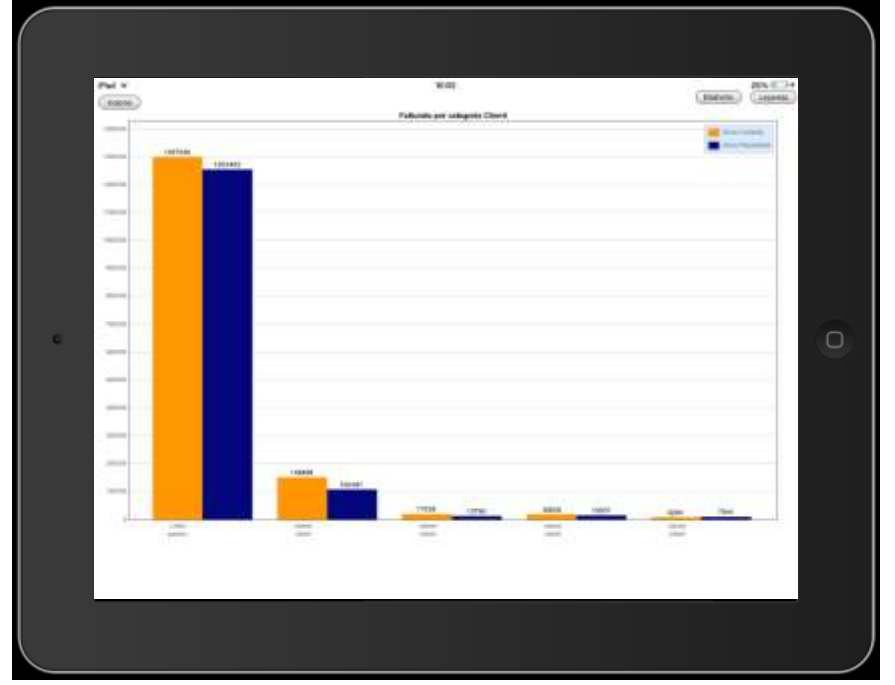

*Figura 34 : fatturato per categoria clienti ad istogrammi su iPad*

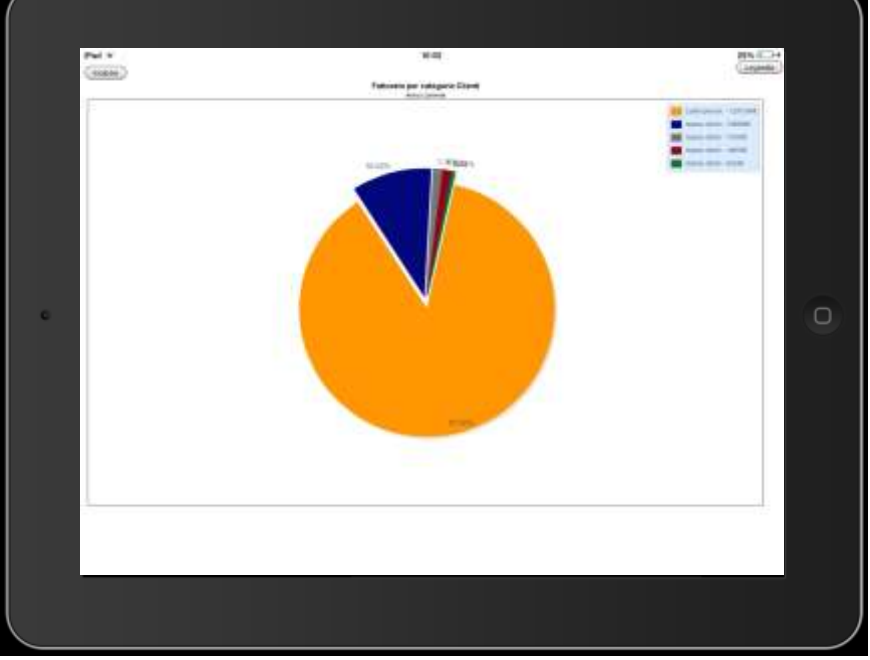

*Figura 35 : fatturato per categoria clienti grafico a torta su iPhone*

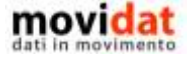

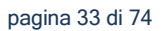

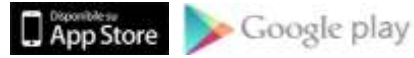

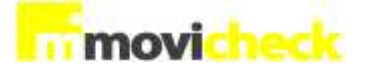

### <span id="page-33-0"></span>**Fatturato per categoria prodotti**

Questa analisi visualizza i dati del fatturato delle prime 5 categorie articoli, in ordine decrescente di valore, mettendo a confronto il valore dell'anno in corso e dell'anno precedente.

Anche qui sono previste tre modalità di visualizzazione :

- con grafico ad istogrammi
- con grafico a torta (solo dati anno in corso)
- con tabella

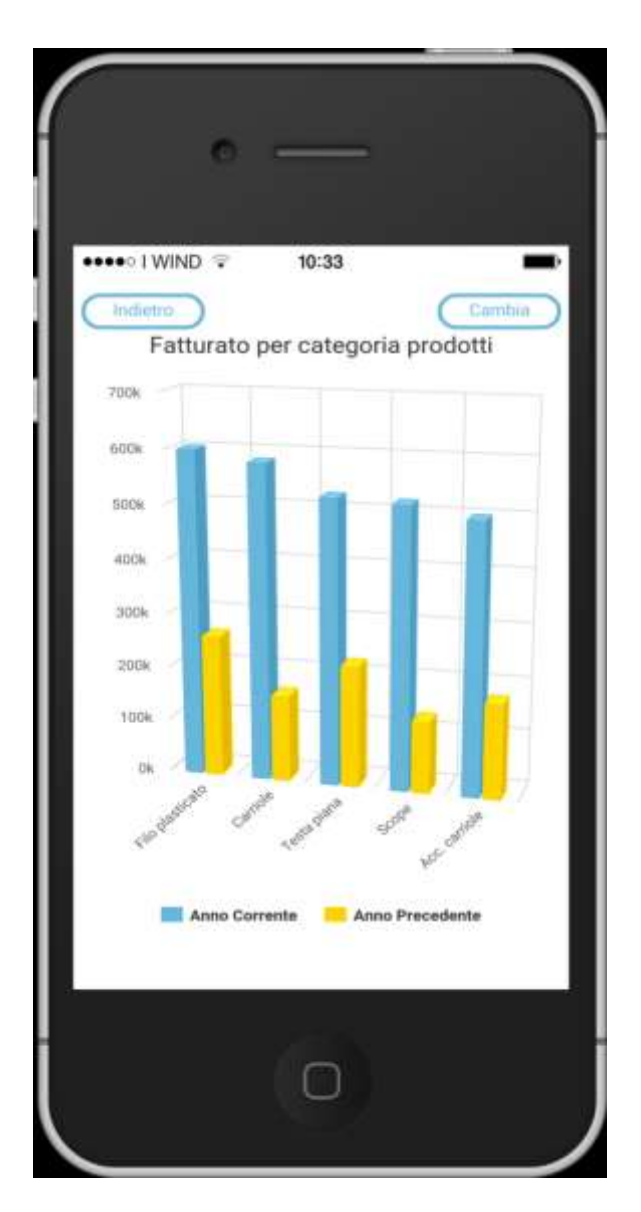

*Figura 36 : fatturato per categoria prodotti ad istogrammi su iPhone*

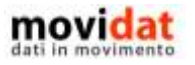

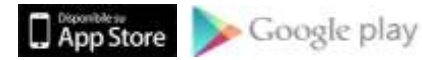

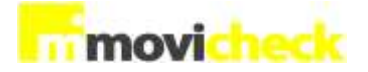

### <span id="page-34-0"></span>**Ordinato**

In modo simile all'analisi sul fatturato, questa area espone l'ordinato dell'anno in corso rapportato a quello dell'anno precedente.

A differenza del fatturato in questo caso vengono esposti i valori di "Ordinato" e di "Inevaso" così da dare all'utente una indicazione importante in merito al portafoglio ordini da evadere.

Il tutto viene fatto nelle diverse modalità viste per il fatturato, così da offrire una lettura dei dati attraverso più punti di vista :

- per Anno
- per Mese
- per Zona
- per Agente
- per categoria Clienti
- per categoria Prodotti

Anche nel caso dell'ordinato valgono le considerazioni già fatte sul fatturato in termini di quantità di dati da esportare in rapporto alla loro fruibilità.

Per non appesantire troppo il download dei dati e la loro visualizzazione le query standard di "Movicheck Sync" esportano sempre le prime cinque voci più significative.

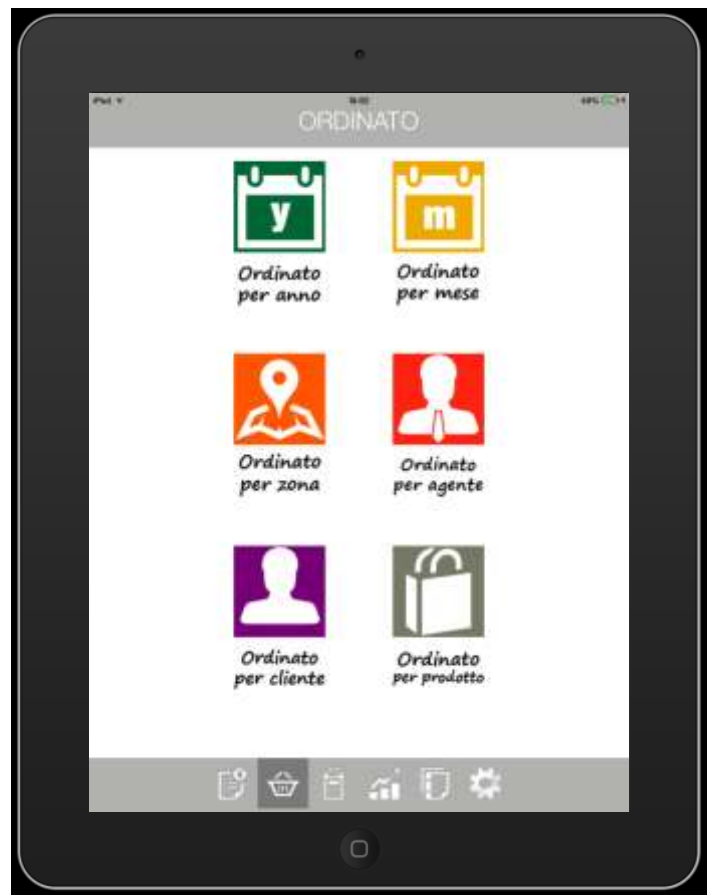

*Figura 37 : menù Ordinato su iPad*

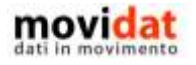

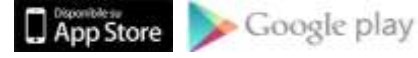

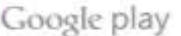

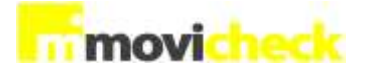

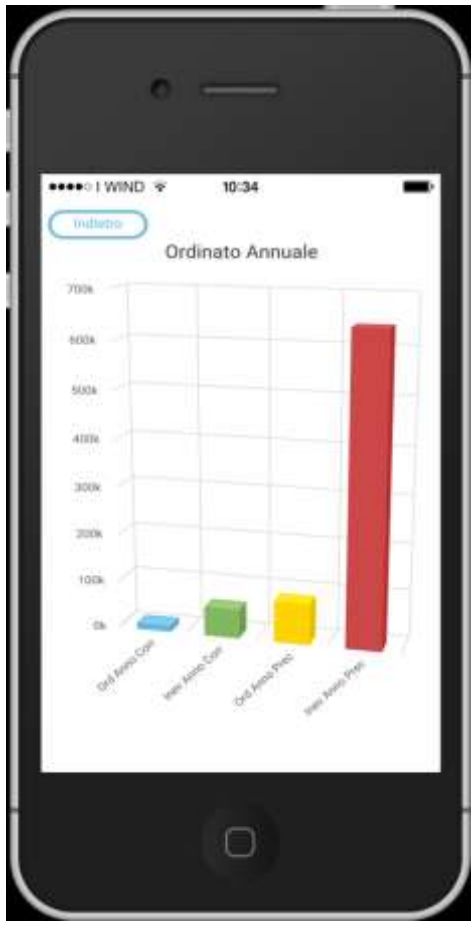

*Figura 38 : ordinato per Anno su iPhone*

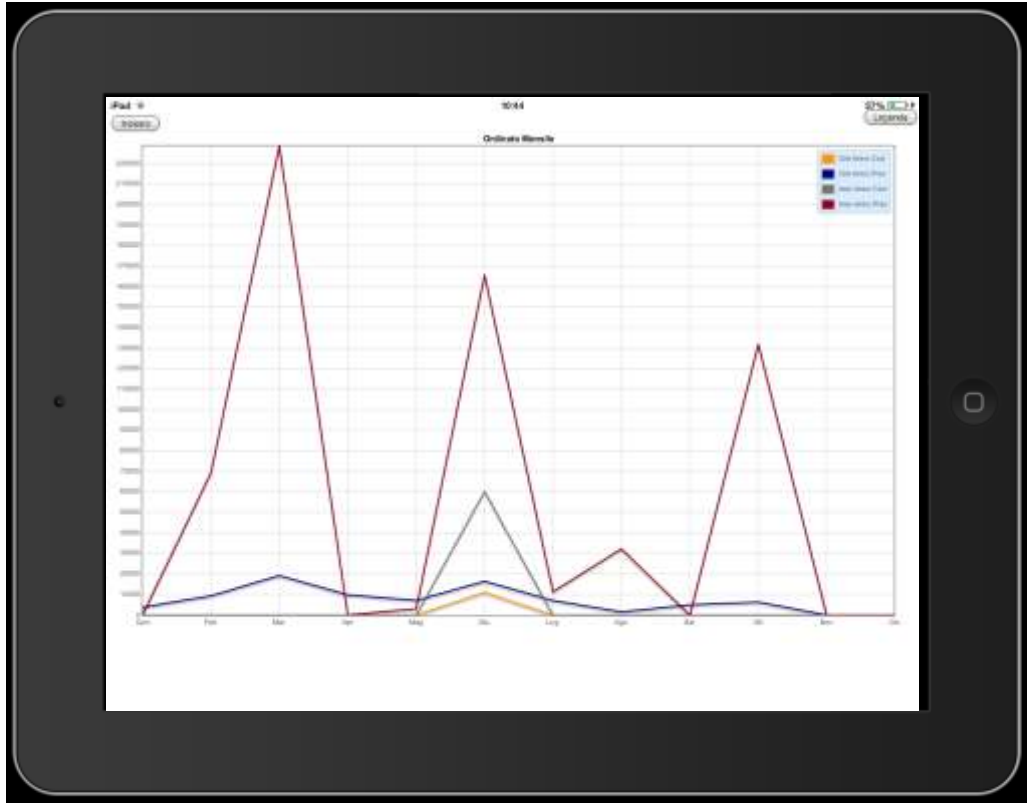

*Figura 39 : ordinato per mese ad istogrammi su iPad*

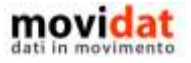

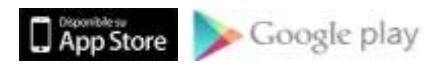
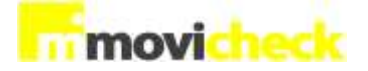

## **Costi**

L'analisi dei costi, per quanto sintetica, può essere un elemento chiave per il controllo della propria azienda.

SU questo principio Movicheck offre due visualizzazioni dei costi ricavati dalla contabilità generale confrontando i totali annuali e i progressivi mensili dell'anno in corso con quelli dell'anno precedente.

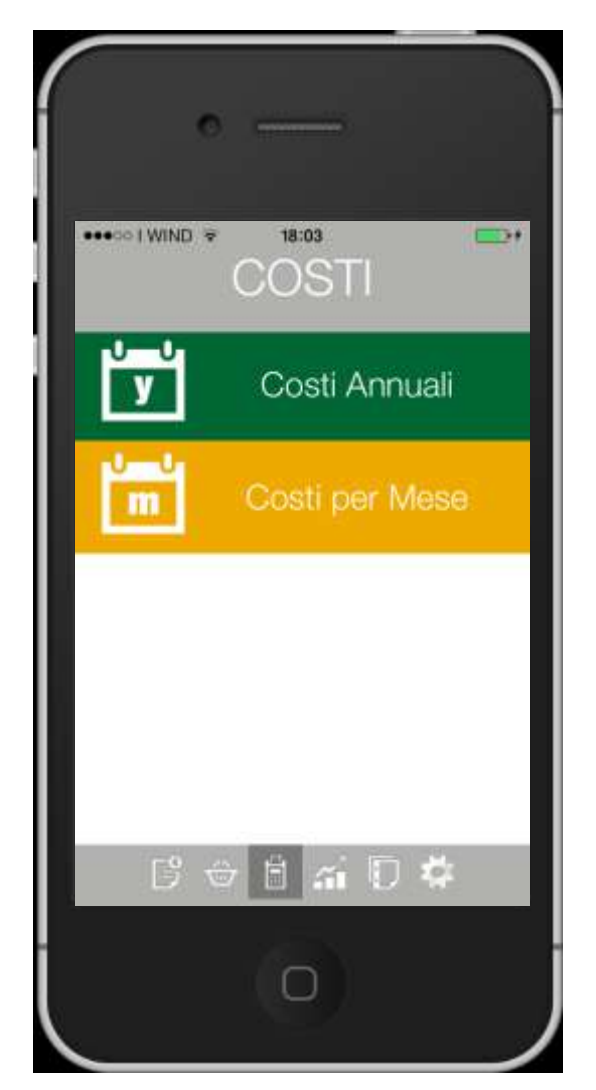

*Figura 40 : menù Costi su iPhone*

<span id="page-36-0"></span>Per determinare i costi il servizio "Movicheck Sync" analizza i conti di tipo economico che abbiano sezione bilancio "Costo", oppure con sezione bilancio "Nessuno" e con saldo Dare positivo.

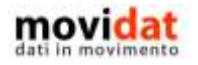

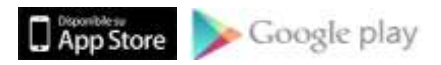

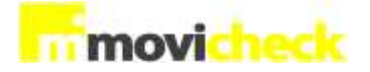

#### **Costi per anno**

Questa analisi visualizza il totale annuale dei costi, mettendo a confronto il valore dell'anno in corso con quello dell'anno precedente.

Come per le analisi annuali di Fatturato e Ordinato la lettura di queste informazioni risulta sempre molto semplice, tanto da non richiedere spiegazioni di sorta.

Anche in questo caso le differenze di visualizzazione tra smartphone e tablet sono minime.

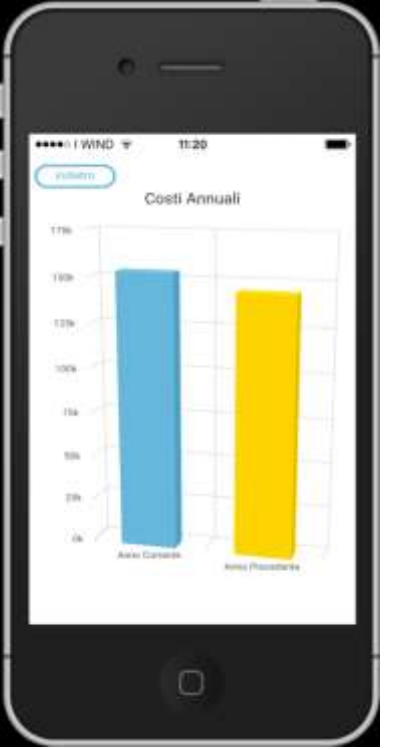

*Figura 41 : grafico dei costi per anno su iPhone*

<span id="page-37-0"></span>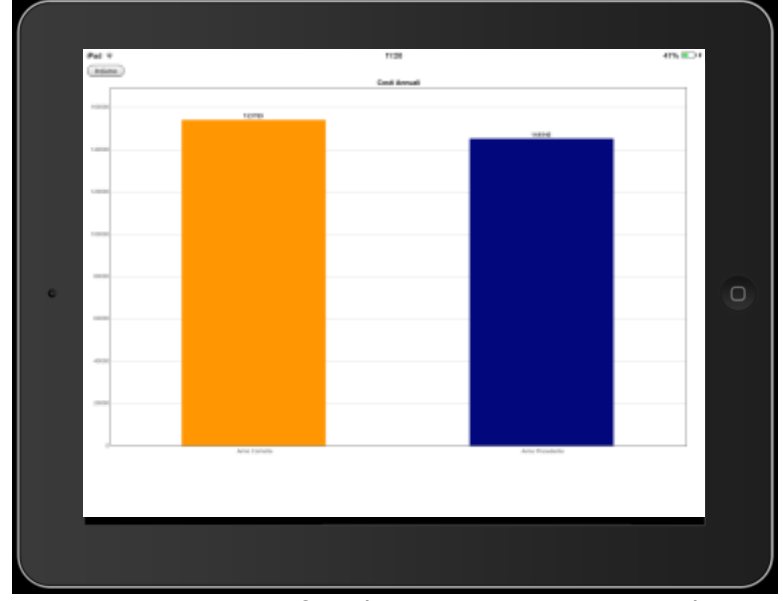

*Figura 42 : grafico dei costi per anno su iPad*

<span id="page-37-1"></span>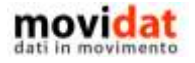

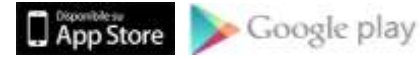

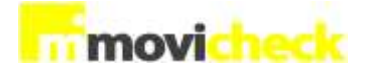

#### **Costi per mese**

Questa analisi visualizza i progressivi mensili di costo, mettendo a confronto il valore dell'anno in corso con quello dell'anno precedente.

Per offrire una migliore leggibilità dei dati in questo caso sono previste tre modalità di visualizzazione :

- con grafico a linee
- con grafico ad istogrammi
- con tabella

Dato il maggior numero di informazioni da visualizzare in questo caso la leggibilità dei dati su iPhone risulta inevitabilmente svantaggiata.

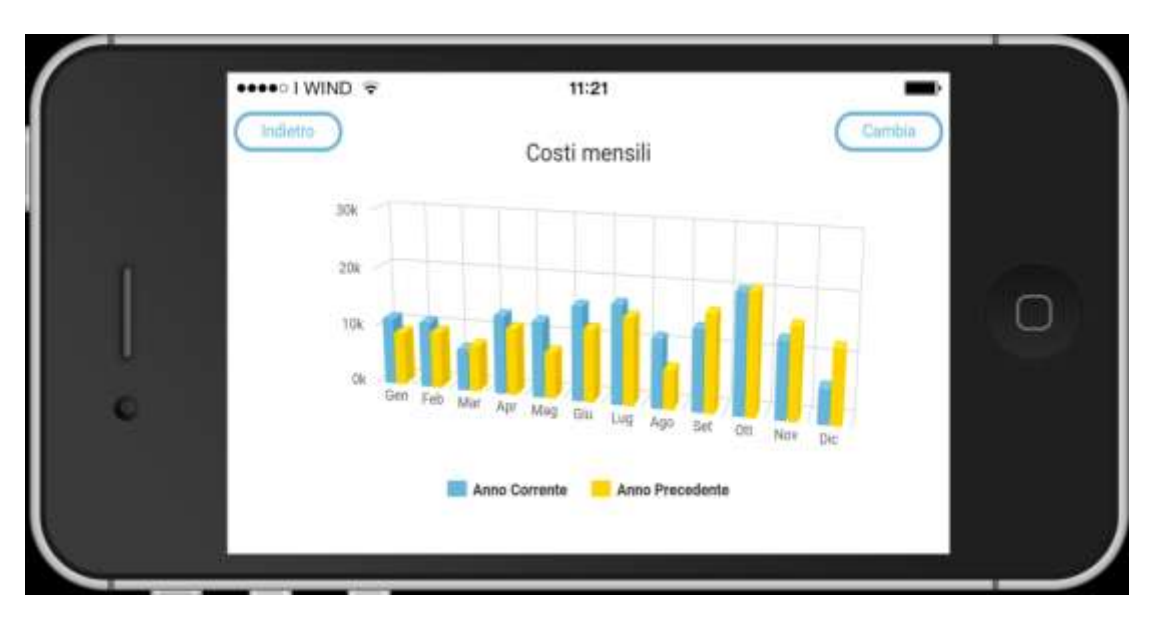

<span id="page-38-0"></span>*Figura 43 : costi mensili con grafico a istogrammi su iPhone*

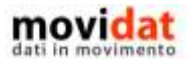

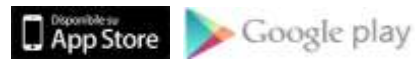

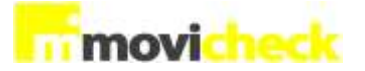

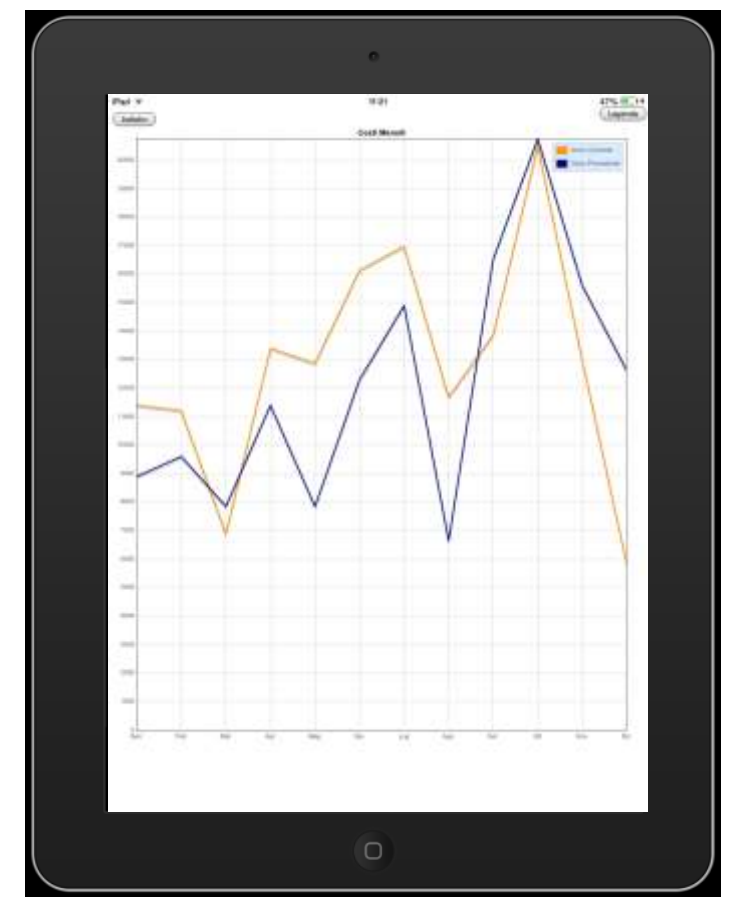

*Figura 44 : costi mensili a linee su iPad con orientamento verticale*

<span id="page-39-0"></span>

| 11.400,00€<br>Gen |            |
|-------------------|------------|
|                   | 8.900,00€  |
| 11.215,00€<br>Feb | 9.600,00€  |
| Mar<br>6.890,00€  | 7.850,00€  |
| 13.400,00E<br>Apr | 11,400,00€ |
| 12.870,00€<br>Mag | 7.850,00€  |
| 16.146,00€<br>Giu | 12.300,00€ |
| 16.980,00€<br>Lug | 14.900,00€ |
| 11.687,00€<br>Ago | 6.650,00€  |
| Set<br>13.875,00€ | 16.529,00€ |
| Ott<br>20.517,00€ | 20.750,00€ |
| 12.987,00€<br>Nov | 15.600,00€ |
| 5.822,00€<br>Dic  | 12.617,00€ |

*Figura 45 : vista a tabella dei costi mensili* 

<span id="page-39-1"></span>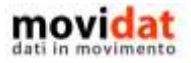

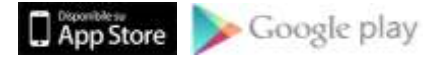

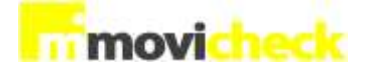

## **Saldi banche**

Questa funzione visualizza velocemente l'elenco delle banche dell'azienda, arrivando al dettaglio del saldo per mese per singolo istituto.

Utilizzando i dati ricavati direttamente dai movimenti contabili, si sarà già in grado di leggere i saldi mensili per le diverse banche.

## **Elenco banche**

La prima serie di informazioni, già visualizzata alla sola selezione della voce "Saldi banche" dalla status bar, potrebbe considerarsi sufficiente per avere un quadro d'insieme.

Movicheck presenta un elenco delle banche azienda completo di saldo generale.

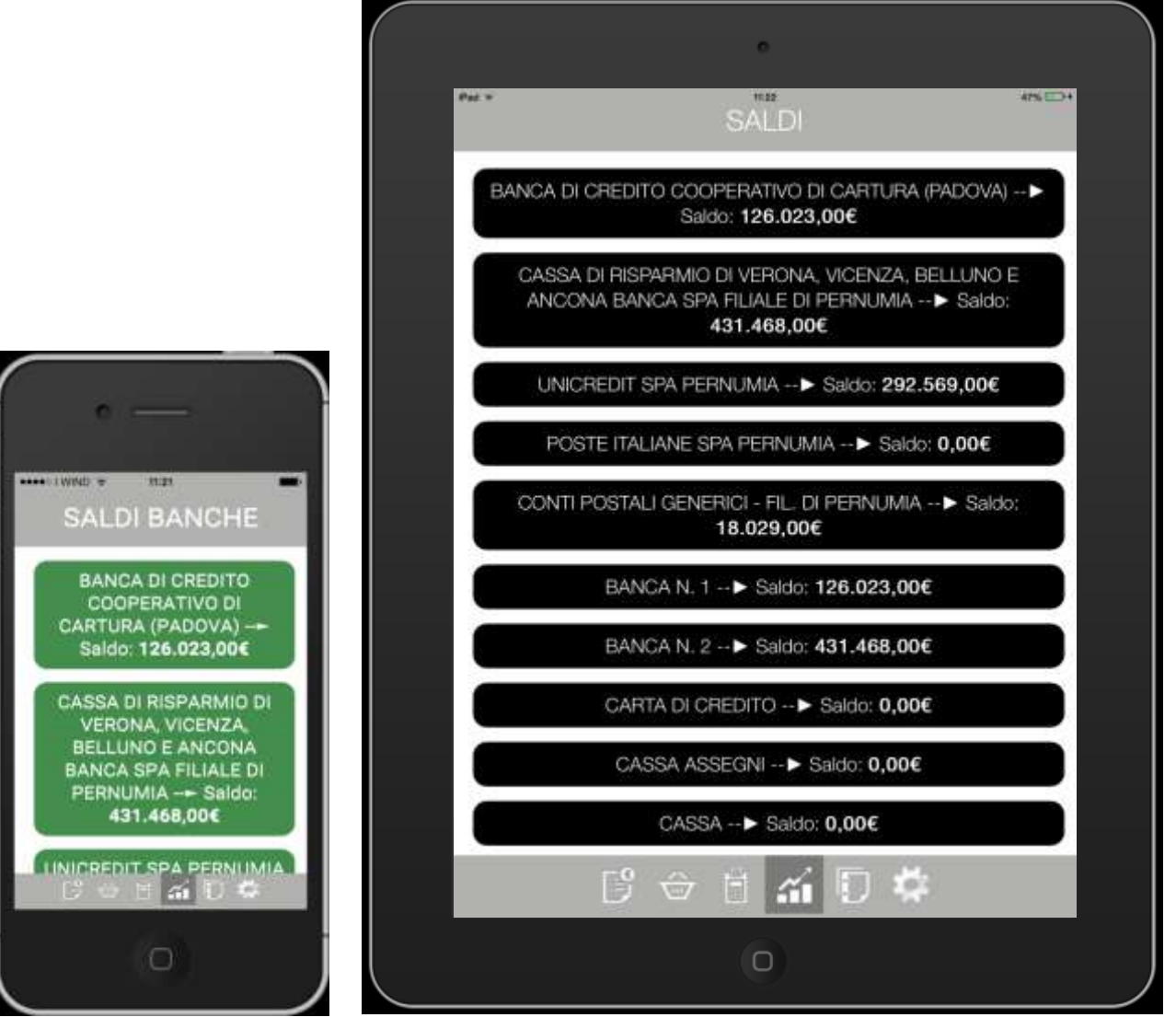

Figura 46 : elenco banche su iPhone Figura 47 : elenco banche su iPad

<span id="page-40-0"></span>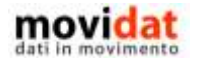

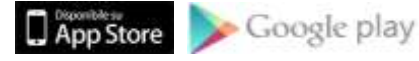

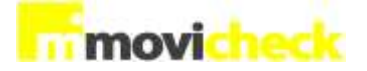

## **Grafico saldi mensili**

Toccando una delle voci dell'elenco banche viene visualizzata la pagina con il dettaglio dei saldi per mese.

Anche in questo caso, come per tutte le analisi descritte nei capitoli precedenti, la visualizzazione su smartphone risulta svantaggiata rispetto a quello su tablet.

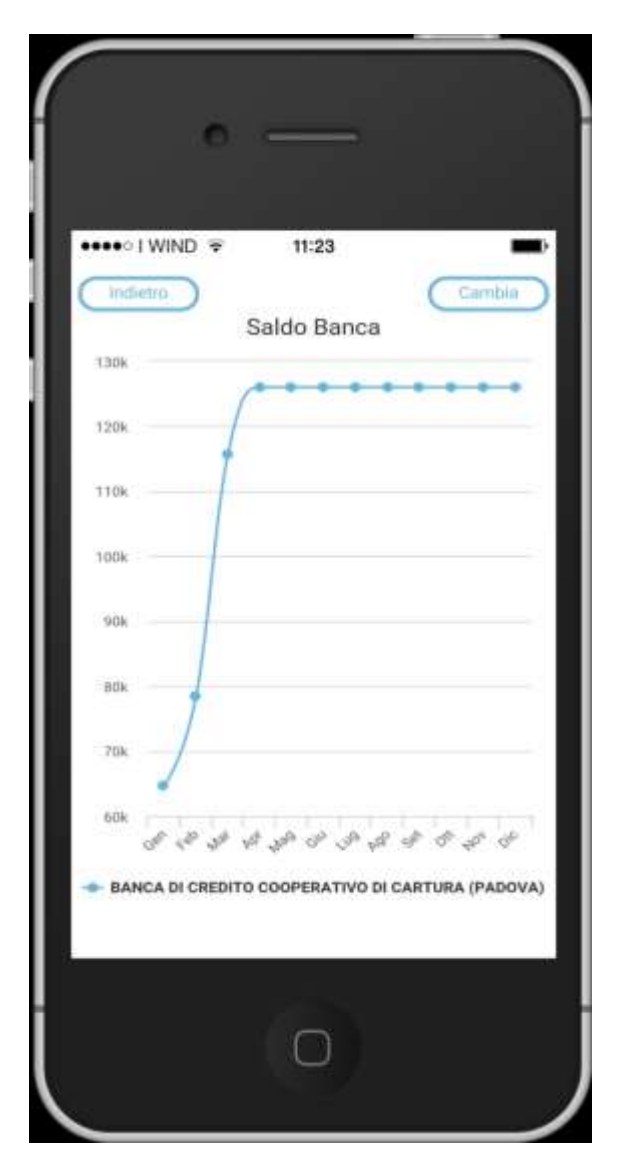

*Figura 48 : dettaglio saldi mensili banca su iPhone*

<span id="page-41-0"></span>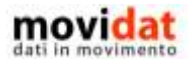

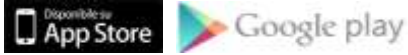

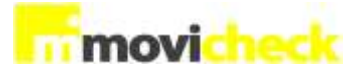

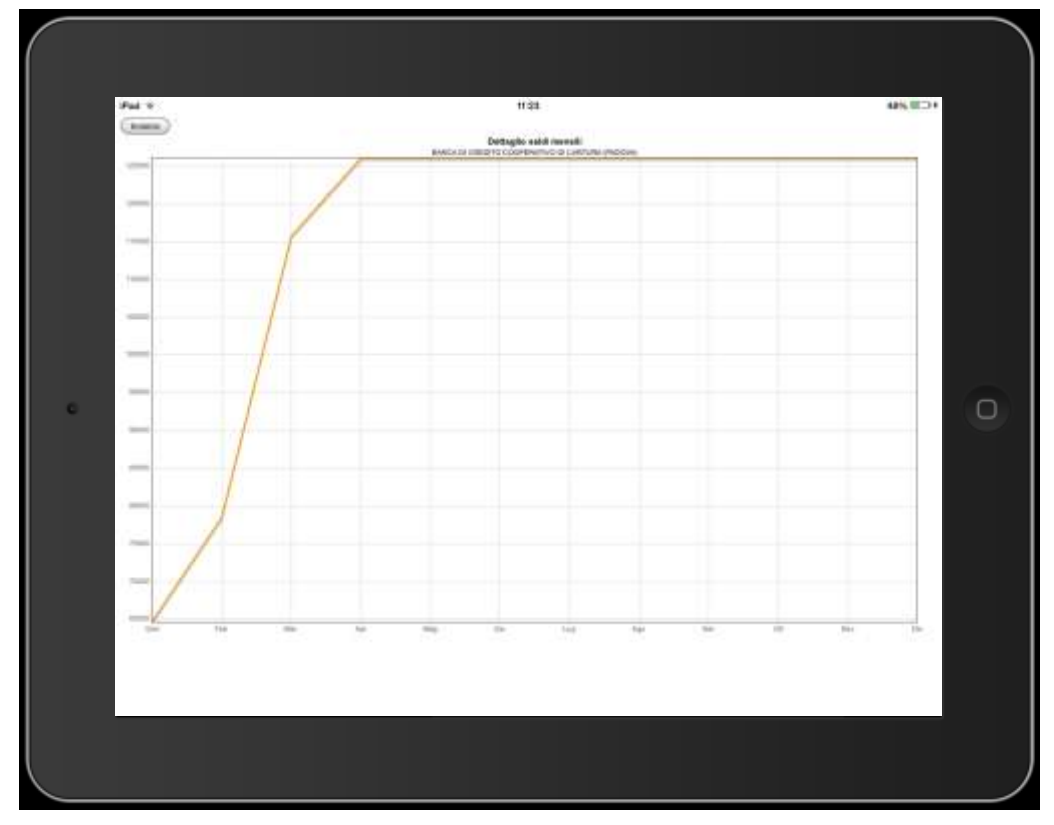

*Figura 49 : dettaglio saldi mensili banca su iPad con orientamento orizzontale*

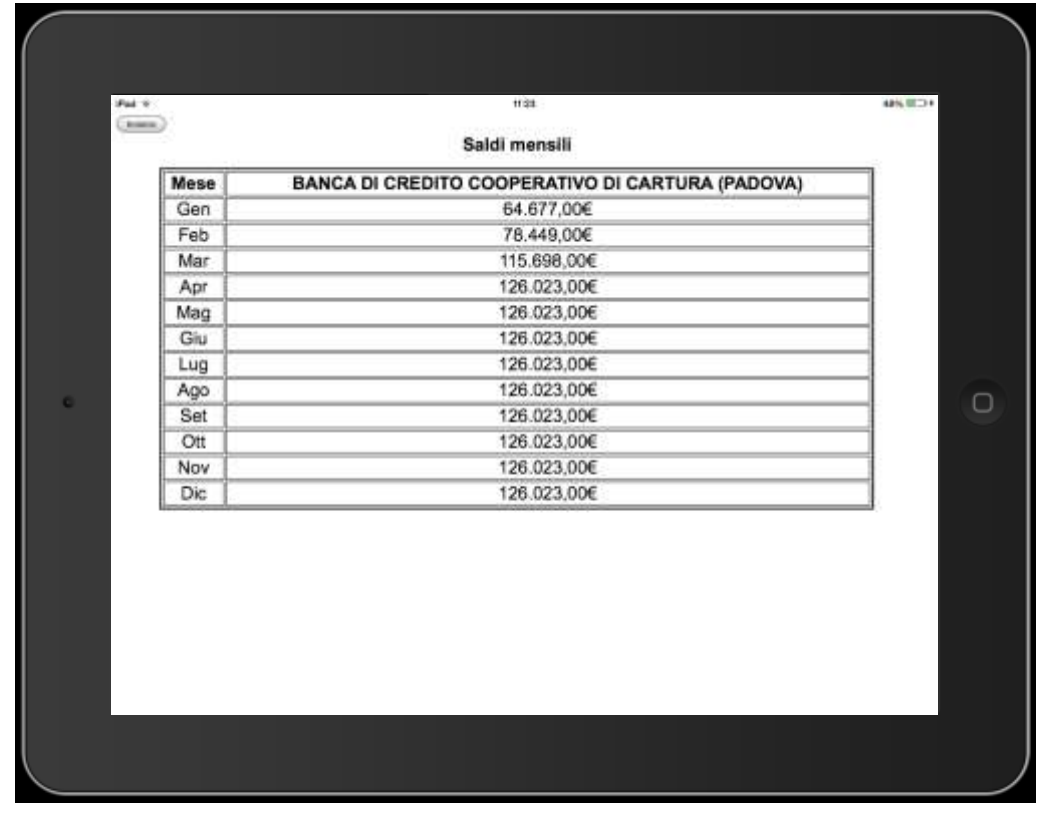

<span id="page-42-0"></span>Come di consueto al ogni grafico è associata anche la vista dei dati in tabella:

<span id="page-42-1"></span>*Figura 50 : tabella dettaglio saldi mensili banca su iPad*

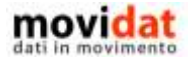

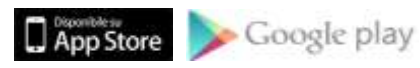

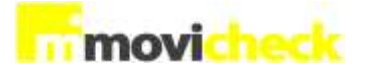

Per meglio valutare i grafici forniti da Movicheck si vedano, relativamente alla prima banca visualizzata in elenco, la pagina "Progressivi" dell'anagrafica conto e il grafico prodotto in VisionERP :

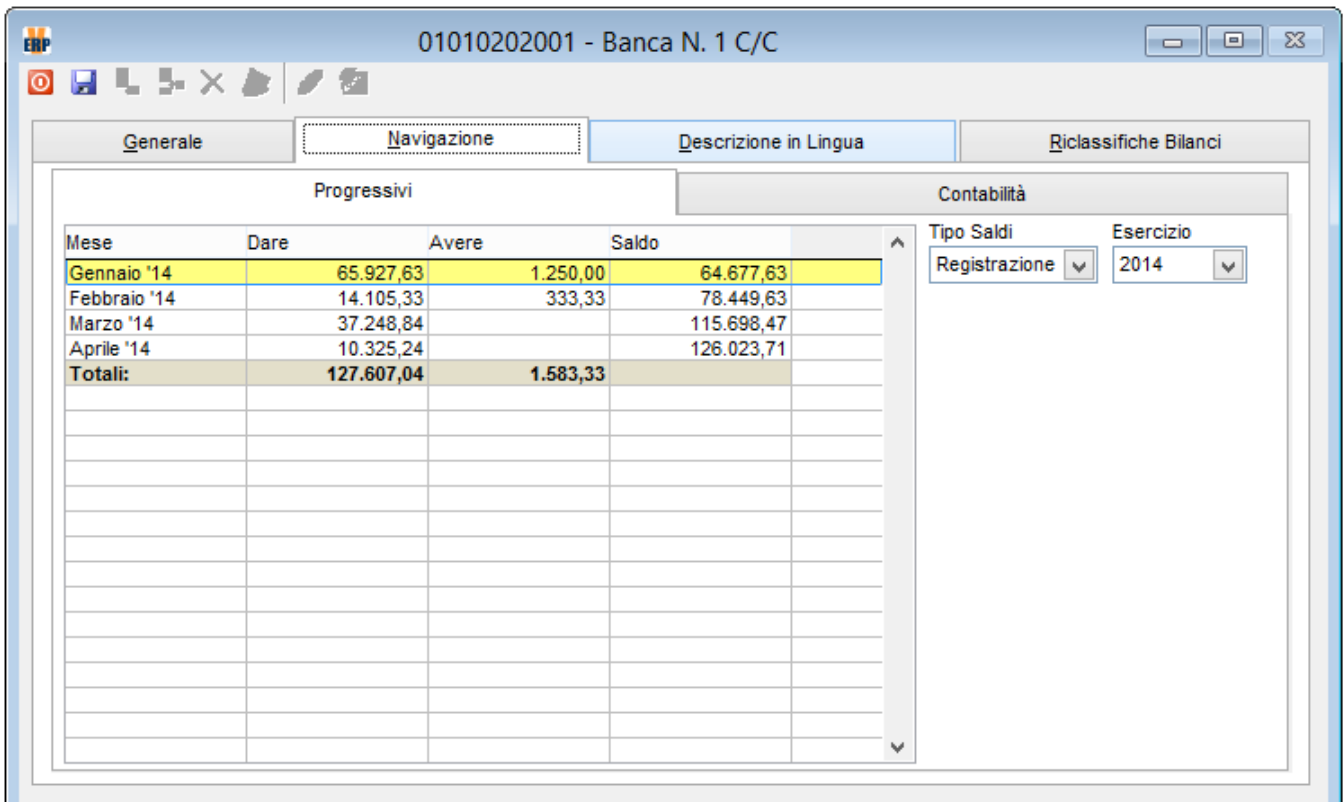

*Figura 51 : progressivi da form di dettaglio del piano dei conti di Vision*

<span id="page-43-0"></span>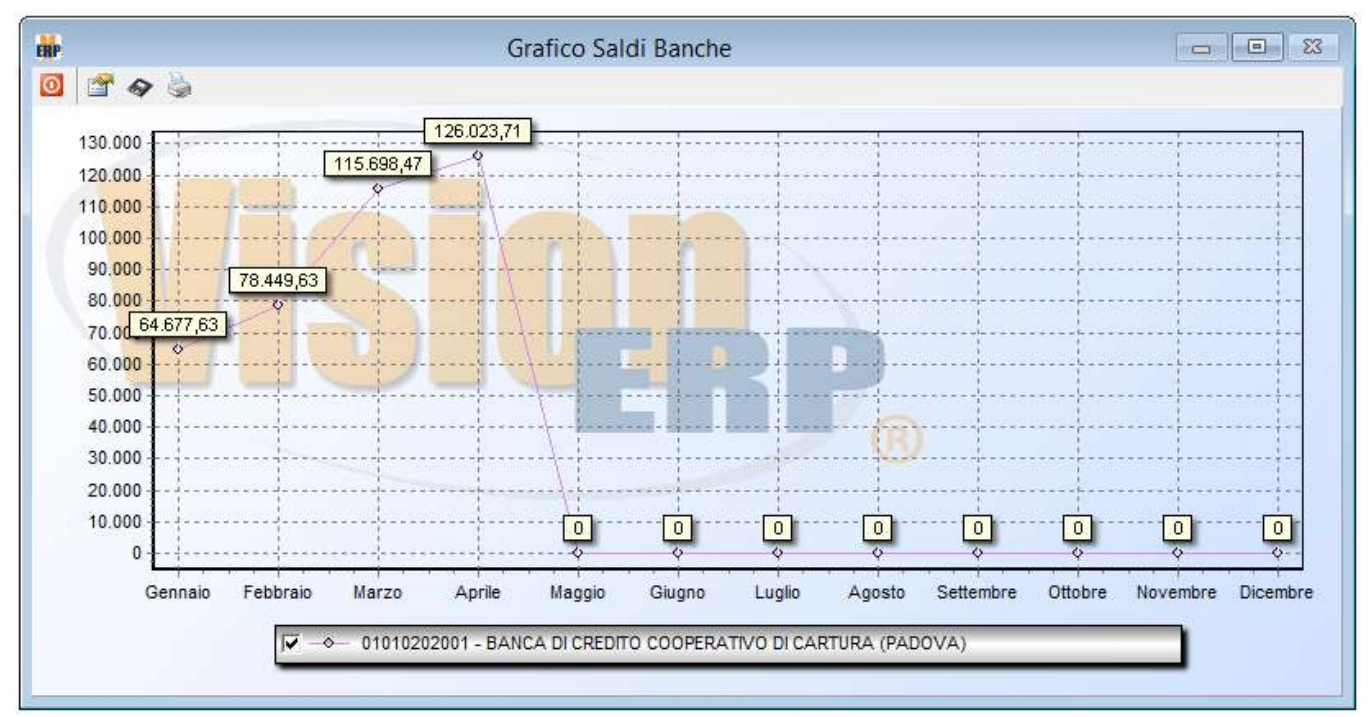

*Figura 52 : grafico saldi banche prodotto da VisionERP*

<span id="page-43-1"></span>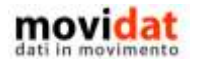

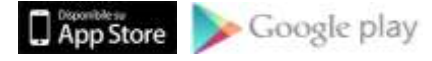

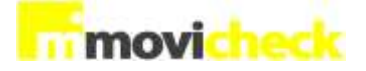

## **Partite aperte**

Questa analisi serve a visualizzare velocemente le partite scadute e da scadere, arrivando al dettaglio di 30, 60, 90 giorni e "oltre".

La procedura è quindi suddivisa in quattro voci :

- Partite clienti per periodo con scaduto \ a scadere
- Partite fornitori per periodo con scaduto \ a scadere
- Partite clienti per periodo e tipo scadenza con scaduto \ a scadere
- Partite fornitori per periodo e tipo scadenza con scaduto \ a scadere

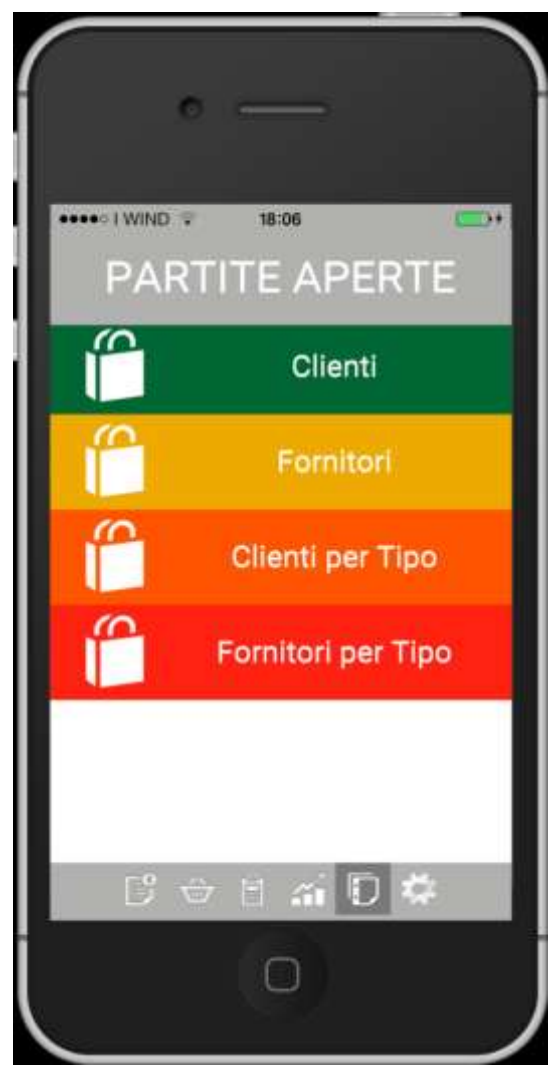

*Figura 53 : menù Partite Aperte su iPhone*

<span id="page-44-0"></span>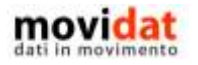

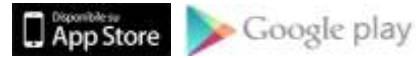

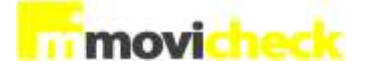

## **Partite aperte clienti**

La prima visualizzazione delle partite aperte offre già una vista complessiva mettendo a confronto lo scaduto e quanto debba ancora scadere nei diversi intervalli di tempo di 30, 60, 90 giorni e oltre, distinguendo con colori diversi quelle scadute da quelle a scadere.

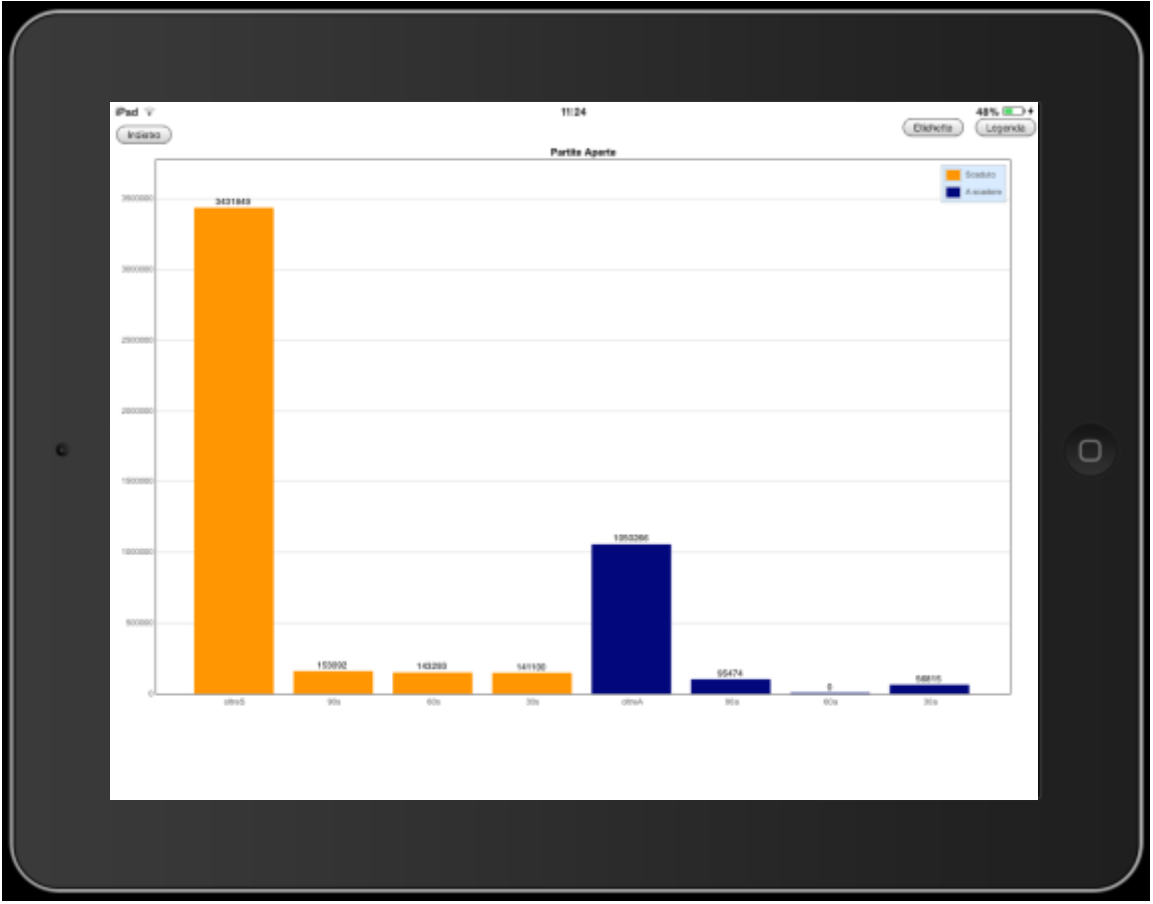

*Figura 54 : totali partite aperte ad istogramma su iPad*

<span id="page-45-0"></span>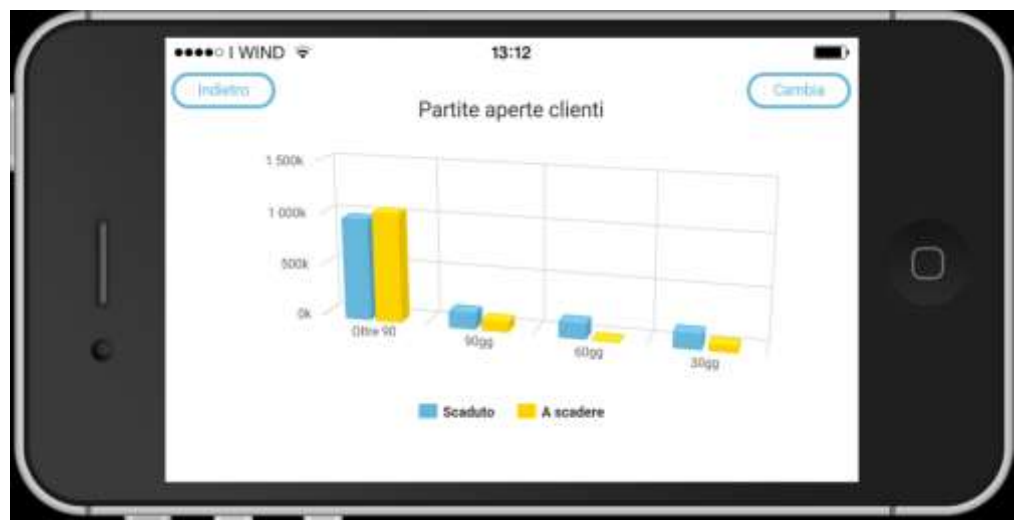

*Figura 55 : totali partite aperte ad istogramma su iPhone*

<span id="page-45-1"></span>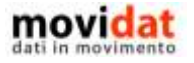

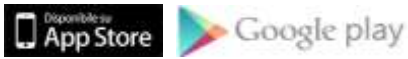

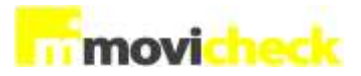

Il tocco sul pulsante "Cambia" porta alla seconda modalità di visualizzazione, ancora più sintetica. In questo caso si tratta di un grafico a torta in cui sono distinte le proporzioni tra scaduto e da scadere.

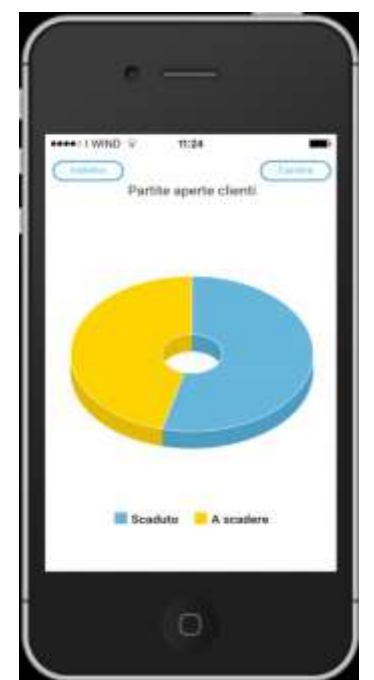

*Figura 56 : totali partite aperte con grafico a torta su iPhone*

<span id="page-46-0"></span>Infine, come di consueto, il tocco sul 2° grafico visualizza la tabella con il dettaglio numerico dei valori riportati nel grafico.

| that is |                                                                   |         |       | <b>H24</b><br>Partite aperte                    |                            |       |       | 48% (三)+   |
|---------|-------------------------------------------------------------------|---------|-------|-------------------------------------------------|----------------------------|-------|-------|------------|
| Tipo    | OltreS                                                            | 90s     | 60s   | 30s                                             | 30a                        | 60a   | 90a   | OltreA     |
| Altro   | 70.418,00€                                                        | 0,00€   | 0.006 | 0,00€                                           | 0.006                      | 0,00€ | 0.006 | 0,00€      |
| Bon     | 89.964,00€                                                        | 364,00€ | 0.006 | 0,00€                                           | 28.800,00€ 0,00€ 2.082,00€ |       |       | 2.350,00   |
| Riba    | 2.748.818,00€ 131.867,00€ 133.850,00€ 132.275,00€ 2.635,00€ 0,00€ |         |       |                                                 |                            |       | 0,00€ | 924.332,01 |
|         | RimDir 522.649,00€ 20.861,00€ 9.443,00€                           |         |       | 8.825,00€ 25.380,00€ 0,00€ 93.392,00€ 123.584,0 |                            |       |       |            |
|         |                                                                   |         |       |                                                 |                            |       |       |            |

*Figura 57 : totali partite aperte in tabella su iPad*

<span id="page-46-1"></span>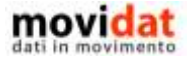

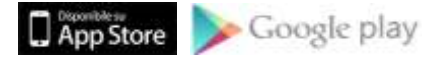

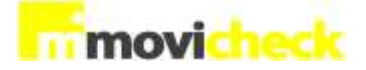

## **Partite aperte per tipo**

La seconda visualizzazione delle partite aperte ricalca la precedente, estendendo però il dettaglio di informazioni alla tipologia di scadenza e all'inevaso.

Come per la vista sintetica, anche qui sulla sinistra sono riportati i totali della partite aperte scadute, mentre sulla destra sono visualizzate quelle a scadere.

In entrambi i casi i dati sono totalizzati per i periodi di 30, 60, 90 giorni e "oltre".

Per ciascuno di questi viene offerto un ulteriore dettaglio suddividendo le partite per tipo :

- Rimesse Dirette
- Bonifici
- Ricevute Bancarie
- Altro

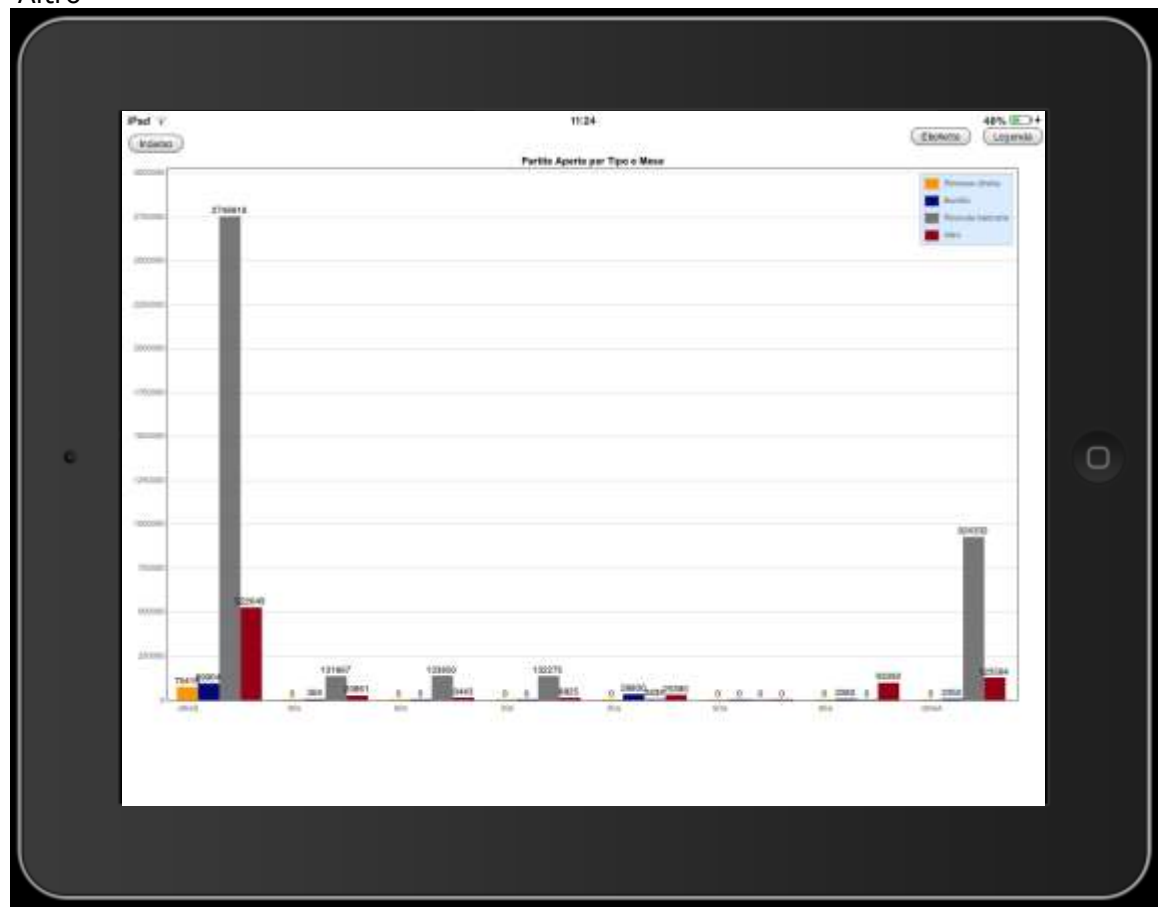

<span id="page-47-0"></span>*Figura 58 : partite aperte clienti con dettaglio per tipo su iPad*

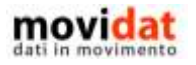

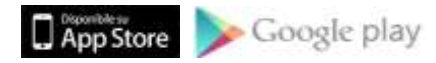

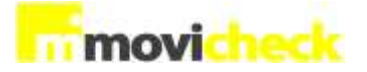

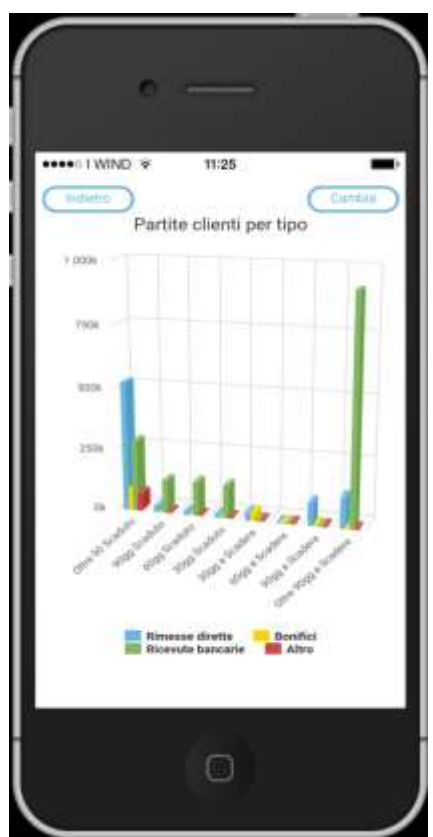

*Figura 59 : partite aperte clienti con dettaglio per tipo su iPhone*

<span id="page-48-0"></span>

| that is |                                                                   |         |           | <b>H24</b><br>Partite aperte                    |                            |       |       | 48% 图 34   |
|---------|-------------------------------------------------------------------|---------|-----------|-------------------------------------------------|----------------------------|-------|-------|------------|
| Tipo    | OltreS                                                            | 90s     | 60s       | 30s                                             | 30a                        | 60a   | 90a   | OltreA     |
| Altro   | 70.418,00€                                                        | 0,00€   | 0.006     | 0,006                                           | 0.006                      | 0,00€ | 0,00€ | 0,00€      |
| Bon     | 89.964,00€                                                        | 364,00€ | 0,000     | 0,00€                                           | 28.800,00€ 0,00€ 2.082,00€ |       |       | 2.350,00   |
| Riba    | 2.748.818,00€ 131.867,00€ 133.850,00€ 132.275,00€ 2.635,00€ 0,00€ |         |           |                                                 |                            |       | 0,006 | 924.332,01 |
|         | RimDir 522.649,00€ 20.861,00€                                     |         | 9.443,00€ | 8.825,00€ 25.380,00€ 0,00€ 93.392,00€ 123.584,0 |                            |       |       |            |
|         |                                                                   |         |           |                                                 |                            |       |       |            |

*Figura 60 : tabella partite aperte su iPad con orientamento orizzontale*

<span id="page-48-1"></span>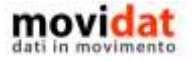

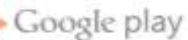

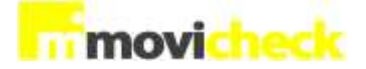

## **Considerazioni su Movicheck**

I capitoli precedenti, con il loro dettaglio di immagini, hanno voluto dare una ampia e chiara spiegazione di quali siano le funzionalità offerte dalle versioni "mobile" per le piattaforme Apple iOS e Android.

L'intento, dichiarato già in premessa, è quello di offrire alle figure direzionali dell'azienda uno strumento semplice, veloce, e preciso di consultazione dei dati di business più significativi dell'azienda.

La struttura parametrica delle query con cui i dati vengono esportati dal software gestionale dell'azienda, descritte nei seguenti capitoli, fa sì che eventuali personalizzazioni possano essere realizzate facilmente.

"Movicheck Sync" è infatti la componente che in modo automatico "alimenta" le app installate su smartphone e tablet.

"Movicheck" per Apple iOS e "Movicheck" per Android diventano quindi delle app preziose che, come è nello stile dei software gestionali della linea Vision, rendono facile l'accesso ai dati strategici dell'azienda.

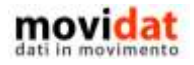

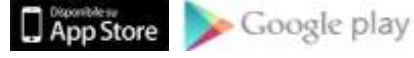

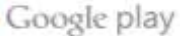

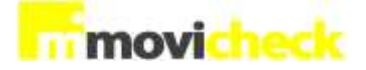

## **Movicheck Desktop**

Una componente molto interessante della suite "Movicheck" è il modulo denominato "Desktop". Si tratta di una applicazione liberamente installabile su tutti i pc che si desideri utilizzare. Nel caso in cui sullo stesso pc sia installata anche la componente "Movicheck Sync" verrà usata la copia locale del database, altrimenti verrà eseguito il download dei dati dal server FTP così come avviene per le app "mobile".

#### **Installazione**

L'installazione di Movicheck Desktop passa attraverso un semplice setup che viene completato in pochi passaggi.

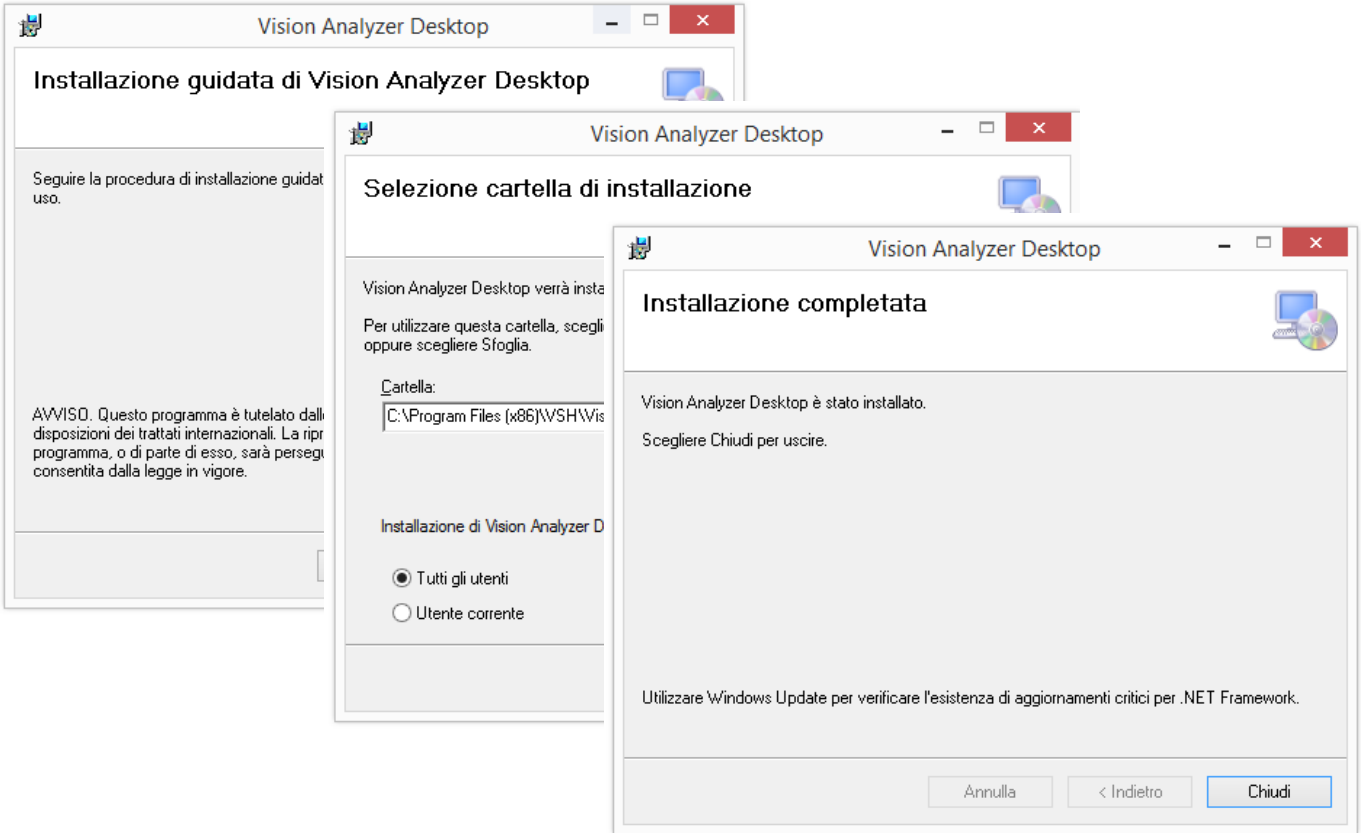

*Figura 61 : installazione di Movicheck Desktop*

<span id="page-50-0"></span>Come si vede nelle immagini di esempio l'unico parametro variabile è la cartella di installazione, che di norma è sufficiente confermare senza variazioni.

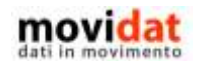

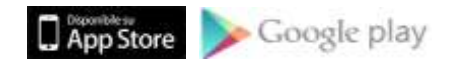

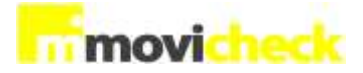

#### **Avvio**

A seguito dell'installazione il software di setup avrà creato un'icona dell'applicazione sul desktop del pc, da cui si potrà avviare l'applicazione.

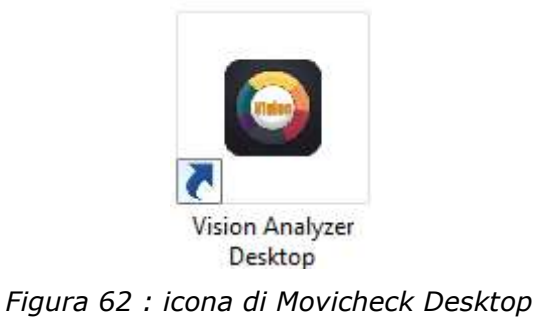

<span id="page-51-0"></span>Movicheck Desktop è integrato con i software gestionali Vision; infatti è possibile avviare l'applicazione dal nodo omonimo del gruppo "Business Intelligence".

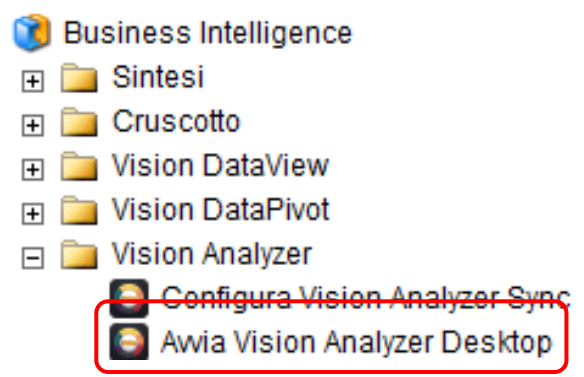

<span id="page-51-1"></span>*Figura 63 : avvio Movicheck Desktop da VisionERP*

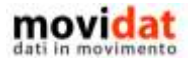

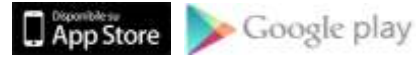

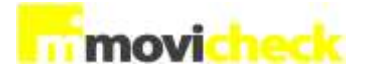

Alla prima esecuzione, in mood simile a quanto visto per le app "mobile" verrà richiesto di indicare il codice "Seriale" e il contro codice "Autenticazione"

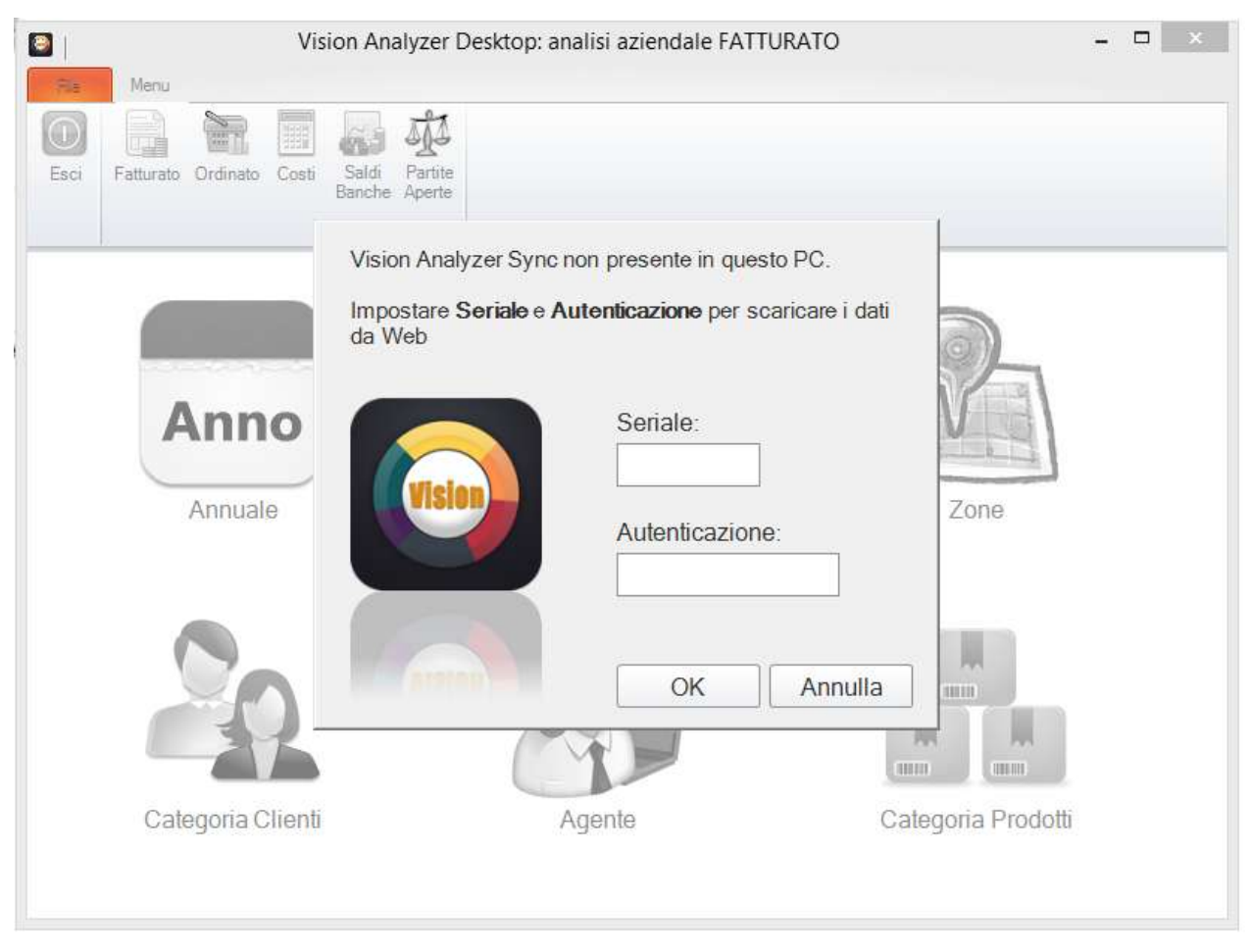

*Figura 64 : attivazione licenza Movicheck Desktop*

<span id="page-52-0"></span>Anche per Movicheck desktop le licenze sono illimitate e gratuite, come per le versioni "mobile".

Nel caso in cui nello stesso elaboratore fosse già stato installato, attivato, e configurato il componente Movicheck Sync, allora la procedura di attivazione sarà bypassata sfruttando la copia locale del database prodotto dalle query di export dati ed evitando così il download dal server FTP.

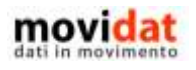

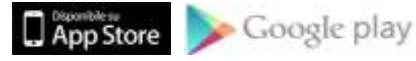

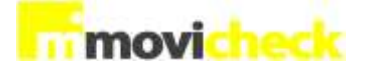

#### **Home page**

Movicheck Desktop replica le funzionalità delle app "mobile" e, nei limiti del possibile, anche l'interfaccia.

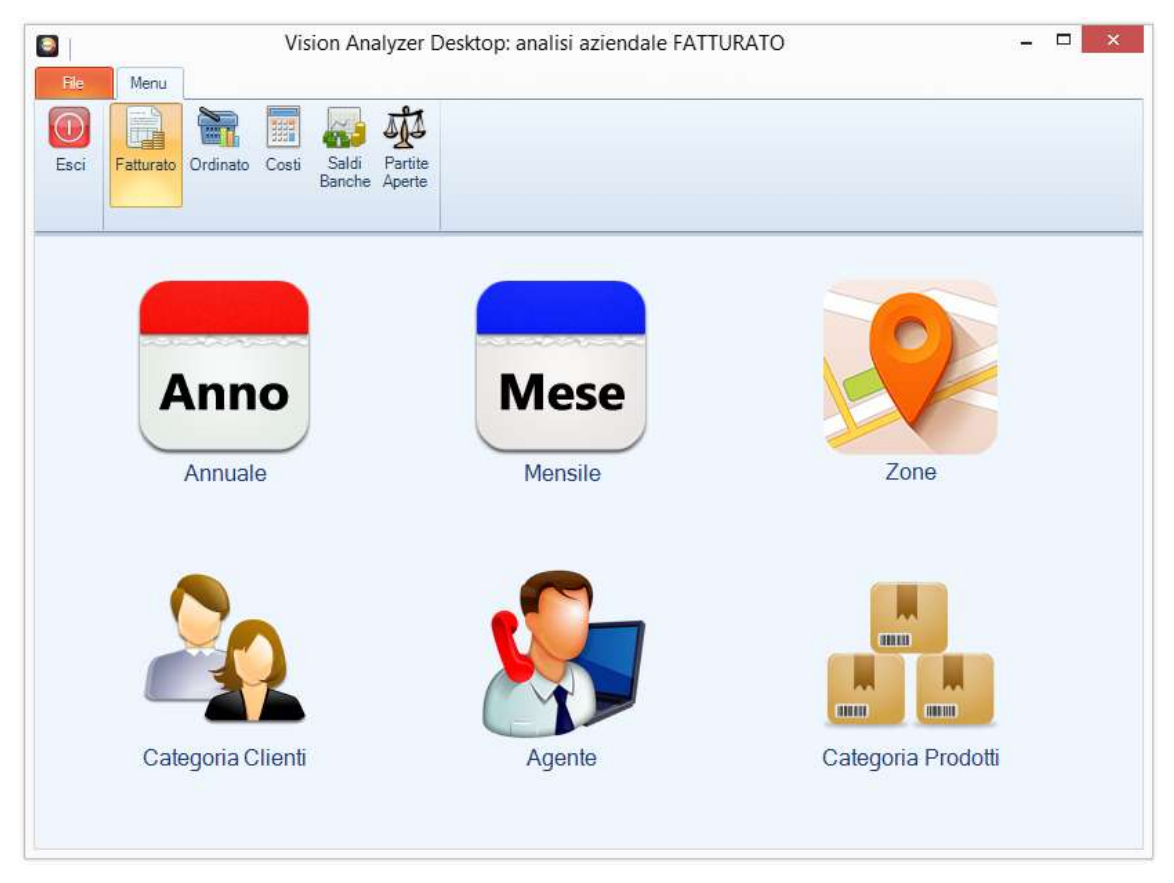

*Figura 65 : form principale di Vsion Movicheck Desktop*

<span id="page-53-0"></span>Come per le versioni tablet di Apple e Android, questa applicazione utilizza una form con orientamento landscape (orizzontale) all'interno della quale sono visualizzate le icone delle diverse funzioni.

Nella parte superiore della form è presente una tool bar tramite cui navigare tra le diverse aree

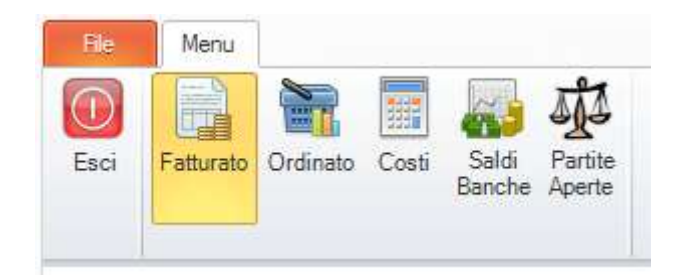

*Figura 66 : toolbar di Movicheck Desktop*

<span id="page-53-1"></span>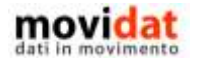

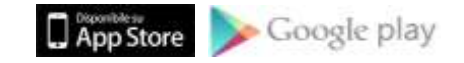

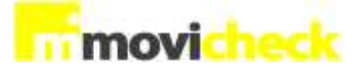

# Esci

Chiude l'applicazione

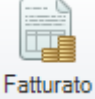

Accede all'analisi del fatturato

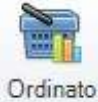

Accede all'analisi degli ordini clienti

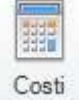

Accede all'analisi dei costi

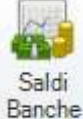

Apre elenco banche, da cui visualizzare poi il dettaglio saldi per mese

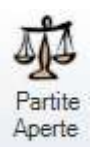

Accede all'analisi delle partite aperte, scadute e da scadere

Dal momento che i dati utilizzati da Movicheck Desktop sono gli stessi delle app "mobile", anche le funzionalità disponibili sono simili.

Per questo motivo si ritiene superfluo dettagliare tutte le possibili schermate prodotte da questo componente; ci si limiterà invece a descrivere la pagina "Fatturato" evidenziando le modalità con cui potranno essere visualizzati grafici e dati.

Tutte le altre analisi replicano le stesse modalità operative.

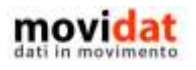

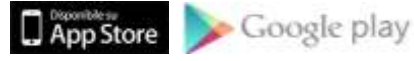

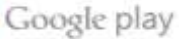

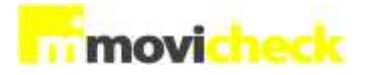

#### **Grafici**

In funzione del pulsante selezionato in tool bar verrà visualizzata la pagina corrispondente, aggiornando anche il titolo della form principale.

Selezionando una delle icone presenti nell'area di lavoro verrà visualizzato il grafico corrispondente.

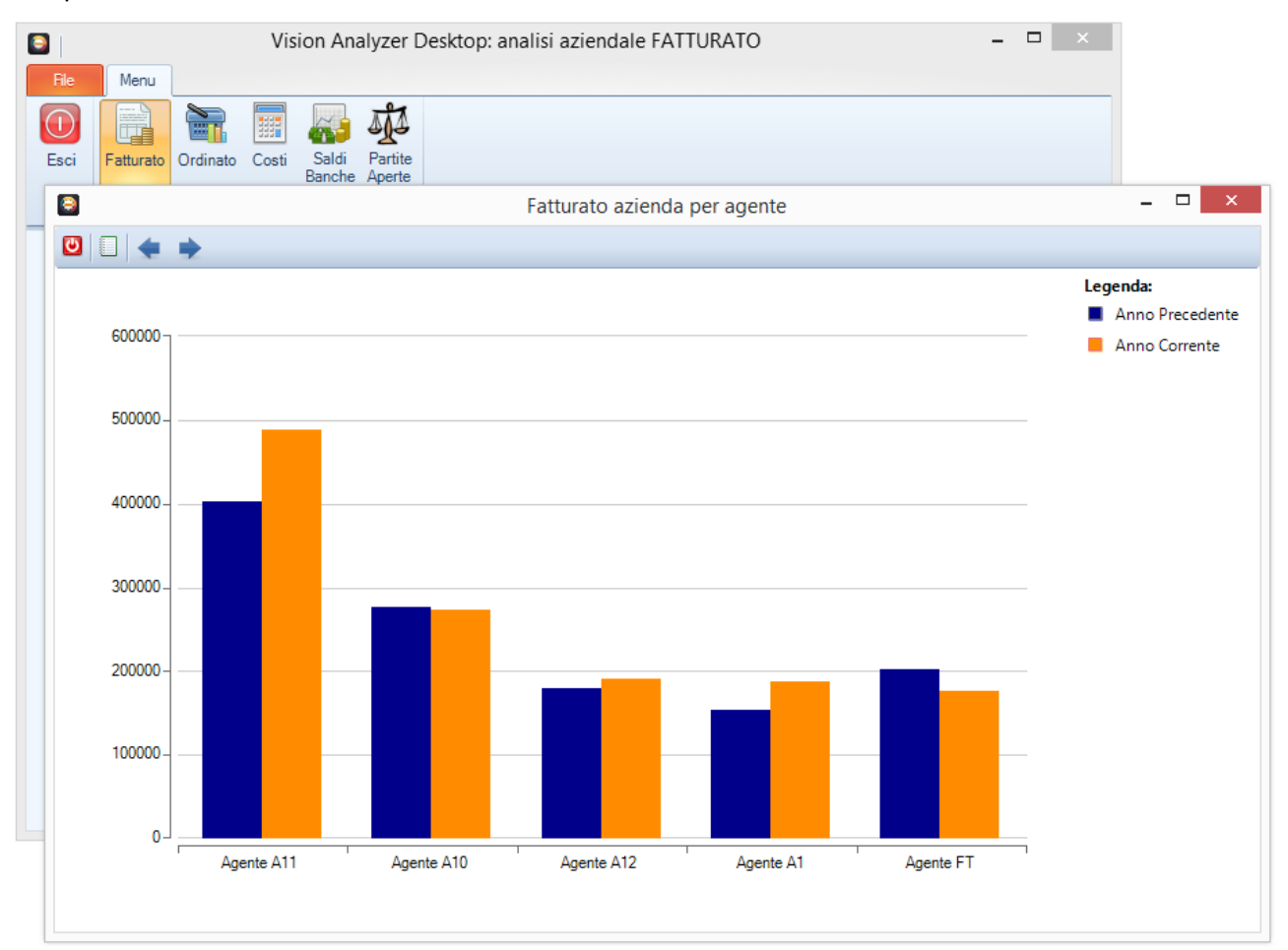

*Figura 67 : grafico del fatturato per agente*

<span id="page-55-0"></span>In tutte le form dei grafici sarà possibile usare i pulsanti :

O Chiude il grafico, torna alla pagina principale

Nasconde \ Visualizza la legenda, per migliorare la leggibilità del grafico

Passa alla visualizzazione successiva (anche con doppio click sull'area del grafico)

Torna alla visualizzazione precedente

In funzione del tipo di analisi scelta saranno disponibili uno o più grafici

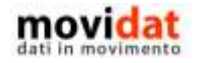

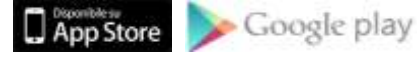

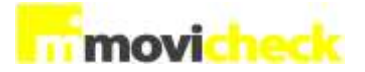

Di norma la visualizzazione base è nel formato ad istogrammi, e in aggiunta sono disponibili grafici a linee e a torta.

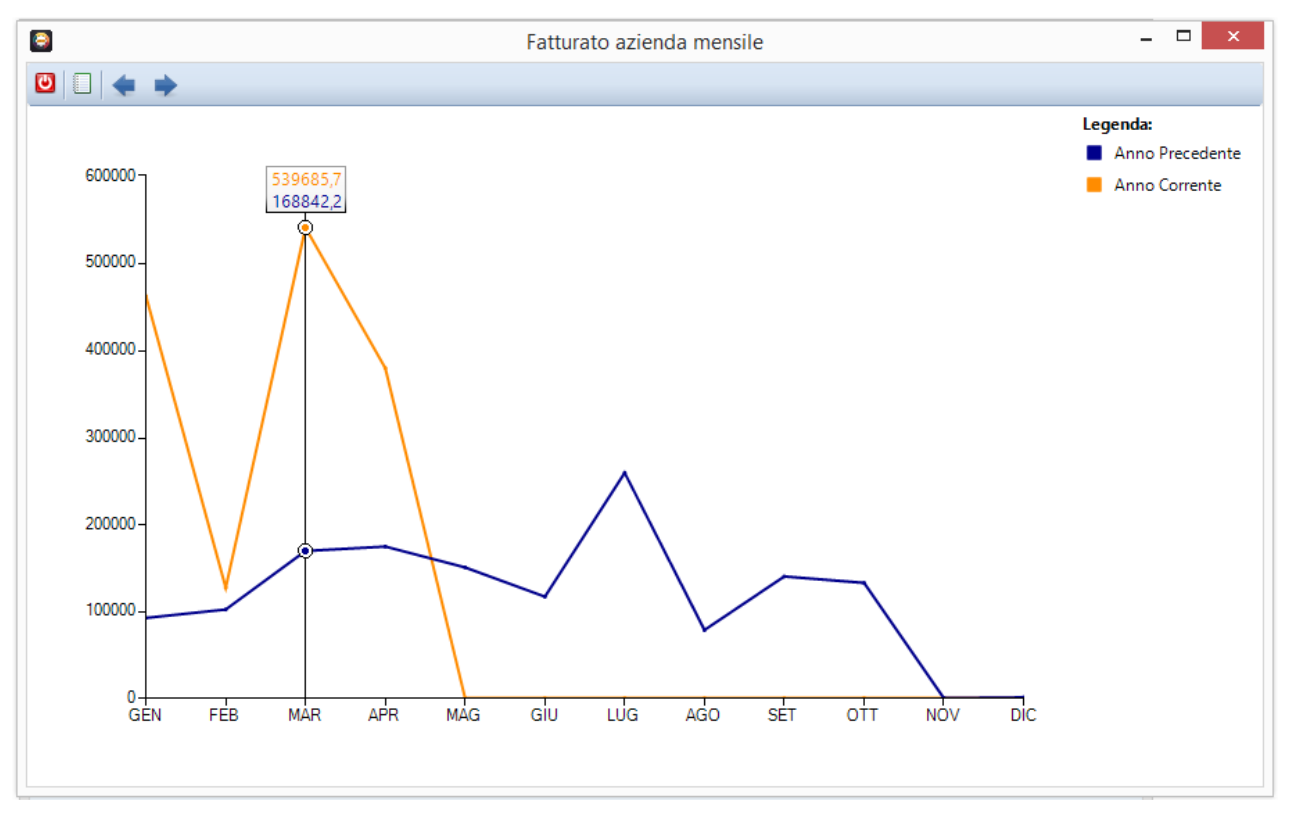

*Figura 68 : grafico a linee del fatturato aziendale per mese*

<span id="page-56-0"></span>In ogni caso per ogni visualizzazione è sempre disponibile anche la vista "tabella" che offre una chiara ed immediata lettura dei valori numerici.

| $\qquad \qquad \bullet$ | Partite per tipo |              |             |          |                    |  |  |
|-------------------------|------------------|--------------|-------------|----------|--------------------|--|--|
| ပ                       | €<br>. .         |              |             |          |                    |  |  |
|                         | Tempo            | <b>Altro</b> | <b>RIBA</b> | Bonifico | Rimessa<br>Diretta |  |  |
|                         | Oltre S          | 70418,74     | 2391071     | 56012,78 | 474197,8           |  |  |
|                         | 90 S             | 0            | 134800.7    | 33931    | 26727,87           |  |  |
|                         | 60 S             | 0            | 222947.4    | 21,07    | 24979.09           |  |  |
|                         | 30 S             | 0            | 131867,8    | 364,74   | 21059,51           |  |  |
|                         | Oltre A          | 0            | 3233,85     | 0        | 0                  |  |  |
|                         | 90 A             | 0            | 36887,32    | 26270    | 0                  |  |  |
|                         | 60 A             | 0            | 147407,3    | 0        | 9852,62            |  |  |
|                         | 30 A             | 0            | 133850,1    | 0        | 9443,07            |  |  |

*Figura 69 : tabella delle partite aperte con dettaglio tipo e periodo*

<span id="page-56-1"></span>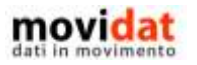

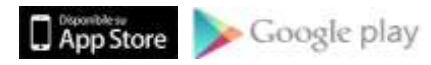

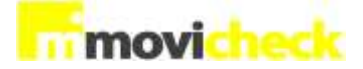

## **Movicheck Sync**

Questa componente rappresenta il vero e proprio "motore" di tutta la suite di applicazioni. Si tratta di un programma da installare sul server o su un pc client in cui sia installato il software gestionale da cui estrarre i dati che saranno poi consultati dalle tre versioni delle app "client" : Movicheck iOS, Movicheck Android, Movicheck Desktop.

## **Installazione**

L'installazione di Movicheck Sync si esegue con un semplice setup che viene completato in pochi passaggi.

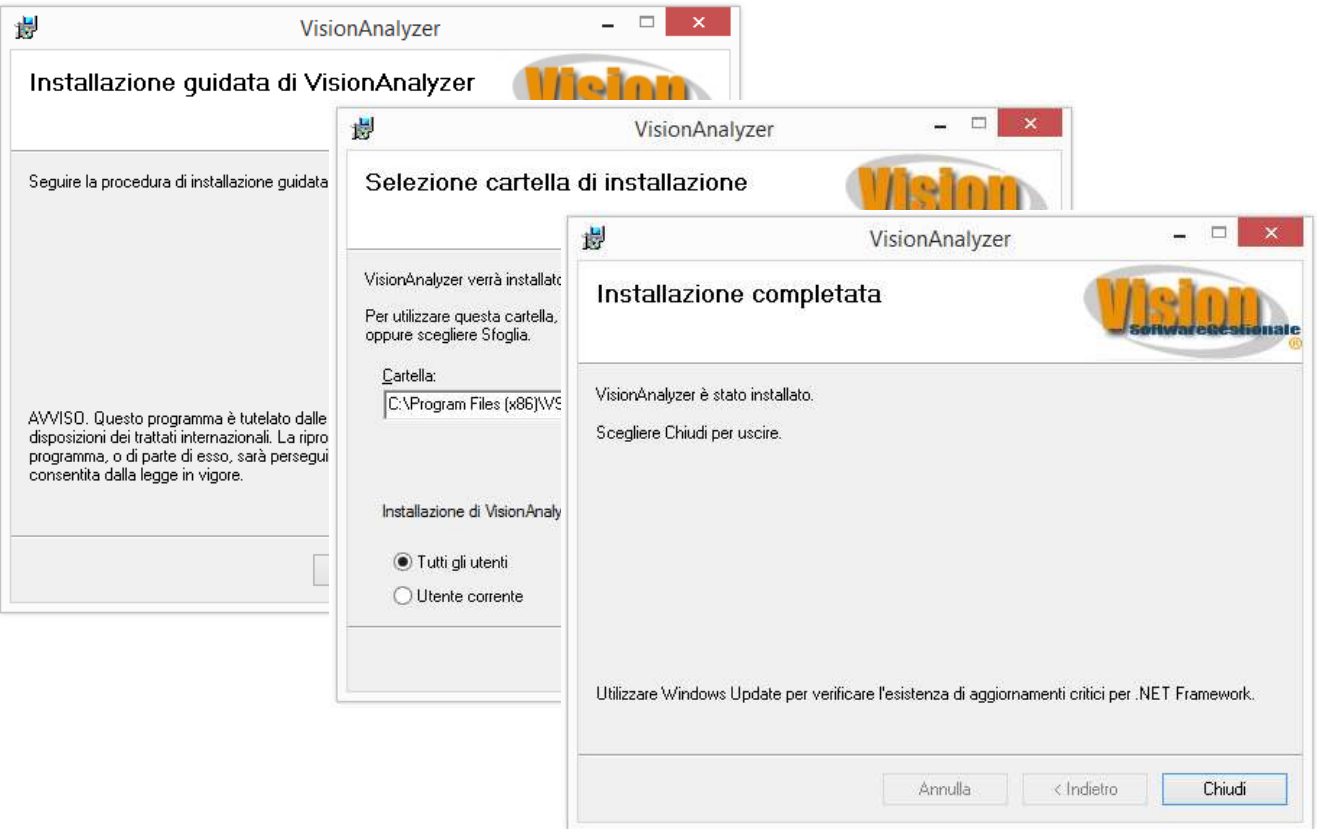

*Figura 70 : installazione di Movicheck Sync*

<span id="page-57-0"></span>Come si vede nelle immagini di esempio l'unico parametro variabile è la cartella di installazione, che di norma è sufficiente confermare senza variazioni.

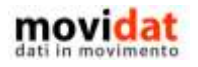

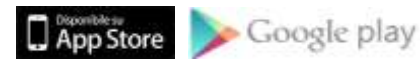

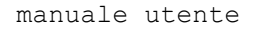

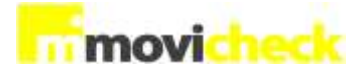

## **Avvio**

A seguito dell'installazione il software di setup avrà creato un'icona dell'applicazione sul desktop del pc, da cui si potrà avviare l'applicazione.

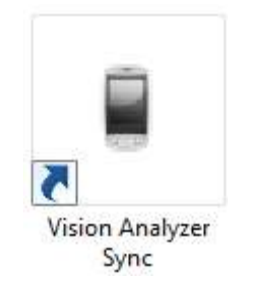

*Figura 71 : icona di Movicheck Sync*

<span id="page-58-0"></span>Anche Movicheck Sync è integrato con i software gestionali Vision; infatti è possibile avviare l'applicazione dal nodo omonimo del gruppo "Business Intelligence"

|   | <b>C</b> Business Intelligence |
|---|--------------------------------|
| 田 | <b>Sintesi</b>                 |
|   | $\Box$ Cruscotto               |
|   |                                |
|   | <b>⊞ Division DataPivot</b>    |
|   | Vision Analyzer                |
|   | Configura Vision Analyzer Sync |
|   | Awia Vision Analyzer Desktop   |

<span id="page-58-1"></span>*Figura 72 : avvio Movicheck Sync da VisionERP*

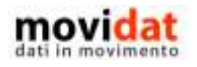

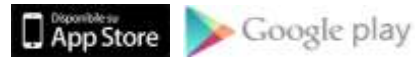

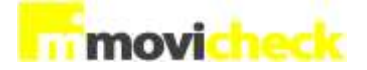

## **Attivazione licenza**

Alla prima esecuzione di Movicheck Sync viene richiesto di attivare la licenza; senza il completamento di questa attività il software non è utilizzabile.

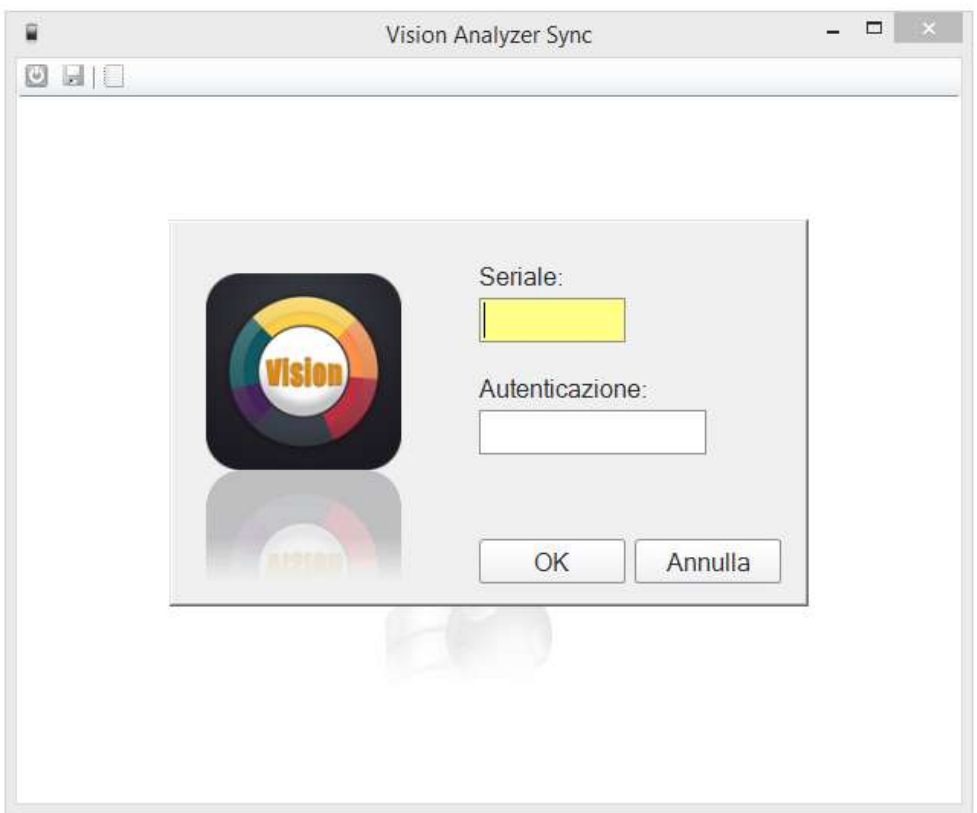

*Figura 73 : attivazione licenza di Movicheck*

<span id="page-59-0"></span>L'attivazione della licenza è comunque un processo molto semplice che richiede l'inserimento di due soli dati :

- Seriale corrisponde al numero di licenza
- Autenticazione codice di attivazione che certifica l'esattezza del dato precedente

Questi parametri, contenuti nel documento "Licenza software" sono forniti all'azienda dal proprio fornitore.

Si tratta degli stessi codici che devono essere utilizzati per l'attivazione delle app "mobile" ma, mentre per le app "mobile" non ci sono limiti nelle possibili attivazioni, per Movicheck Sync l'operazione può avvenire una sola volta dal momento che viene registrata nel server FTP.

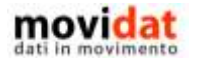

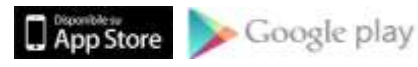

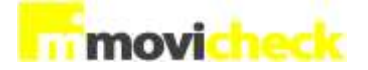

## **Configurazione**

La configurazione di Movicheck Sync è un processo guidato di semplice esecuzione che dev'essere eseguito solo al primo avvio.

I passaggi da compiere sono chiari e facilmente eseguibili da chiunque .

## **Selezione del software gestionale**

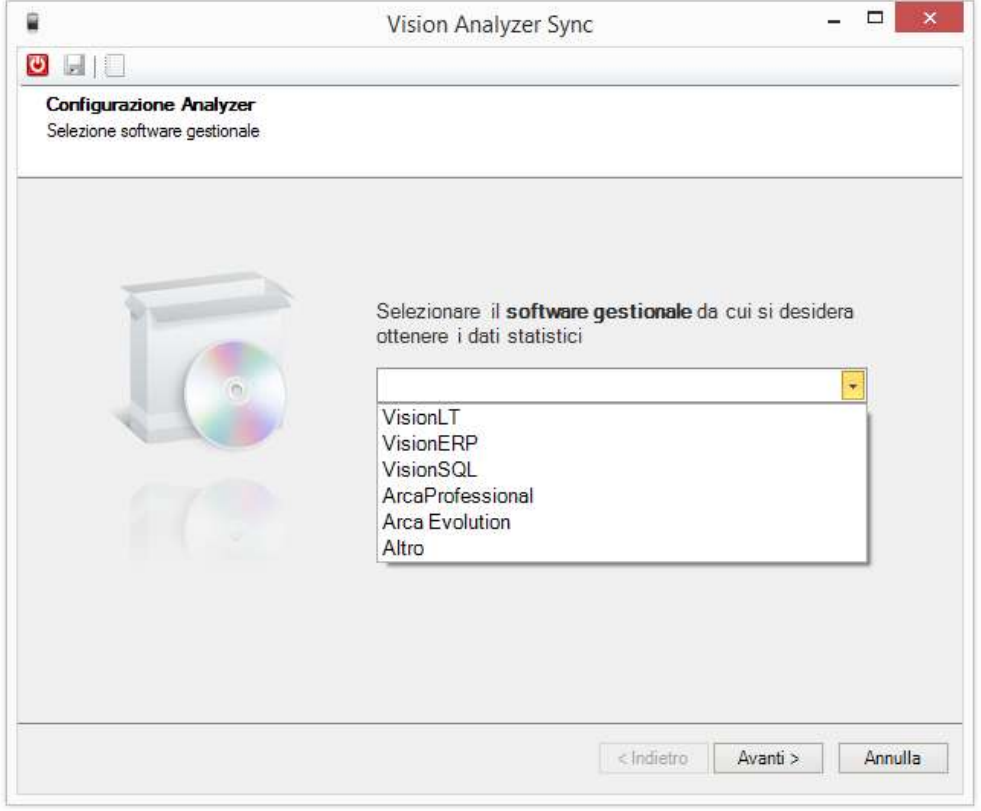

*Figura 74 : selezione del software gestionale*

Il primo passaggio della configurazione prevede la selezione del software gestionale da interfacciare.

Una comoda lista visualizza le possibili opzioni, in funzione delle quali verranno poi richieste informazioni diverse.

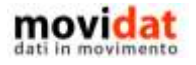

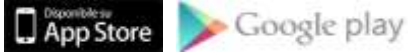

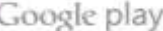

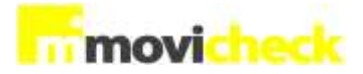

#### **Altro**

Nel caso delle scelte corrispondenti ad un gestionale specifico il wizard passerà subito a chiedere l'azienda da cui leggere i dati.

Selezionando l'opzione "Altro", invece, si passerà attraverso una selezione manuale del database da cui estrarre i dati.

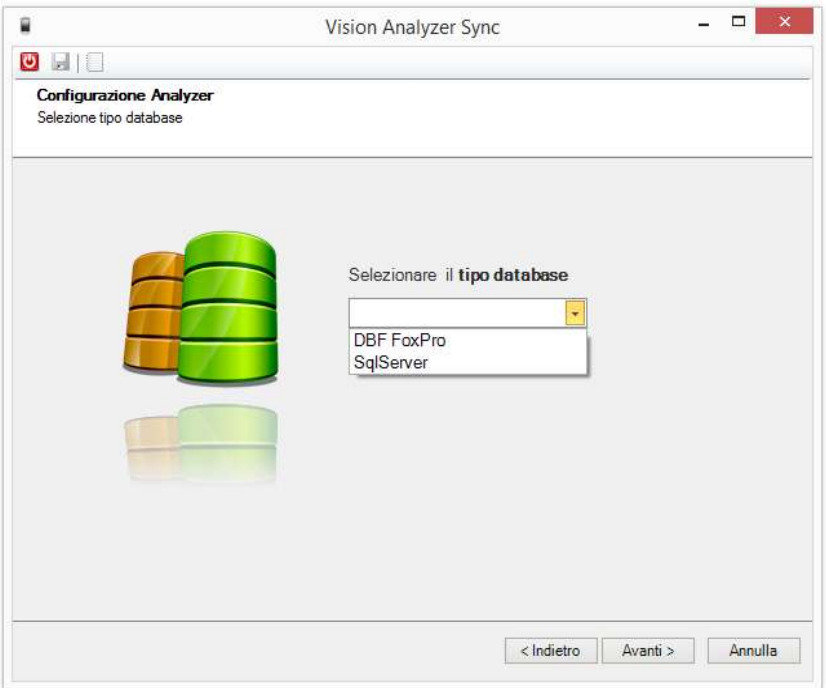

*Figura 75 : selezione del tipo di database*

Selezionando l'opzione "DBF Foxpro" verrà chiesta la selezione del database tramite un classico controllo di tipo "Sfoglia"

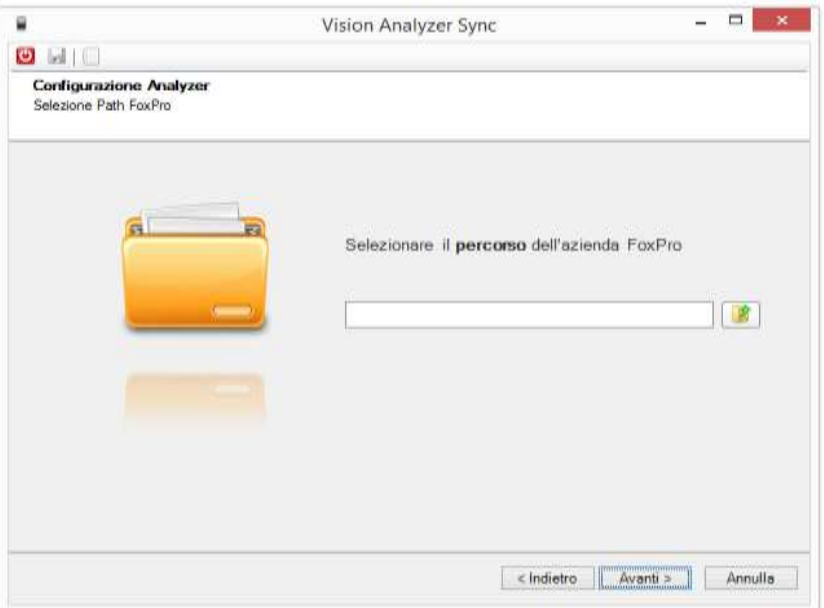

*Figura 76 : seleziona manuale database DBF*

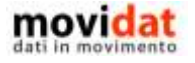

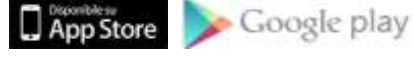

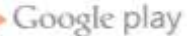

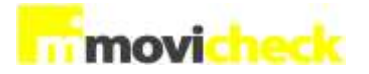

Selezionando l'opzione "SqlServer" verrà invece chiesta l'istanza di Sql Server, e successivamente sarà possibile selezionare il database.

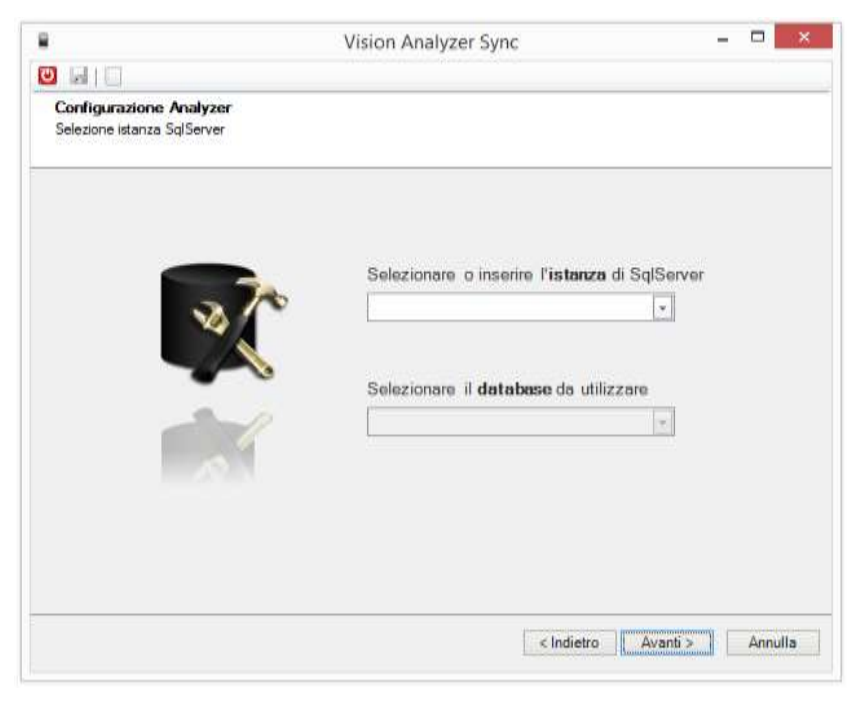

*Figura 77 : selezione manuale database SQL*

Indipendentemente dal tipo di database selezionato l'opzione "Altro" non potrà generare le query che invece verranno proposte avendo selezionato uno specifico tipo di software gestionale.

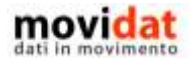

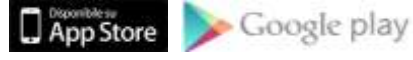

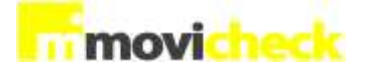

## **Selezione azienda**

In base al tipo di software gestionale selezionato nel passaggio precedente il wizard proporrà l'elenco delle aziende presenti.

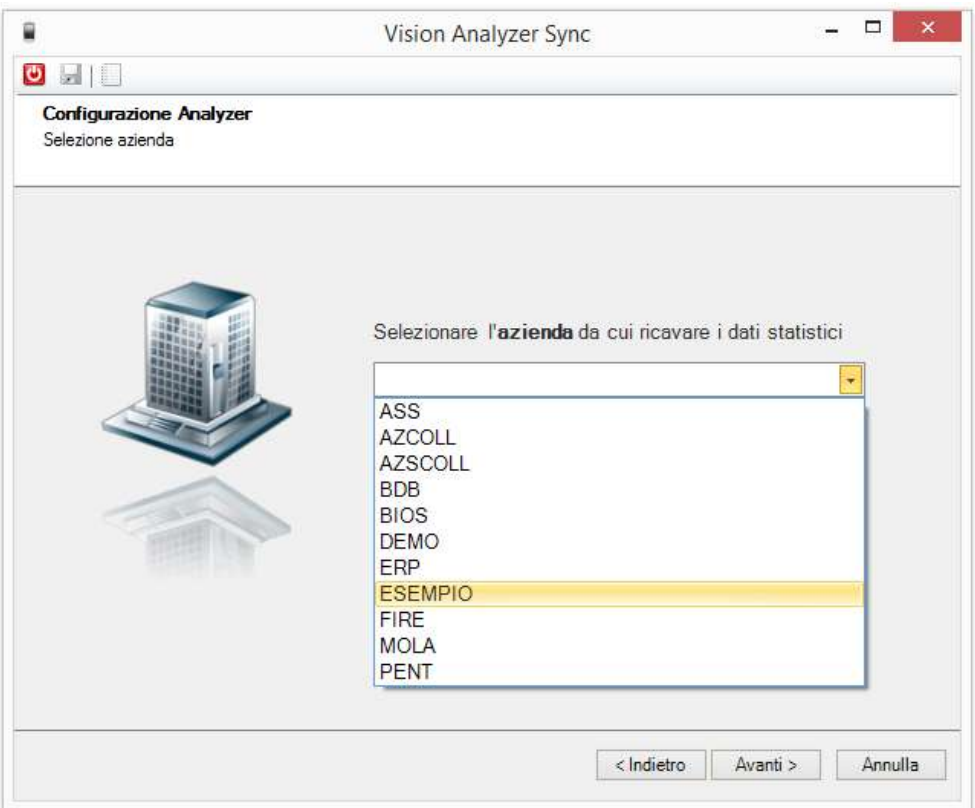

*Figura 78 : selezione azienda*

Anche in questo caso la scelta risulta facile e veloce.

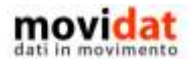

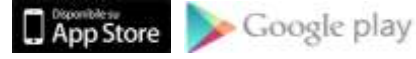

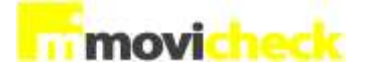

## **Riepilogo**

Dopo aver selezionato il tipo di software gestionale e l'azienda da collegare, le scelte effettuate vengono riepilogate in una pagina per la conferma finale.

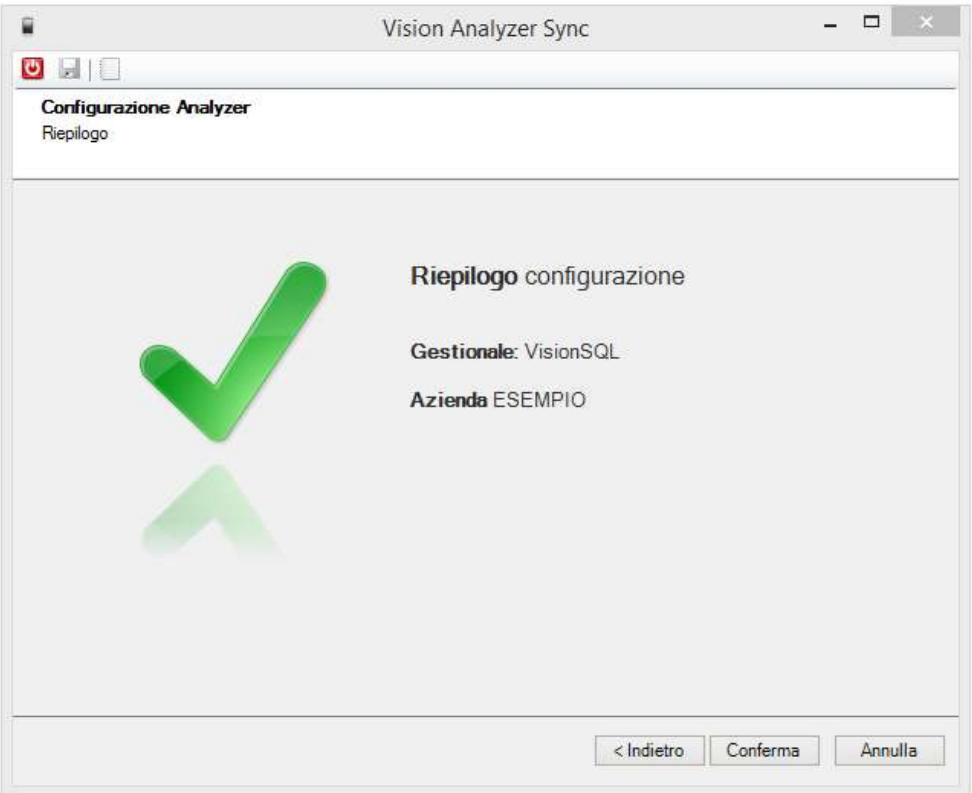

*Figura 79 : riepilogo configurazione*

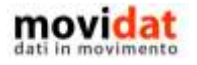

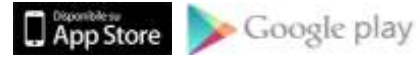

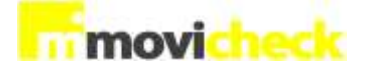

## **Opzioni di sincronizzazione**

Una volta definita l'azienda da cui attingere i dati Movicheck Sync è già funzionante.

Il wizard di configurazione non sarà più visualizzato all'avvio del programma, a meno che non si cancelli il file "Config.xml" presente nella cartella di installazione.

Dalla form di Movicheck Sync è possibile impostare ulteriori configurazioni qualora si voglia modificare la configurazione standard.

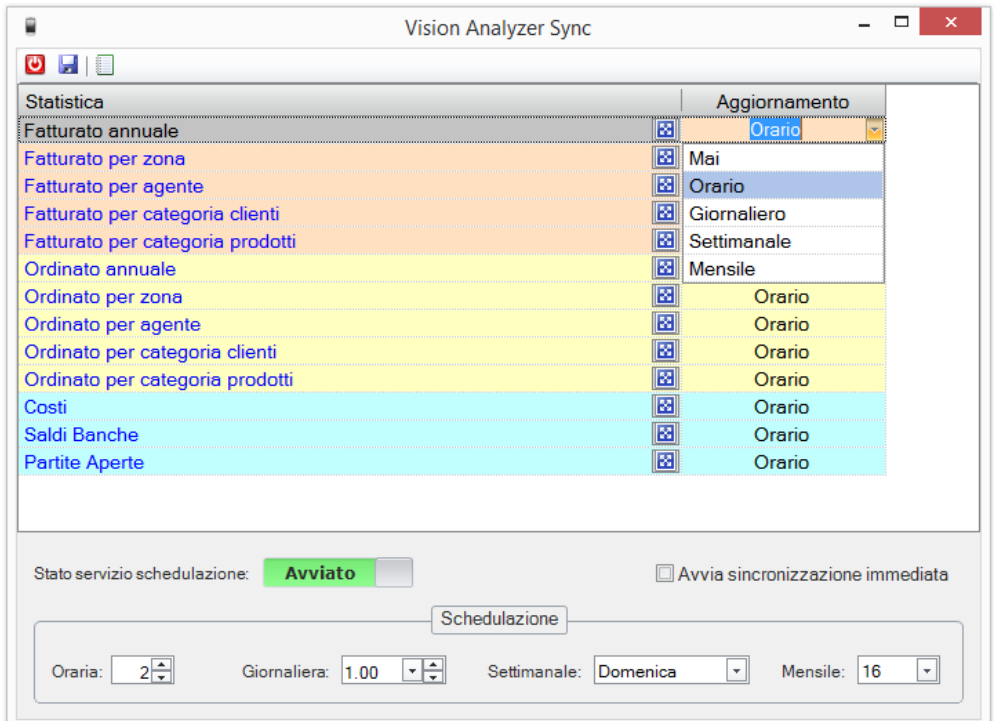

*Figura 80 : Movicheck Sync*

Per ogni riga della griglia è possibile impostare la frequenza di aggiornamento dei dati. Le opzioni possibili sono : Mai, Orario, Giornaliero, Settimanale, Mensile

Nel piede della form è possibile indicare, per ciascuna delle opzioni di aggiornamento, l'orario e il giorno in cui esse debbano essere eseguite.

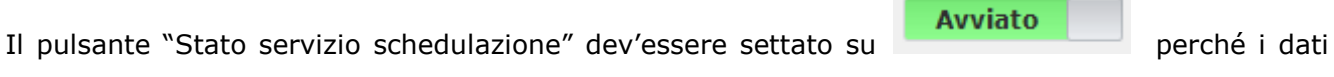

vengano effettivamente esportati e pubblicati nel server FTP.

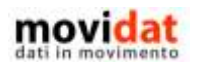

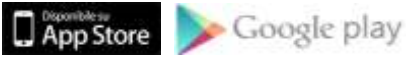

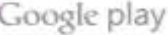

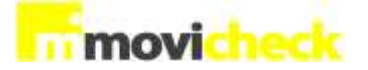

#### **Personalizzazione query**

L'installazione di Movicheck Sync rende disponibili set di query diversi per ogni tipo di software gestionale supportato.

Questo significa che tramite la semplice selezione del tipo di gestionale e della relativa azienda i dati saranno già esportati e resi disponibili per i device "mobile".

Ciononostante Movicheck Sync offre la possibilità di modificare le istruzioni di selezione dei dati (query) al fine di visualizzare i dati che ogni azienda ritenga più significativi.

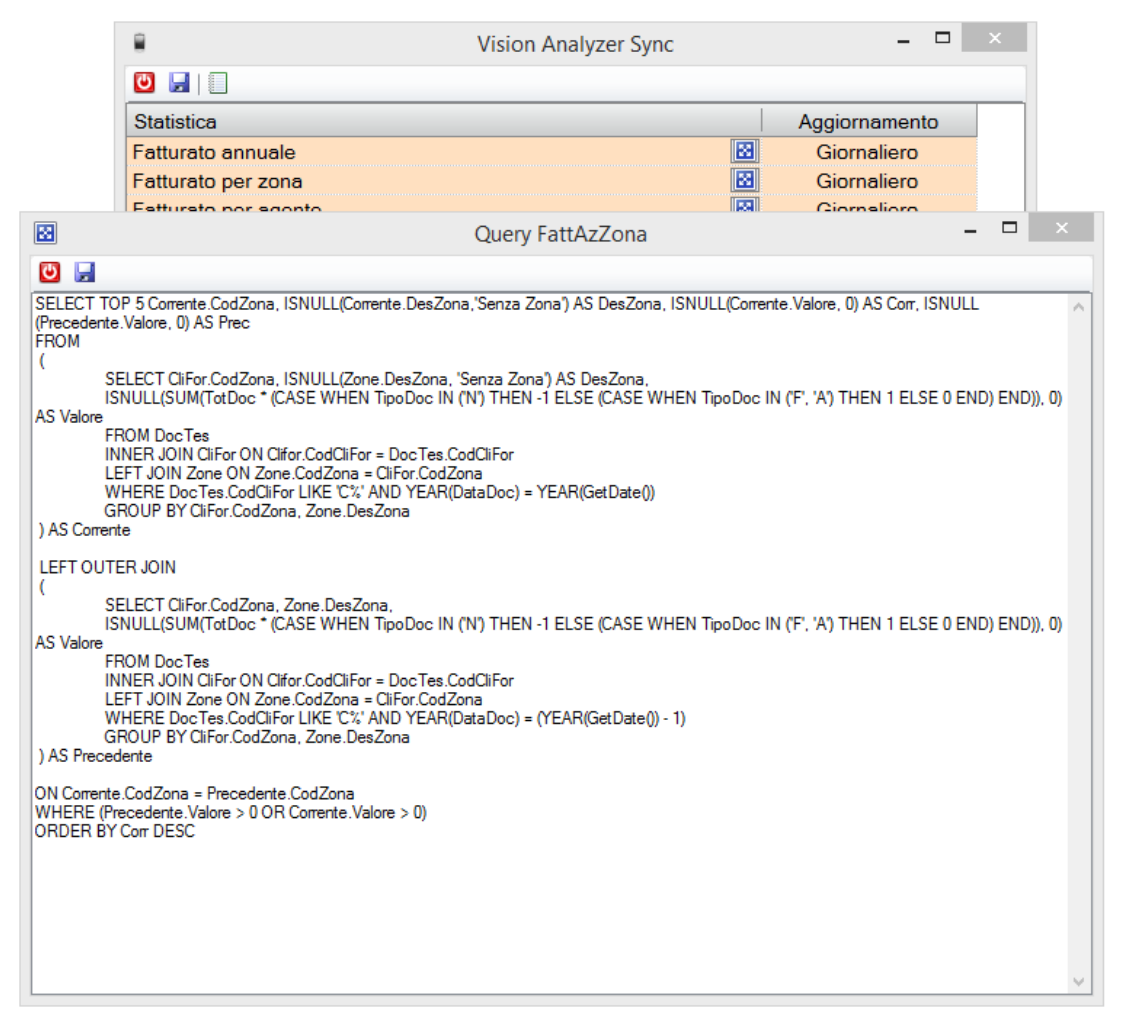

*Figura 81 : personalizzazione query*

A fianco di ogni descrizione delle statistiche da esportare, il pulsante **consente di accedere alla** form di edit della query.

Con le opportune conoscenze sarà facile personalizzare la selezione dati per ottenere il risultato desiderato.

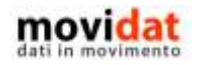

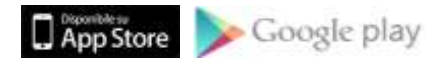

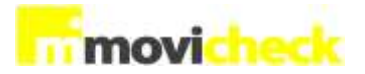

La modifica delle query deve, però, rispettare i parametri di struttura dei dati in uscita che poi saranno usati sui diversi smartphone e tablet.

Queste specifiche sono ben documentate nella cartella contenente le query stesse.

Partendo dalla cartella di installazione di Movicheck Sync accedere alla cartella Query :

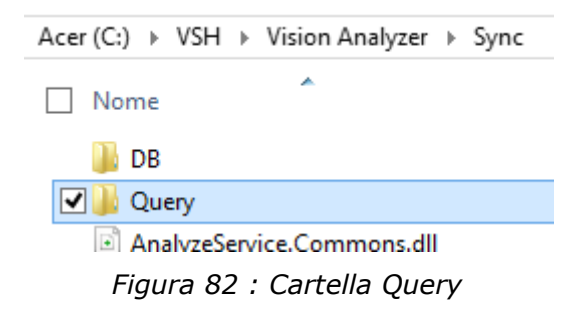

All'interno della cartella Query sono presenti varie sottocartelle, una per ogni software gestionale supportato :

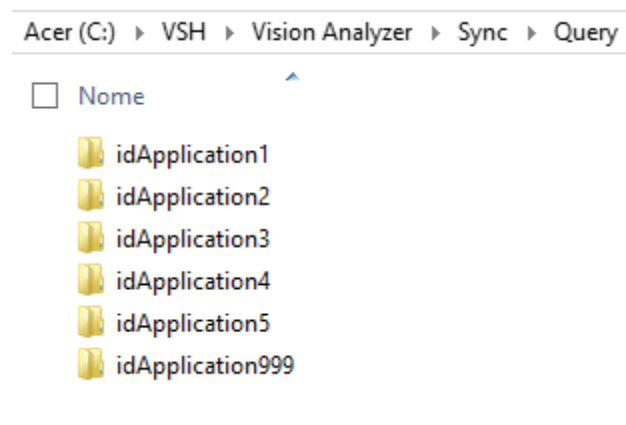

*Figura 83 : sottocartelle query*

Le corrispondenze sono :

- idApplication1 = Vision LT
- idApplication2 = Vision ERP
- idApplication3 = Vision SQL
- $\bullet$  idApplication4 = Arca Professional
- idApplication5 = Arca Evolution
- idApplication999 = Altro

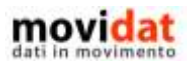

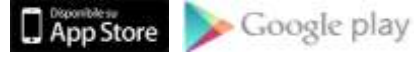

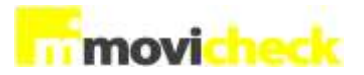

All'interno di ogni cartella sono contenute le query usate dai diversi software gestionali, che possono quindi essere personalizzate anche con accesso diretto da Esplora Risorse

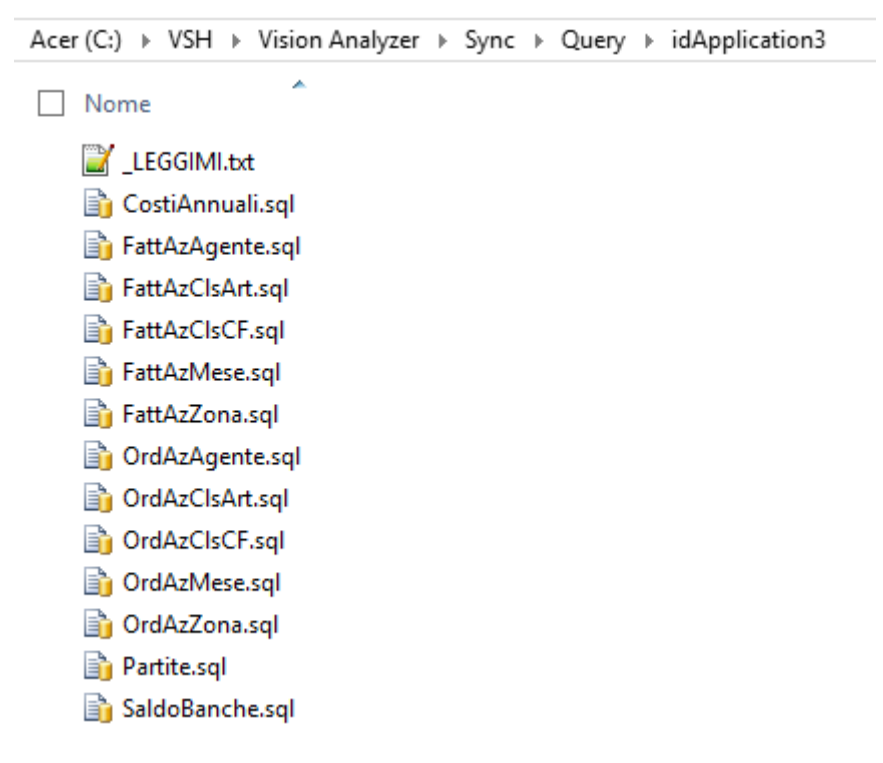

*Figura 84 : cartella query per Vision SQL*

Il file "\_LEGGIMI.txt" contiene una dettagliata serie di indicazioni sui nomi delle query e sulla struttura dei dati in uscita.

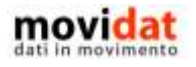

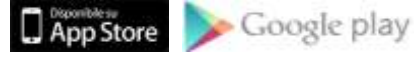

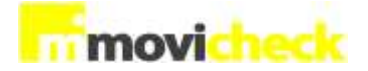

## **Conclusioni**

Con questo documento si spera di aver dato al lettore una sufficiente panoramica sulle funzionalità e sulle potenzialità di Movicheck.

Uno degli intenti di **movidat** è quello di creare soluzioni realmente utili e fruibili in modo semplice.

Il dettaglio di immagini presenti in questo documento vuole far apprezzare la semplicità con cui i dati essenziali di business sono resi disponibili.

La versione dimostrativa di Movicheck potrà aiutare ad apprezzare i vantaggi che questa soluzione porta all'azienda.

La componente server "Movicheck Sync", con le sue possibilità di personalizzazione accessibili a chi abbia normali nozioni di accesso ai database, aumenta di molto l'usabilità dei dati facendo sì che ogni azienda possa decidere quali informazioni far arrivare ai dispositivi in mobilità.

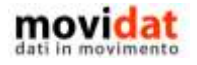

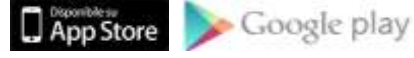

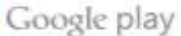

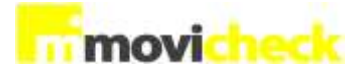

## Indice delle figure

Si riporta di seguito un comodo indice delle illustrazioni contenute nel manuale.

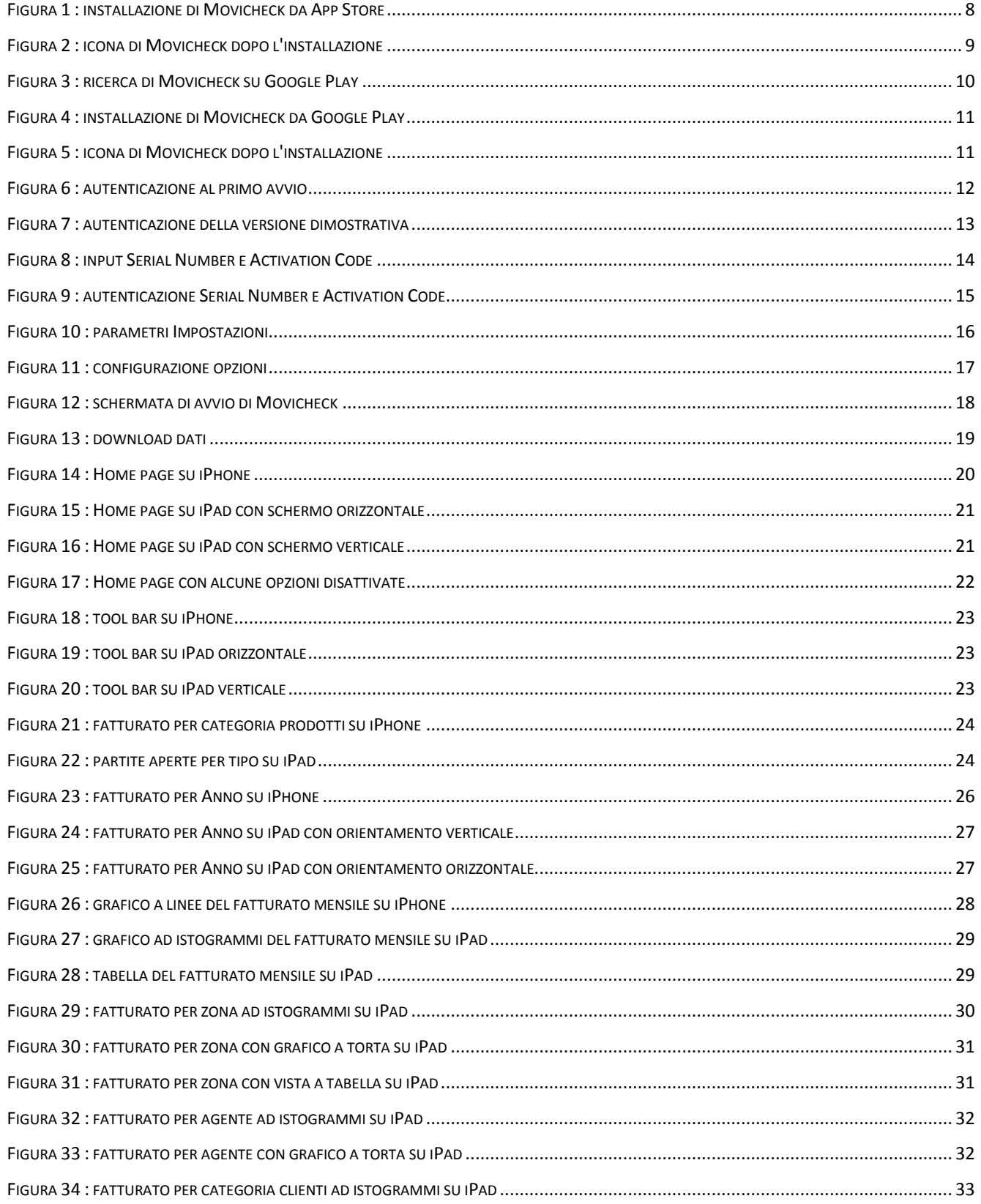

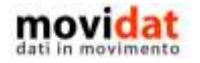

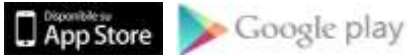

## **Impovicheck**

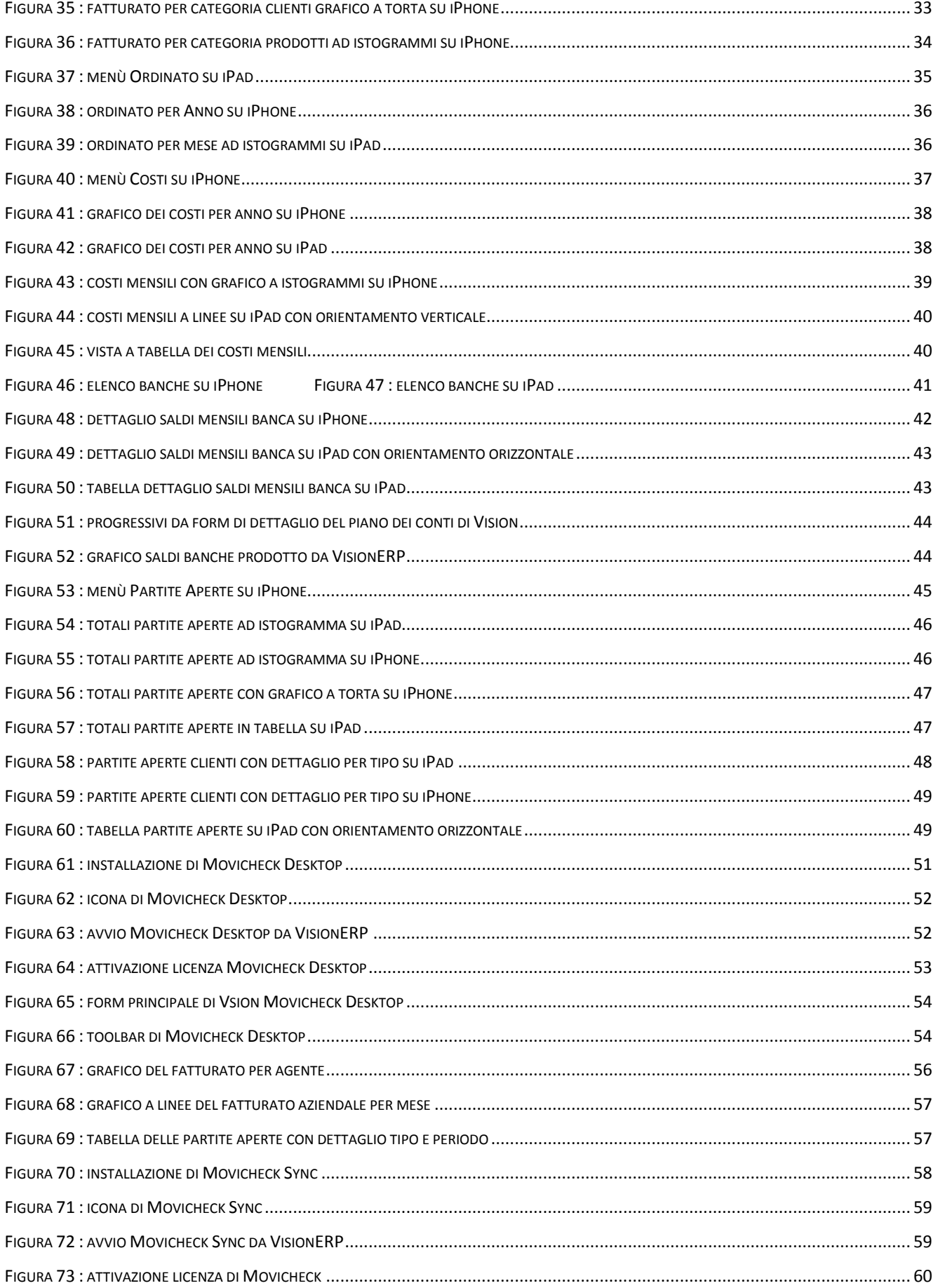

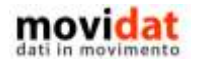

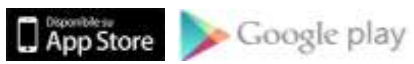
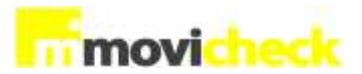

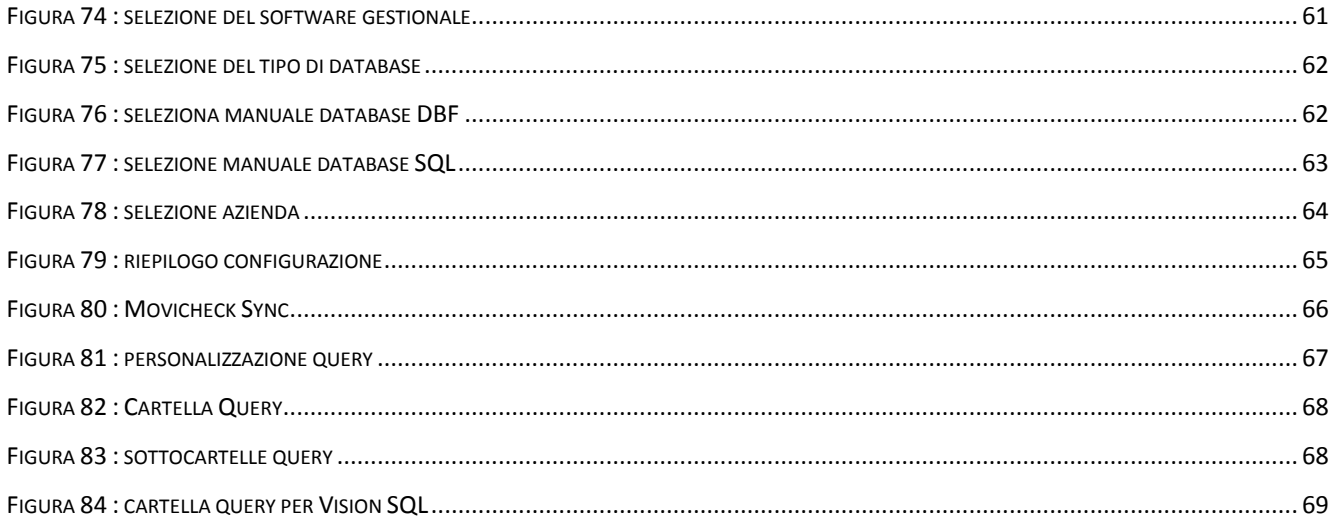

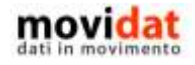

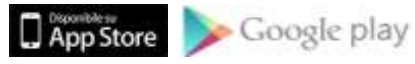

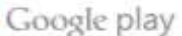

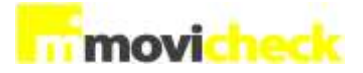

**Gennaio 2014 – Vision Software Gestionale Questa Pubblicazione è puramente informativa Vision Software Gestionale NON OFFRE ALCUNA GARANZIA, ESPLICITA O IMPLICITA, SUL CONTENUTO**

**Tutti i marchi registrati sono dei rispettivi produttori**

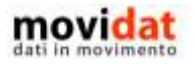

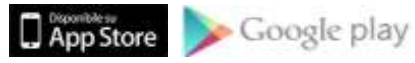